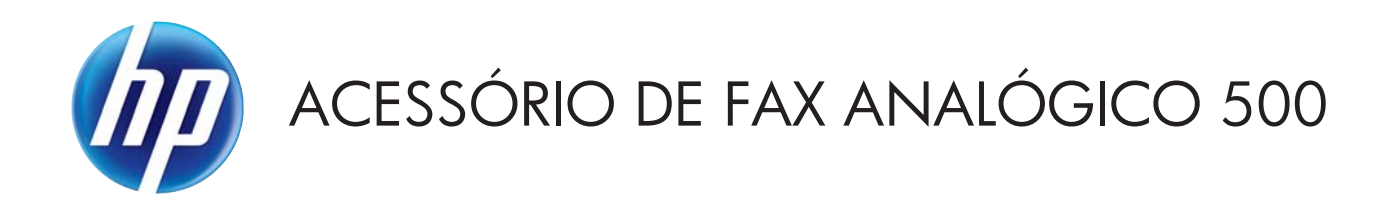

# Guia do driver de envio de fax

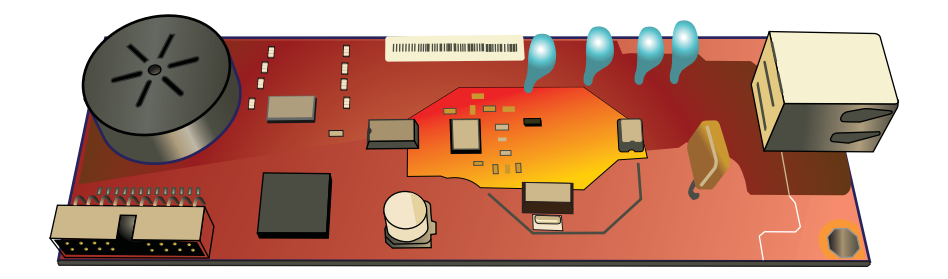

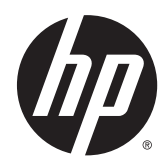

# Acessório de fax analógico 500 da HP

Guia do driver de envio de fax

#### **Direitos autorais e licença**

© 2013 Copyright Hewlett-Packard Development Company, L.P.

A reprodução, adaptação ou tradução sem permissão prévia por escrito é proibida, exceto quando permitido sob as leis de direitos autorais.

As informações contidas neste documento estão sujeitas a alterações sem aviso prévio.

As únicas garantias dos produtos e serviços HP são as estabelecidas nas declarações expressas de garantia que acompanham tais produtos e serviços. Nada contido neste documento deve ser interpretado como se constituísse uma garantia adicional. A HP não se responsabilizará por omissões nem por erros técnicos ou editoriais contidos neste documento.

Edition 1, 4/2013

Número de peça: CC487-91254

#### **Créditos de marcas registradas**

Microsoft®, Windows®, Windows® XP e Windows Vista® são marcas comerciais registradas da Microsoft Corporation nos EUA.

Todos os produtos mencionados neste documento podem ser marcas comerciais de suas respectivas empresas.

As leis locais do país/região podem proibir o uso deste produto fora dos países/regiões especificados. Na maioria dos países/ regiões é estritamente proibida por lei a conexão de equipamentos de telecomunicação não aprovados (máquinas de fax) a redes públicas de telefone.

ENERGY STAR® e ENERGY STAR® são marcas registradas nos EUA.

# Conteúdo

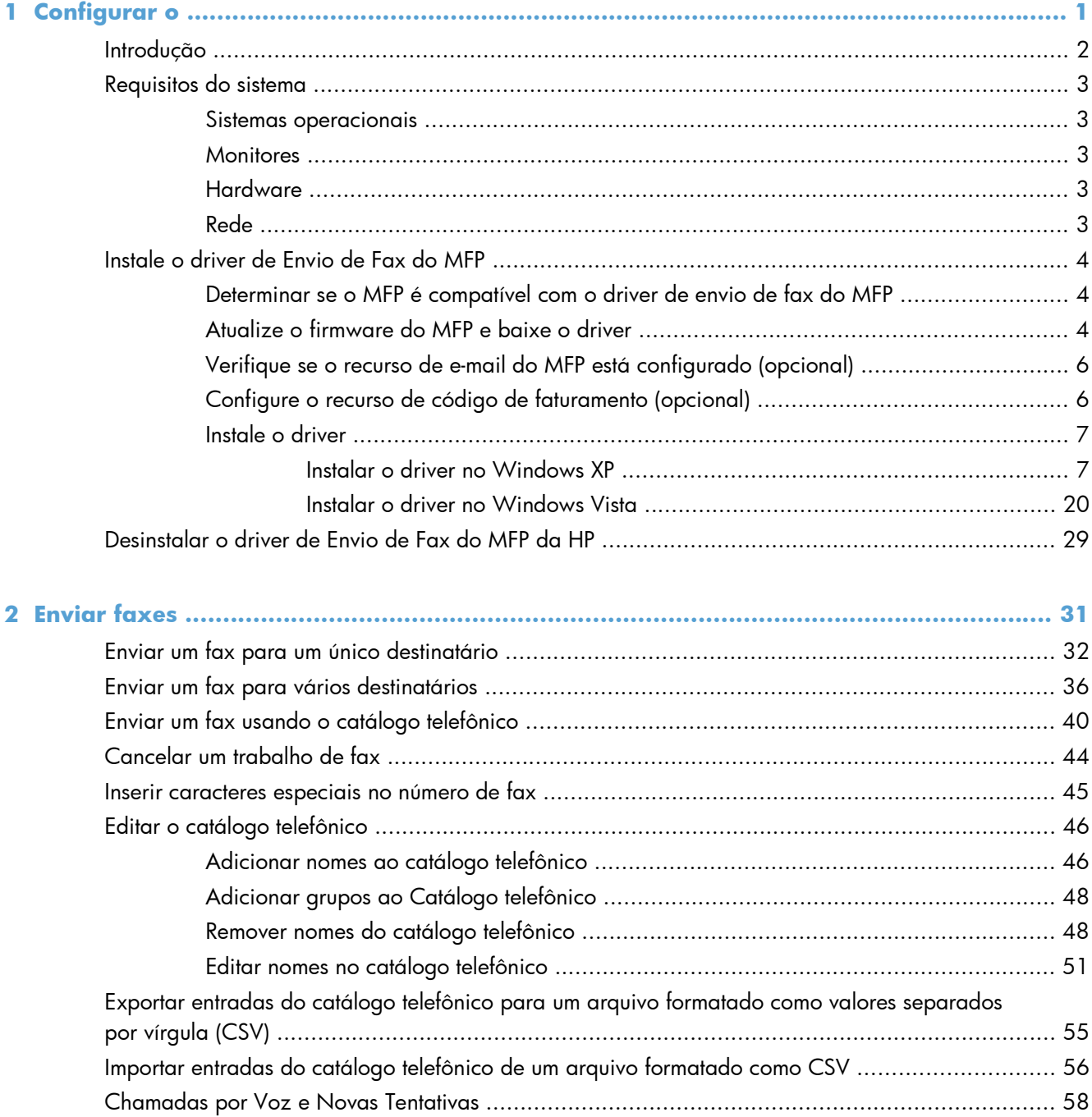

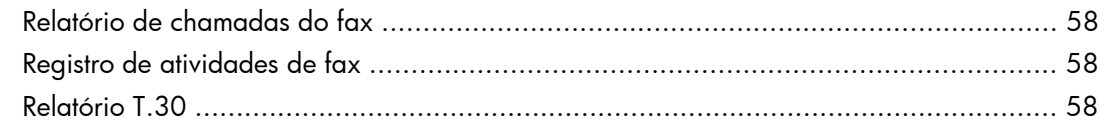

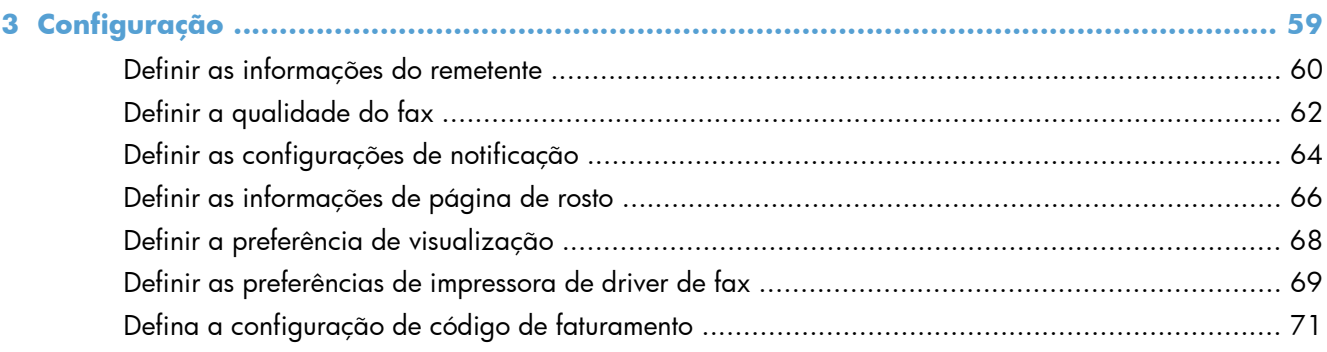

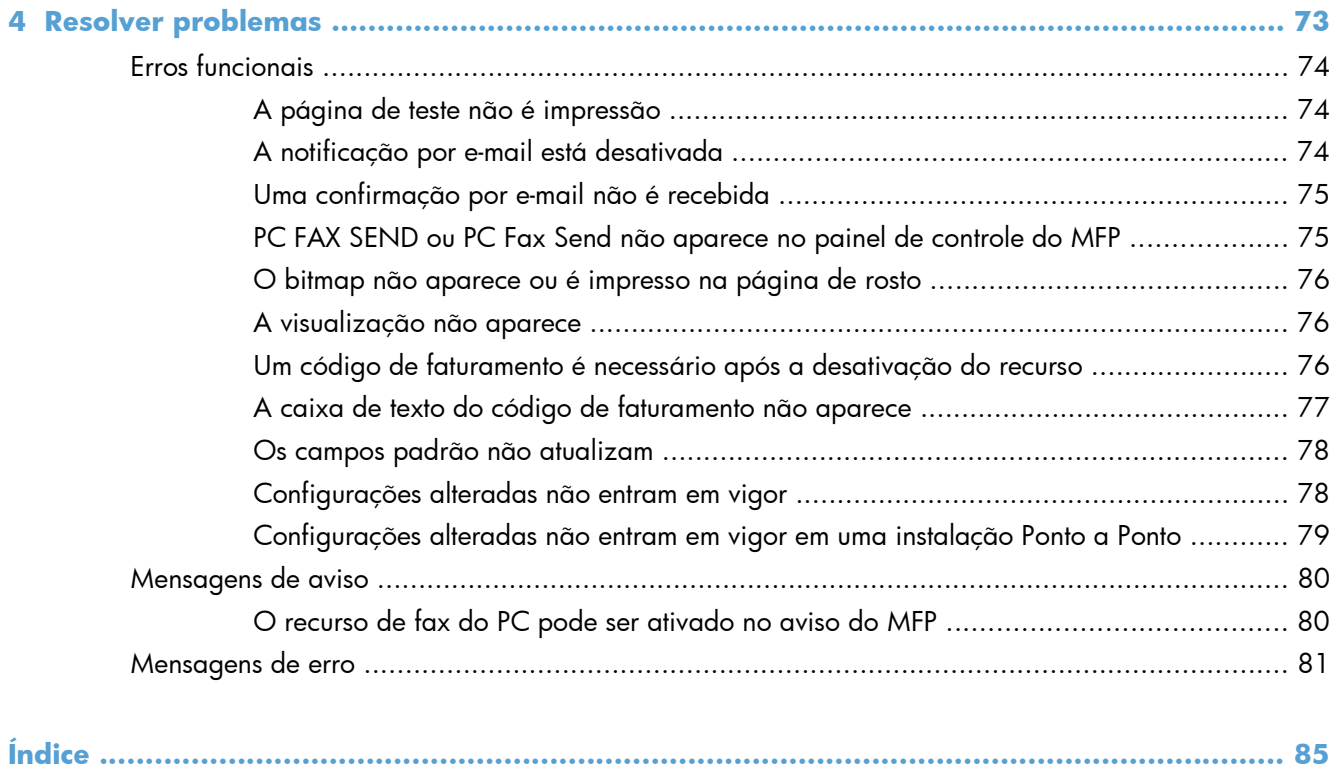

# <span id="page-6-0"></span>**1 Configurar o**

- [Introdução](#page-7-0)
- [Requisitos do sistema](#page-8-0)
- [Instale o driver de Envio de Fax do MFP](#page-9-0)
- [Desinstalar o driver de Envio de Fax do MFP da HP](#page-34-0)

# <span id="page-7-0"></span>**Introdução**

É possível utilizar o driver de envio de fax da HPLaserJet para enviar fax do computador para um ou mais periféricos multifuncionais (MFP) da HP. Após a instalação, o driver pode ser acessado pela impressão do driver de envio de fax do MFP.

Este guia descreve as funções de fax incluídas no driver de envio de fax do MFP.

### **Convenções usadas neste guia**

- **DICA:** Dicas fornecem sugestões úteis ou atalhos.
- **WOTA:** Notas fornecem informações importantes para explicar um conceito ou concluir uma tarefa.
- A **CUIDADO:** Cuidados indicam procedimentos que você deve seguir para evitar perder dados ou danificar o produto.
- **AVISO!** Avisos alertam você sobre procedimentos específicos que você deve seguir para evitar ferimentos pessoais, perdas catastróficas de dados ou extensos danos ao produto.

## <span id="page-8-0"></span>**Requisitos do sistema**

### **Sistemas operacionais**

O driver de envio de fax do MFP é compatível com os seguintes sistemas operacionais:

Windows® XP SP2 ou posterior, 32 bits

**NOTA:** A Microsoft encerrou o suporte base para Windows XP em abril de 2009. A HP continuará se esforçando para oferecer o melhor suporte para o sistema operacional XP descontinuado.

- Windows Vista® de 32 bits e 64 bits
- Windows® 7 de 32 bits e 64 bits
- Windows® 8 de 32 bits e 64 bits
- Windows 2003 Server SP1 ou posterior de 32 bits e 64 bits
- Windows Server 2008 de 32 bits e 64 bits
- Windows Server 2008 R2 de 64 bits
- Windows 2012 Server de 64 bits
- Mac OS X 10.6 e 10.7

### **Monitores**

O módulo de envio de fax do MFP é compatível com tipos de monitor SVGA (super video graphics adapter) com resolução de 800 x 600 pixels ou maior.

### **Hardware**

Um acessório de fax analógico da HP LaserJet deve ser instalado na MFP antes da instalação do driver de envio de fax da MFP. Consulte o *Guia do fax do Acessório de fax analógico 500 da HP LaserJet* para obter mais informações sobre a instalação desse hardware.

Baixe as instruções de instalação do cartão de fax, a documentação do usuário e o software do URL a seguir:

[www.hp.com/support/ljanalogfaxaccessory500](http://www.hp.com/support/ljanalogfaxaccessory500)

### **Rede**

O driver de envio de fax do MFP deve ser utilizado em uma impressora de rede. O driver não pode ser instalado em uma impressora local, USB e conexões paralela ou serial.

## <span id="page-9-0"></span>**Instale o driver de Envio de Fax do MFP**

## **Determinar se o MFP é compatível com o driver de envio de fax do MFP**

As versões mais atuais do firmware do MFP são compatíveis com o driver de envio de fax do MFP.

- **1.** Na tela inicial, role até o botão Administração e toque nele.
- **2.** Abra os seguintes menus:
	- Configurações de fax
	- Configurações de envio de fax
	- Configuração de envio de fax
	- Configurações gerais de envio de fax
- **3.** Toque na opção Envio de fax via PC.

**EX NOTA:** Se a opção Envio de fax via PC não aparecer no menu da MFP, atualize o firmware.

**4.** Toque no botão Salvar.

### **Atualize o firmware do MFP e baixe o driver**

- **1.** Visualize as informações sobre configuração no painel de controle do MFP para determinar a versão atual do firmware.
	- **a.** Na tela inicial, role até o botão Administração e toque nele.
	- **b.** Abra os sequintes menus:
		- Relatórios
		- Páginas de configuração/status
	- **c.** Toque na opção Página de configuração e depois toque no botão Imprimir.
	- **d.** O código de data do firmware está listado na seção chamada Informações do dispositivo.

**EX NOTA:** O código de data do firmware está no seguinte formato: AAAAMMDD XX.XXX.X. A primeira cadeia de números é a data, em que AAAA representa o ano, MM representa o mês e DD representa o dia. Por exemplo, um identificador da versão do firmware que comece com 20040225 significa 25 de fevereiro de 2004. A segunda cadeia de números representa o número de revisão do firmware.

- **2.** Faça o download do firmware mais recente.
	- **a.** Vá para o site referente ao seu produto:
- [http://www.hp.com/go/lj500mfpm525\\_firmware](http://www.hp.com/go/lj500mfpm525_firmware)
- [http://www.hp.com/go/lj500colormfpm575\\_firmware](http://www.hp.com/go/lj500colormfpm575_firmware)
- [www.hp.com/go/ljm4555mfp\\_firmware](http:// www.hp.com/go/ljm4555mfp_firmware)
- [www.hp.com/go/cljcm4540mfp\\_firmware](http://www.hp.com/go/cljcm4540mfp_firmware)
- [www.hp.com/go/cljcm3530mfp\\_firmware](http://www.hp.com/go/cljcm3530mfp_firmware)
- www.hp.com/go/ljMFPM725\_firmware
- **b.** No painel **Select operating system** (Selecionar sistema operacional), clique em **Cross operating system (BIOS, Firmware, Diagnostics, etc.)** (Cruzar sistema operacional (BIOS, Firmware, Diagnóstico etc)).
- **c.** Se a data listada na tabela firmware for mais recente do que o código de data impresso na página de configuração do MFP, clique em **Download** próximo ao arquivo adequado.

**EX NOTA:** Arquivos de firmware diferentes estão disponíveis para os vários sistemas operacionais.

- **d.** Na caixa de diálogo **File Download** (Download do arquivo) aberta, clique em **Save** (Salvar).
- **e.** Na caixa de texto **File Name** (Nome do arquivo) da janela **Save As** (Salvar como) aberta, digite o local do computador onde deseja salvar o arquivo de atualização do firmware.
- **f.** Clique em **Salvar**.
- **g.** Após ter feito o download do arquivo, feche a caixa **File Download** (Download do arquivo), se necessário.
- **3.** Se o CD fornecido com o MFP ou com o acessório de fax não estiver disponível, faça o download do driver de envio de fax do MFP.
	- **a.** Clique em **Back** (Retornar) para retornar ao painel **Select operating system** (Selecionar sistema operacional).
	- **NOTA:** Se não retornar ao painel **Select operating system** (Selecionar sistema operacional) após clicar em **Back** (Retornar), consulte a etapa 2 para obter instruções sobre como navegar para o painel.
	- **b.** No painel **Select operating system** (Selecionar sistema operacional), clique no sistema adequado.

**MOTA:** O driver de envio de fax do MFP é compatível com Windows XP, Windows XP Professional x64, Windows Vista, Windows Server 7 32 bits e Windows 7 64 bits.

- **c.** Na tabela Driver exibida, clique em **Download** próximo ao driver de envio de fax do MFP da HP.
- **d.** Na caixa de diálogo **File Download** (Download do arquivo) aberta, clique em **Save** (Salvar).
- <span id="page-11-0"></span>**e.** Na caixa de texto **File Name** (Nome do arquivo) da janela **Save As** (Salvar como) aberta, digite o local do computador onde deseja salvar o arquivo do driver de envio de fax do MFP.
- **f.** Clique em **Salvar**.
- **g.** Após ter feito o download do arquivo, feche a caixa **File Download** (Download do arquivo), se necessário.
- **4.** Instale o arquivo de firmware baixado. Consulte o guia do usuário do MFP para obter instruções sobre a instalação da atualização remota do firmware (RFU).

## **Verifique se o recurso de e-mail do MFP está configurado (opcional)**

Configure a função de e-mail do MFP para receber uma notificação por e-mail quando um fax for enviado utilizando o driver de envio de fax do MFP.

**NOTA:** O recurso de notificação por e-mail é opcional.

Consulte o guia do usuário do MFP adequado para obter instruções sobre a configuração da função de e-mail.

### **Configure o recurso de código de faturamento (opcional)**

O driver de envio de fax do MFP da HP admite o uso de códigos de faturamento durante o envio de faxes.

**NOTA:** O recurso de código de faturamento é opcional.

- **1.** Na tela inicial, role até o botão Administração e toque nele.
- **2.** Abra os seguintes menus:
	- Configurações de fax
	- Configurações de envio de fax
	- Configuração de envio de fax
	- Códigos de conta
- **3.** Toque no recurso Ativar código de faturamento para ativar os códigos de faturamento.

**NOTA:** Para desativar os códigos de faturamento, desmarque o recurso Ativar código de faturamento, toque no botão Salvar e ignore as próximas etapas.

Para permitir que os usuários editem os códigos de faturamento, toque no recurso Permitir que usuários editem códigos de cobrança.

- **4.** Toque na caixa de texto Código de faturamento padrão para abrir o teclado.
- **5.** Digite o código de faturamento e toque no botão OK.
- <span id="page-12-0"></span>**6.** Toque na caixa de texto Tamanho mínimo para abrir o teclado.
- **7.** Digite o mínimo de dígitos desejados no código de faturamento e toque no botão OK.
- **8.** Toque no botão Salvar.

### **Instale o driver**

Instale o driver de envio de fax do MFP utilizando o assistente para Adicionar uma impressora no Windows:

**NOTA:** Se estiver usando o CD de software fornecido com o MFP, você poderá instalar o driver de envio de fax clicando no botão **Instalar** ou no botão **Opções de Instalação Avançadas** no navegador do CD.

Baixe o software do driver de envio de fax do URL a seguir:

[www.hp.com/support/ljanalogfaxaccessory500](http://www.hp.com/support/ljanalogfaxaccessory500)

### **Instalar o driver no Windows XP**

- **1.** No Windows Explorer, clique duas vezes no arquivo executável do driver de envio de fax do MFP baixado para extrair os arquivos do driver.
- **2.** Clique em **Start** (Iniciar), clique em **Settings** (Configurações) e depois clique em **Printers and Faxes** (Impressoras e aparelhos de fax).
- **3.** No painel **Printer Tasks** (Tarefas da impressora) da janela **Printers and Faxes** (Impressoras e fax), clique em **Add a printer** (Adicionar uma impressora).
- **4.** Na caixa de diálogo de boas-vindas do **Add Printer Wizard** (Assistente para adicionar impressora), clique em **Next** (Avançar).

**5.** Em **Local or Network Printer** (Impressora local ou de rede), selecione **Local printer attached to this computer** (Impressora local conectada a este computador). Clique em **Next** (Avançar).

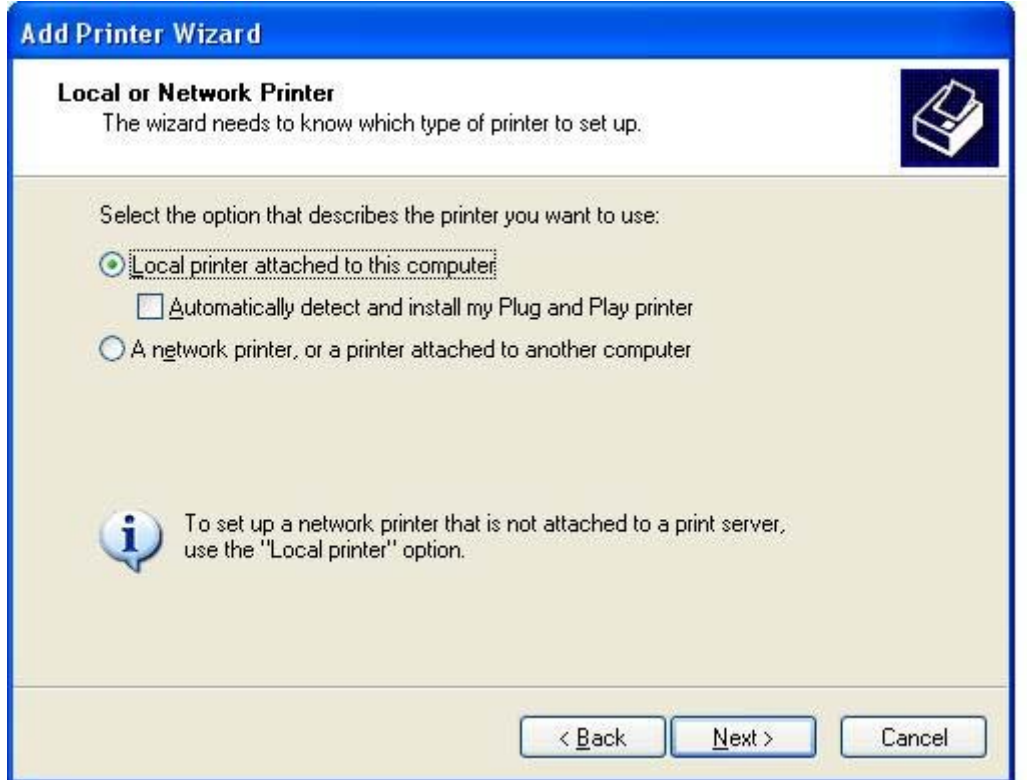

**NOTA:** Selecione Local printer attached to this computer (Impressora local conectada a este computador) para instalar o driver de envio de fax do MFP em uma impressora de rede. O nome da impressora é HP MFP Send Fax quando o driver está instalado em uma impressora local.

Se você selecionar **A network printer, or a printer attached to another computer** (Uma impressora de rede ou uma impressora conectada a outro computador), será necessário inserir o endereço IP do computador. Alguns recursos, como o recurso para visualização do fax, não estarão disponíveis se o driver for instalado utilizando a instalação da impressora de rede (Apontar e imprimir).

O driver de envio de fax do MFP não pode ser instalado em uma impressora que esteja conectada ao computador por uma porta serial ou paralela. Ela deve estar em uma rede.

**6.** Se o computador já estiver conectado ao MFP, em **Select a Printer Port** (Selecionar uma porta para impressora), selecione **Use the following port** (Utilizar a seguinte porta).

**EXAMPTA:** Se o computador não estiver conectado ao MFP, vá para a etapa 8.

**7.** No menu suspenso **Use the following port** (Utilizar a seguinte porta), selecione o nome ou endereço IP do MFP. Clique em **Next** (Avançar) e vá para a etapa 13.

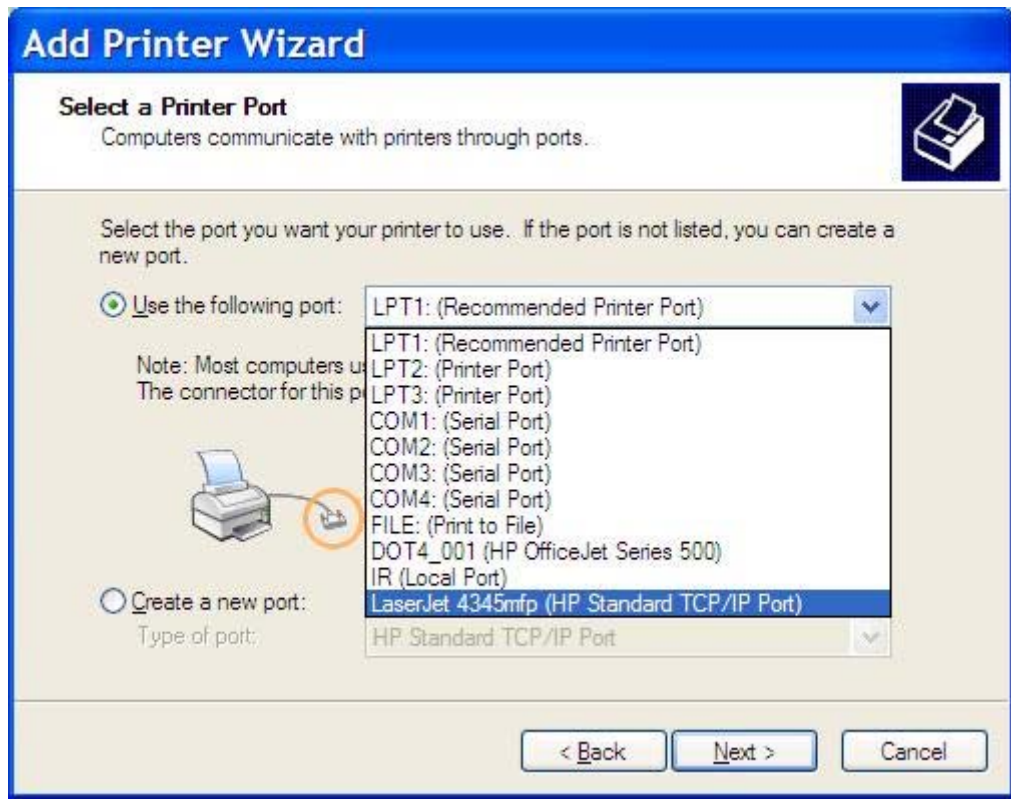

**8.** Se o computador não estiver conectado ao MFP, selecione **Create a new port** (Criar uma nova porta) em **Select a Printer Port** (Selecionar uma porta para impressora).

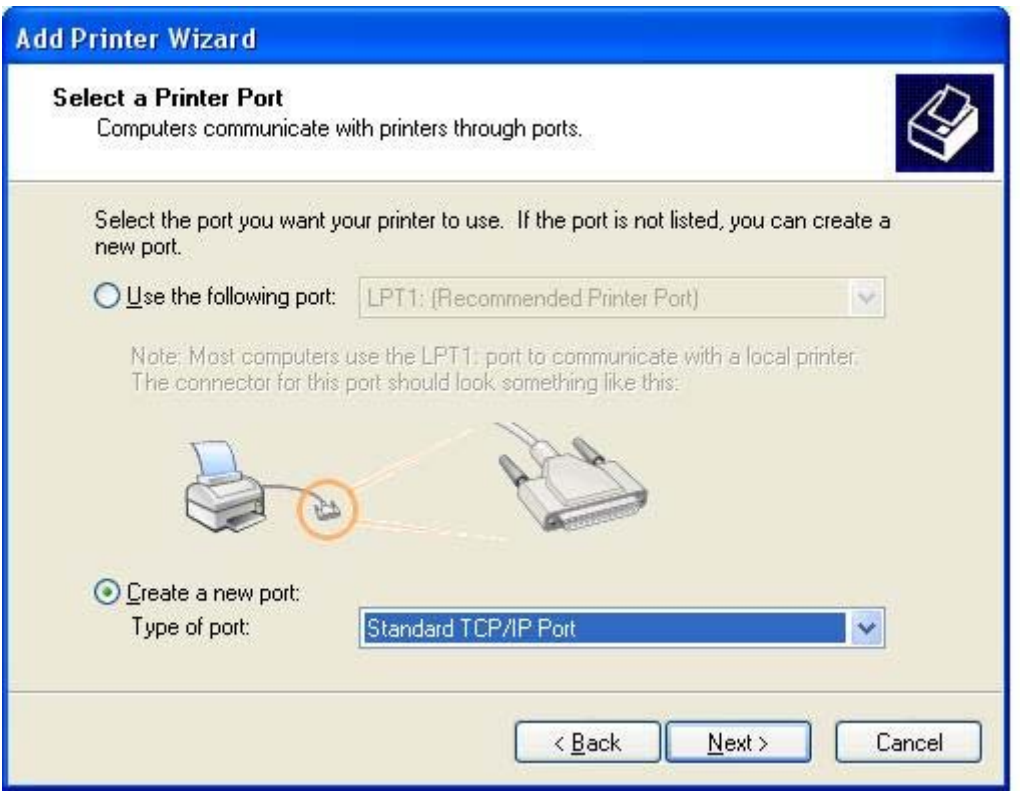

**9.** No menu suspenso **Type of port** (Tipo de porta), selecione **Standard TCP/IP Port** (Porta padrão TCP/IP). Clique em **Next** (Avançar).

**10.** Na caixa de diálogo **Add Standard TCP/IP Printer Port Wizard** (Assistente para adicionar porta da impressora TCP/IP padrão), clique em **Next** (Avançar).

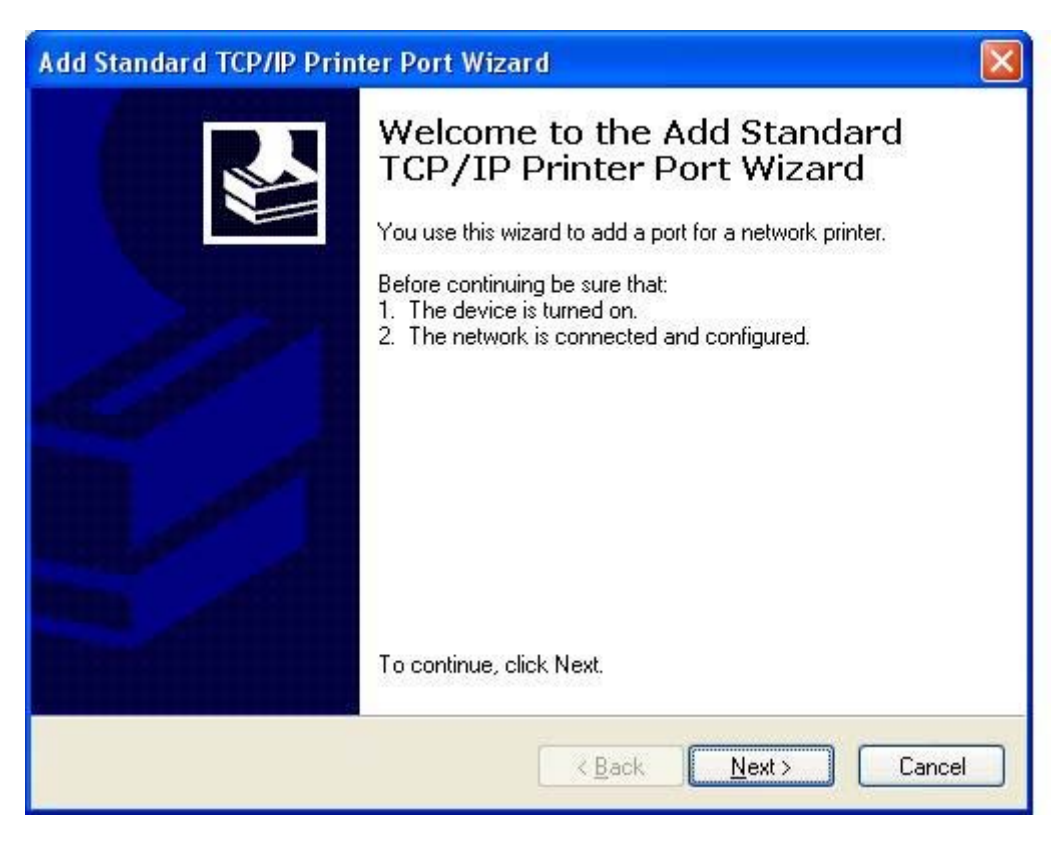

**11.** Em **Add Port** (Adicionar porta), digite o nome da impressora MFP ou o endereço IP na caixa de texto **Printer Name or IP Address** (Nome da impressora ou endereço IP) e clique em **Next** (Avançar).

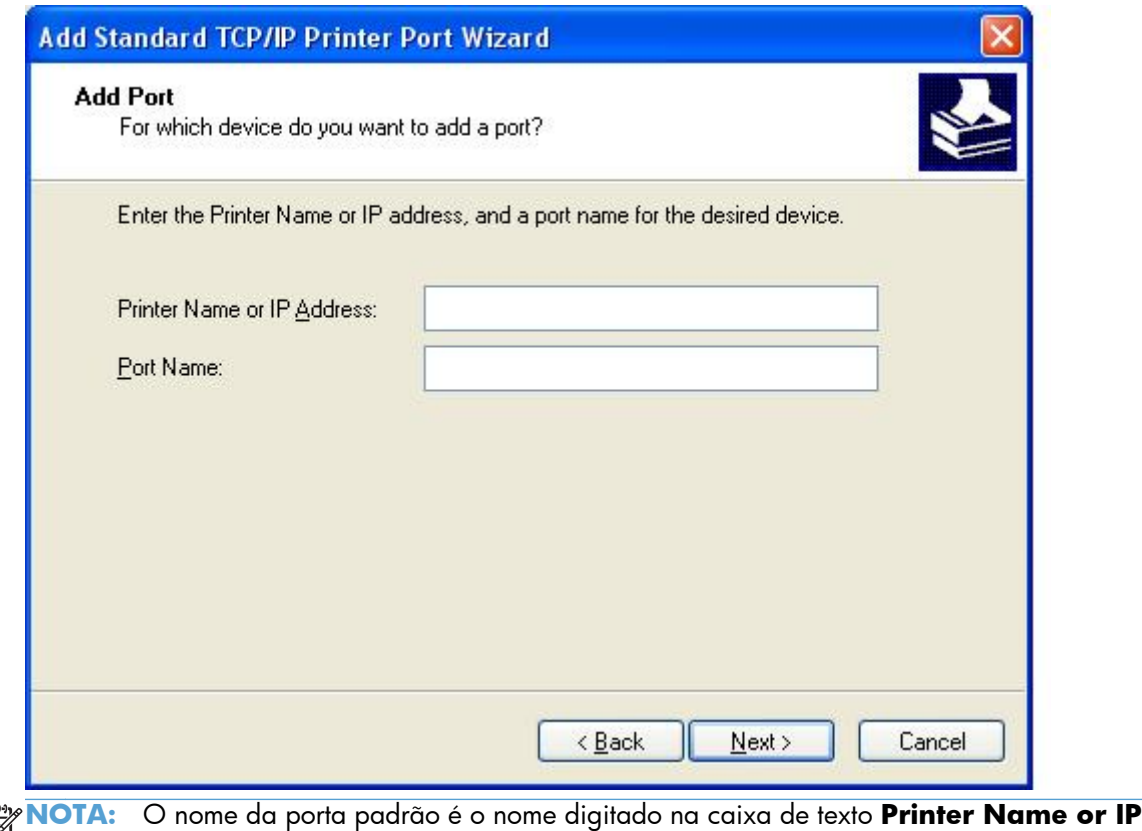

 $\begin{bmatrix} 1 & 0 \\ 0 & 0 \\ 0 & 0 \end{bmatrix}$ **Address** (Nome da impressora ou endereço IP). É possível alterar esse nome digitando um novo nome na caixa de texto **Port Name** (Nome da porta).

**12.** Clique em **Finish** (Concluir).

**13.** Em **Install Printer Software** (Instalar software da impressora), clique em **Have Disk** (Disco rígido).

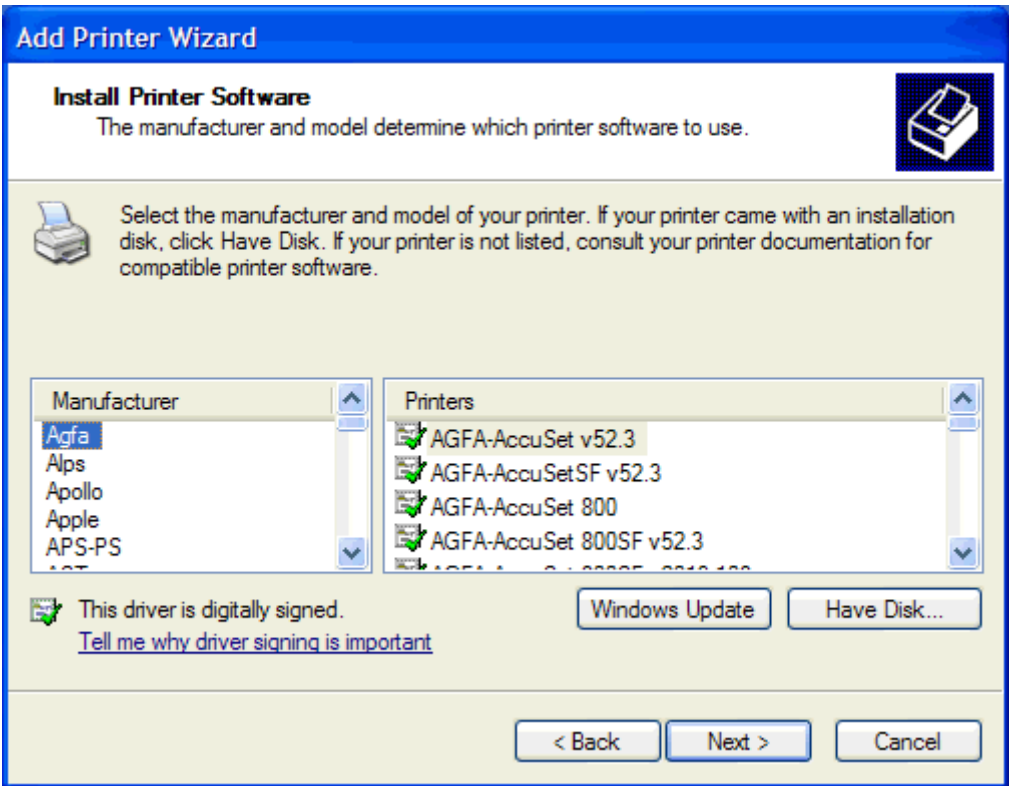

**14.** Na caixa de diálogo **Install From Disk** (Instalar do disco), clique em **Browse** (Navegar).

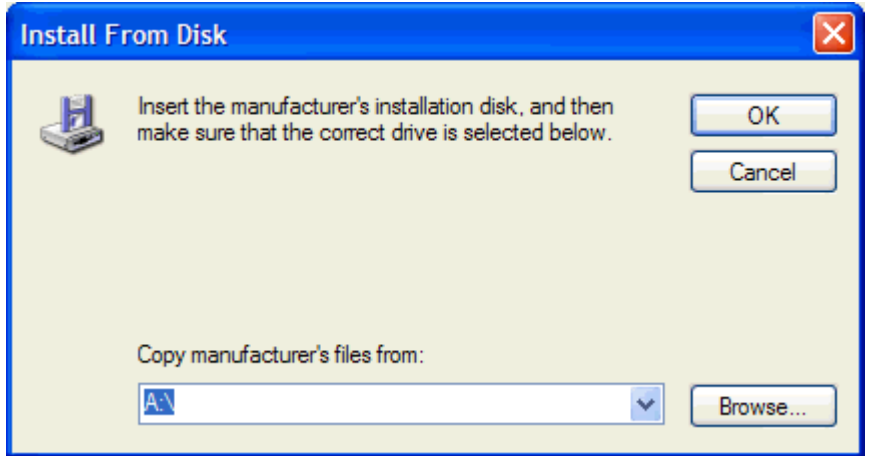

- **15.** Procure e selecione o arquivo .INF do driver de envio de fax do MFP extraído na etapa 1.
- **NOTA:** Duas versões do arquivo .INF estão disponíveis: uma versão de 32 bits para Windows 2000, Windows XP e Windows Server 7 e uma versão de 64 bits para Windows XP Professional x64, Windows Vista e Windows 7.

A mensagem a seguir mostra se você selecionou a versão errada do arquivo: **O local especificado não contém informações sobre a sua impressora**.

- **16.** Clique em **Open** (Abrir).
- **17.** Clique em **OK**.
- **18.** Em **Install Printer Software** (Instalar software da impressora), clique em **Next** (Avançar).

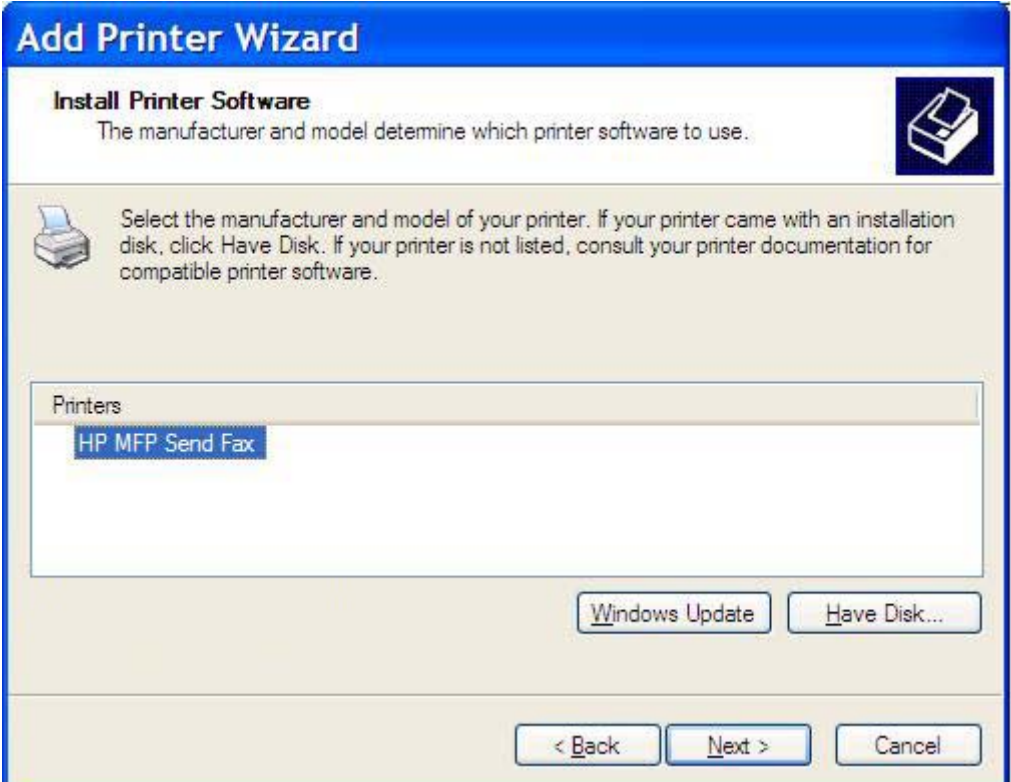

**19.** Na caixa de texto **Printer name** (Nome da impressora) em **Name Your Printer** (Nome da sua impressora), digite um nome para a impressora. O nome padrão da impressora é HP MFP Send Fax.

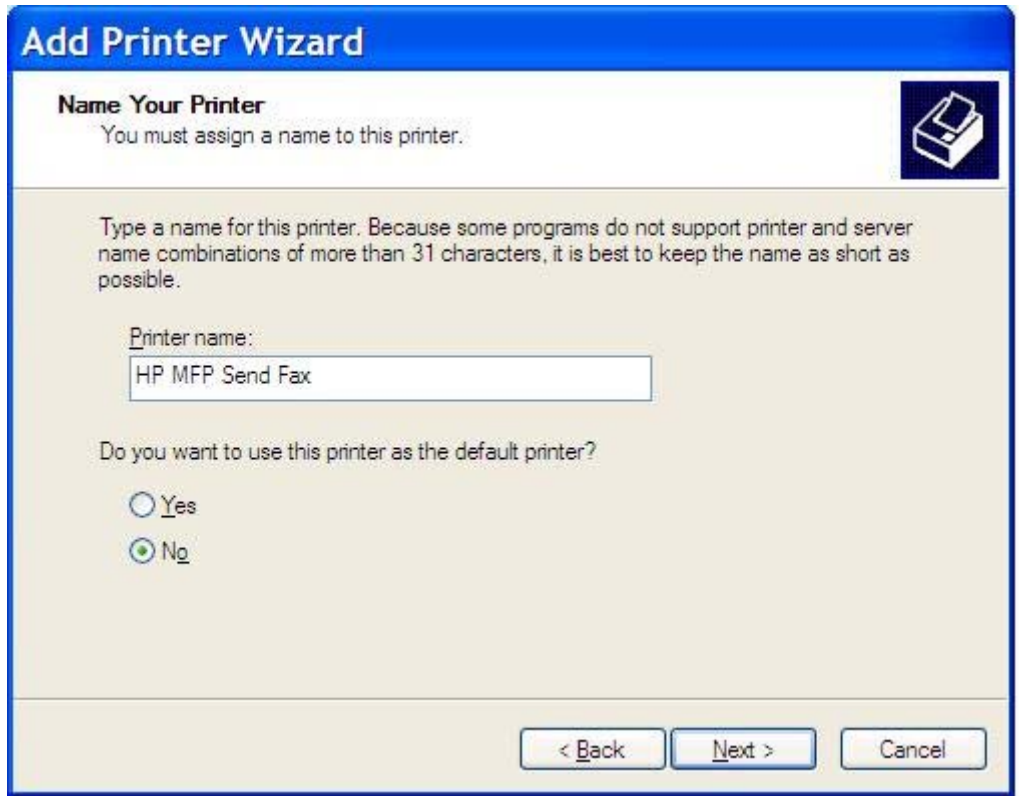

**20.** Clique em **Next** (Avançar).

**21.** Em **Printer Sharing** (Compartilhamento de impressora), clique em **Next** (Avançar).

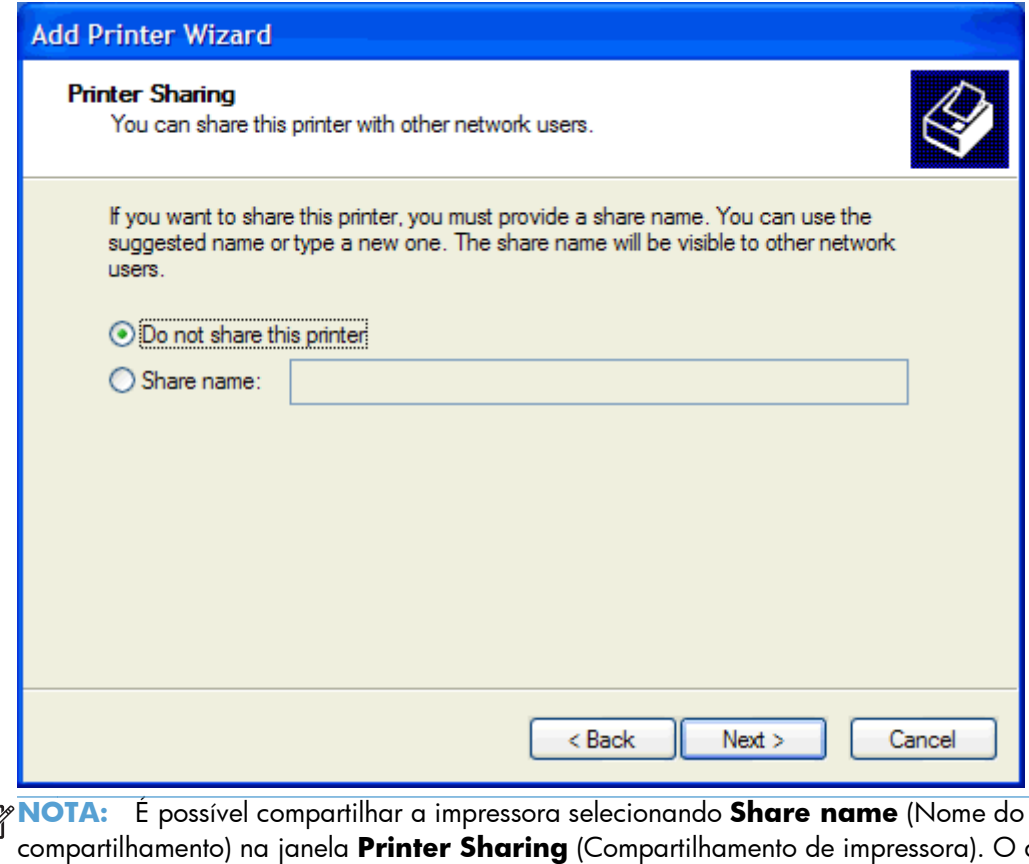

- $\begin{bmatrix} \frac{1}{2} & 0 \\ 0 & 0 \\ 0 & 0 \end{bmatrix}$ compartilhamento) na janela **Printer Sharing** (Compartilhamento de impressora). O driver de envio de fax do MFP está disponível para uma conexão Apontar e imprimir. Alguns recursos, como o recurso para visualização do fax, não estão disponíveis se o driver for acessado por meio de uma conexão Apontar e imprimir.
- **22.** Em **Print Test Page** (Imprimir página de teste), selecione **Yes** (Sim) para imprimir uma página de teste e clique em **Next**. (Impressão da próxima página de teste)

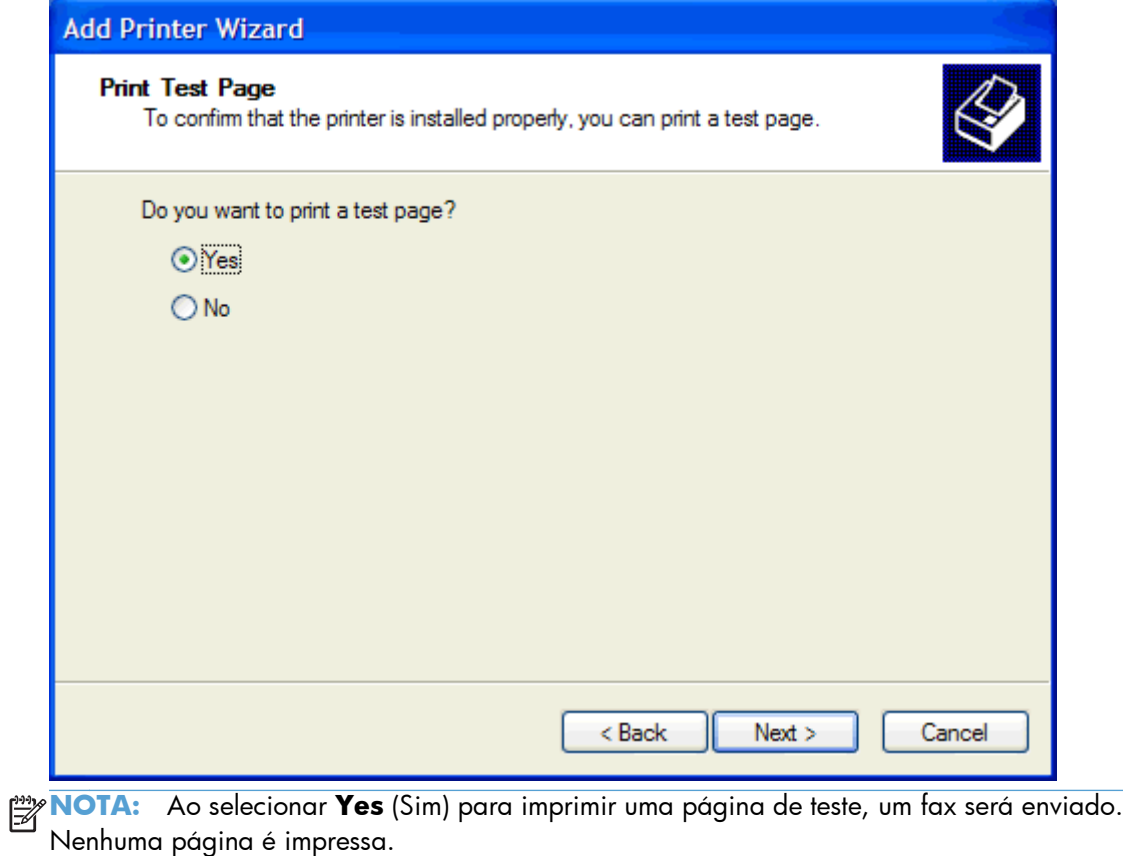

**a.** Na caixa de diálogo **Completing the Add Printer Wizard** (Concluir assistente para adicionar impressora), clique em **Finish** (Concluir) para concluir o assistente e continuar enviando um fax de teste.

**b.** Na caixa de diálogo **HP MFP Send Fax** (Envio de fax do MFP da HP), clique na guia **Fax Job** (Trabalho do fax).

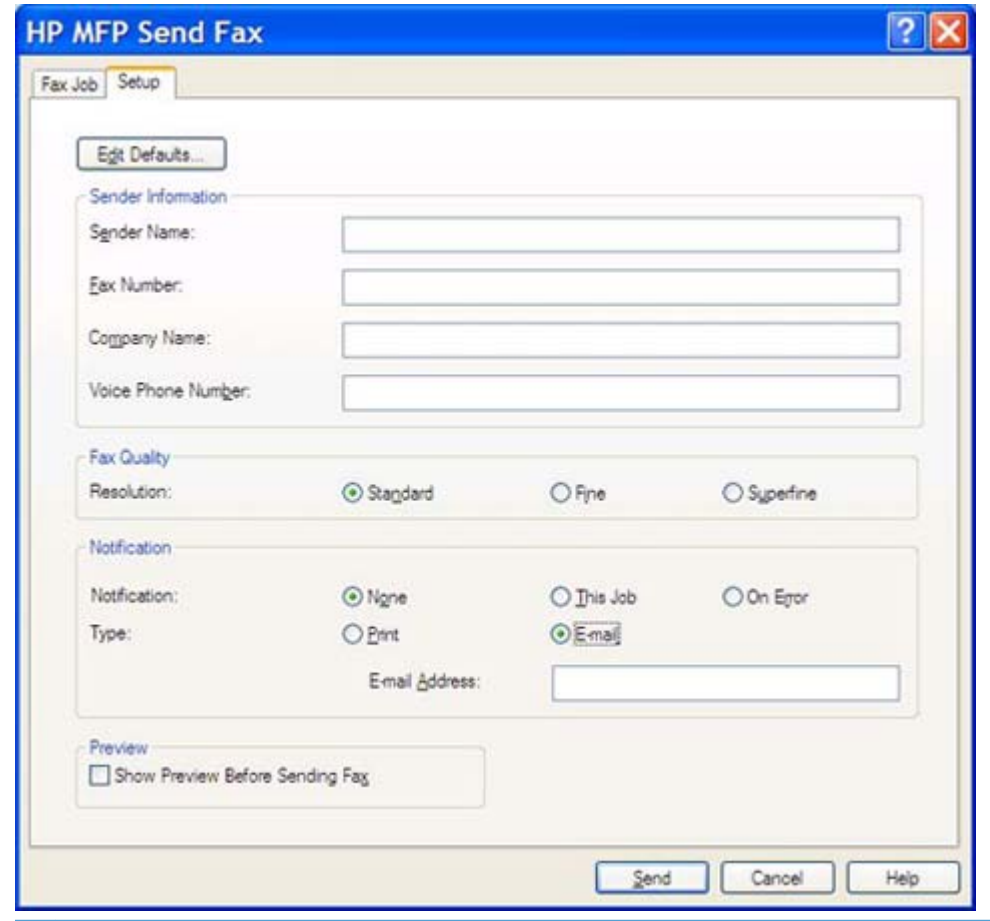

**NOTA:** As informações sobre **Setup** (Configuração) não são necessárias para enviar uma página de teste. Para definir as informações do remetente padrão e as configurações de fax para todo o fax, consulte [Configuração na página 59.](#page-64-0)

**c.** Na caixa de texto **Fax Number** (Número do fax) em **Fax To** (Enviar fax para), digite o número do fax para o qual a página de teste será enviada e clique em **To ->** (Para) para inserir o número na lista **Fax Recipients** (Destinatários do fax).

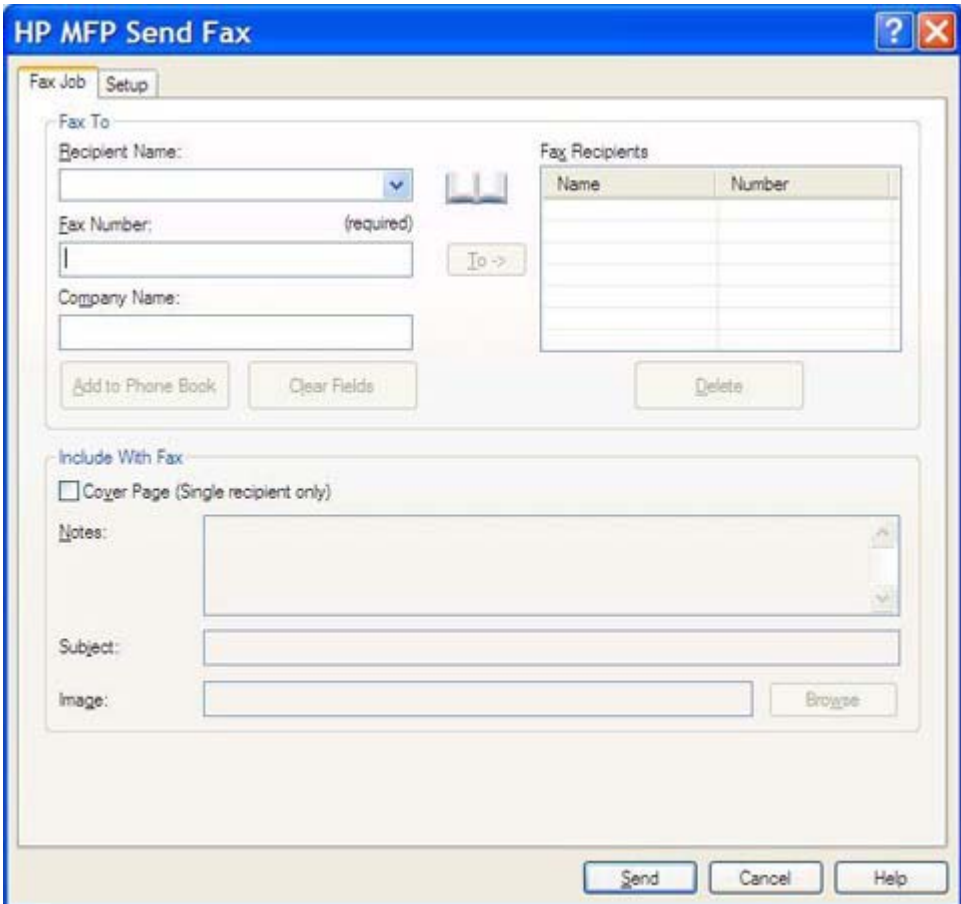

**d.** Clique em **Send** (Enviar).

<span id="page-25-0"></span>**e.** A janela de visualização é aberta se selecionar **Show Preview Before Sending Fax** (Exibir visualização antes do envio do fax) na guia **Setup** (Configuração). Na barra de ferramentas, clique em **Send Fax** (Enviar fax).

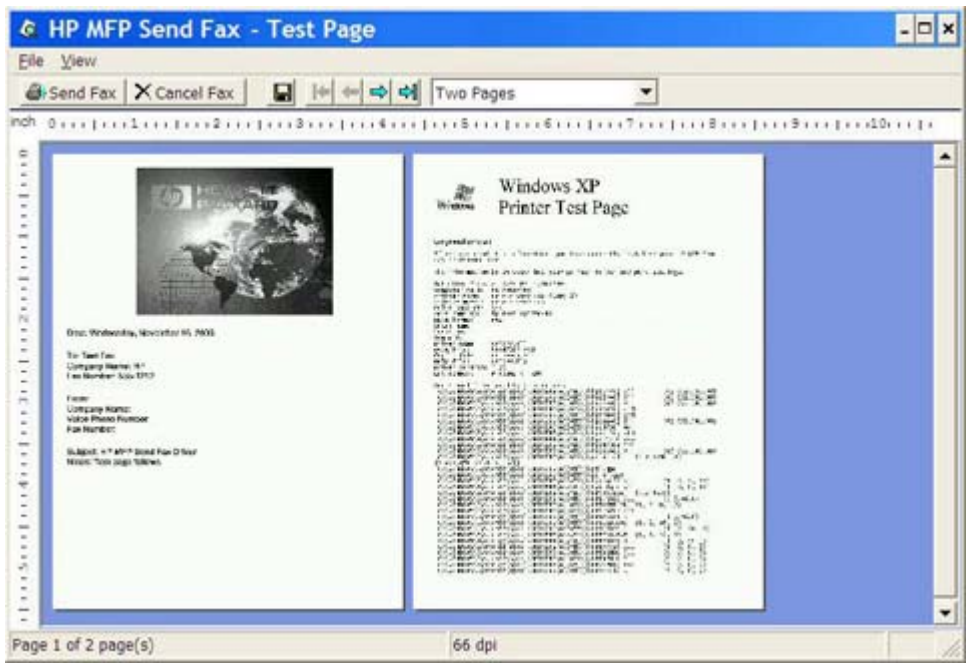

**f.** Uma mensagem é exibida perguntando se a página de teste foi impressa. Verifique se a página de teste foi impressa na máquina de fax de recebimento e clique em **OK**.

**NOTA:** A página de teste é enviada para o número do fax digitado na caixa de texto **Fax Number** (Número do fax) na guia **Fax Job** (Trabalho do fax).

### **Instalar o driver no Windows Vista**

- **1.** No Windows Explorer, clique duas vezes no arquivo executável do driver de envio de fax do MFP baixado para extrair os arquivos do driver.
- **2.** Clique em **Start** (Iniciar), **Control Panel** (Painel de controle) e **Printer** (Impressora).

**NOTA:** O menu **Printer** (Impressora) está localizado no cabeçalho **Hardware and Sound** (Hardware e som).

- **3.** Na janela **Printer** (Impressora), clique no botão **Add a printer** (Adicionar uma Impressora) na parte superior da barra de menus.
- **4.** Na caixa de diálogo de boas-vindas **Add printer** (Adicionar impressora), clique em **Next** (Avançar).

**5.** Em **Choose a local or network printer** (Escolher uma impressora local ou de rede), clique no botão **Add a local printer** (Adicionar uma impressora local).

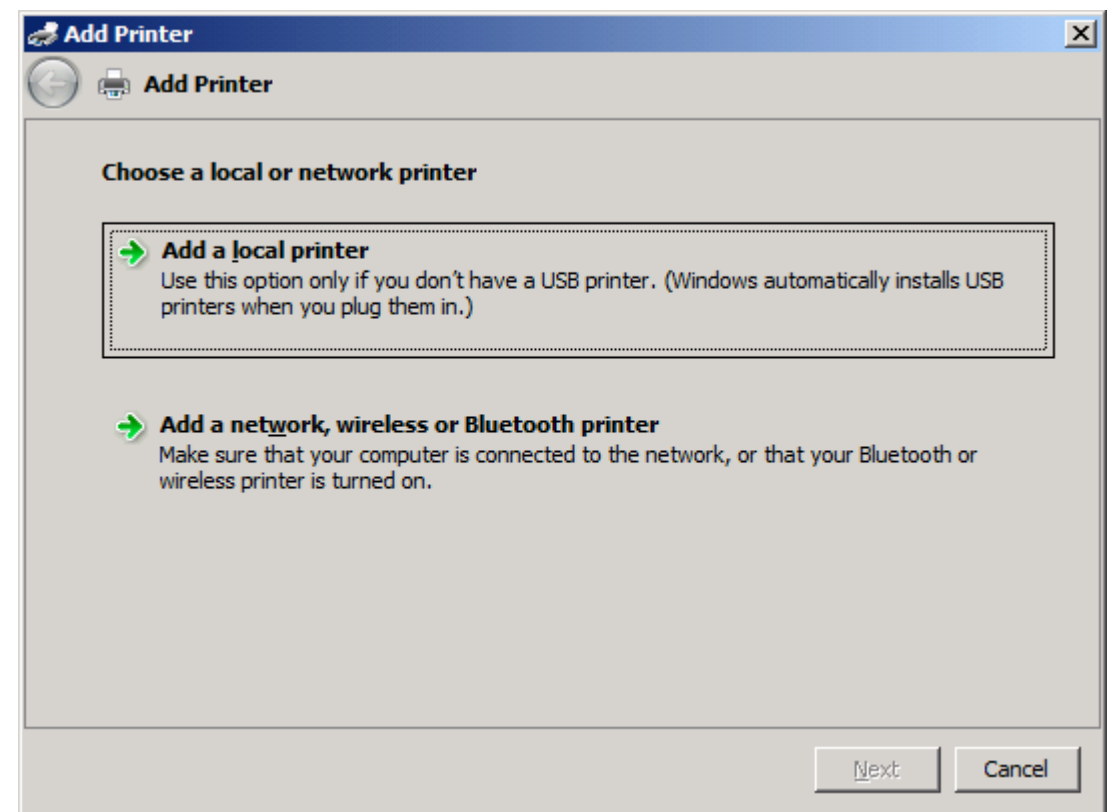

**NOTA:** Selecione **Choose a local or network printer** (Escolher uma impressora local ou de rede) para instalar o driver de envio de fax do MFP em uma impressora de rede. O nome da impressora é HP MFP Send Fax quando o driver está instalado em uma impressora local.

Se você selecionar **Add a network, wireless or Bluetooth printer** (Adicionar uma impressora da rede, sem fio ou Bluetooth), o endereço IP do computador será necessário. Alguns recursos, como o recurso para visualização do fax, não estarão disponíveis se o driver for instalado utilizando a instalação da impressora de rede (Apontar e imprimir).

O driver de envio de fax do MFP não pode ser instalado em uma impressora que esteja conectada ao computador por uma porta serial, paralela ou USB. Ela deve estar em uma rede.

**6.** Se o computador já estiver conectado ao MFP, em **Choose a printer port** (Escolher uma porta de impressora), selecione **Use an existing port** (Usar uma porta existente).

**NOTA:** Se o computador não estiver conectado ao MFP, vá para a etapa 8.

**7.** No menu suspenso **Use an existing port** (Usar uma porta existente), selecione o nome ou endereço IP do MFP. Clique em **Next** (Avançar) e vá para a etapa 12.

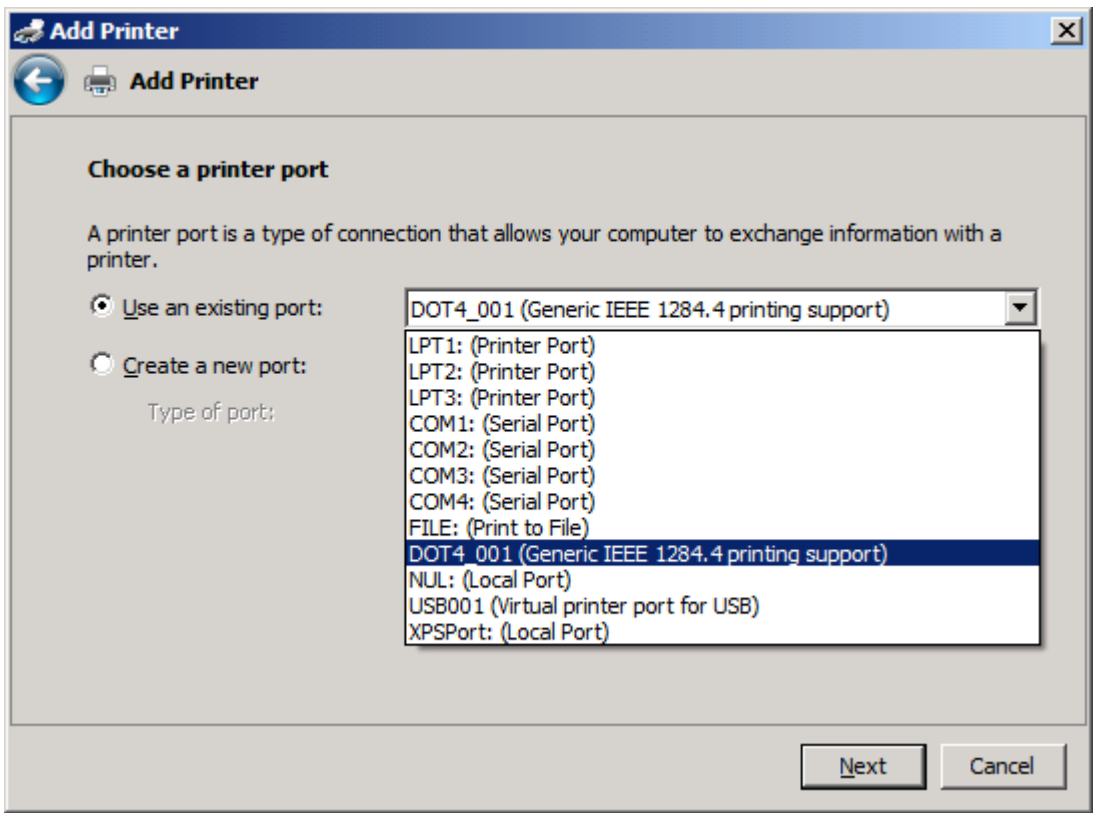

**8.** Se o computador não estiver conectado ao MFP, selecione **Create a new port** (Criar uma nova porta) em **Choose a printer port** (Escolher uma porta de impressora).

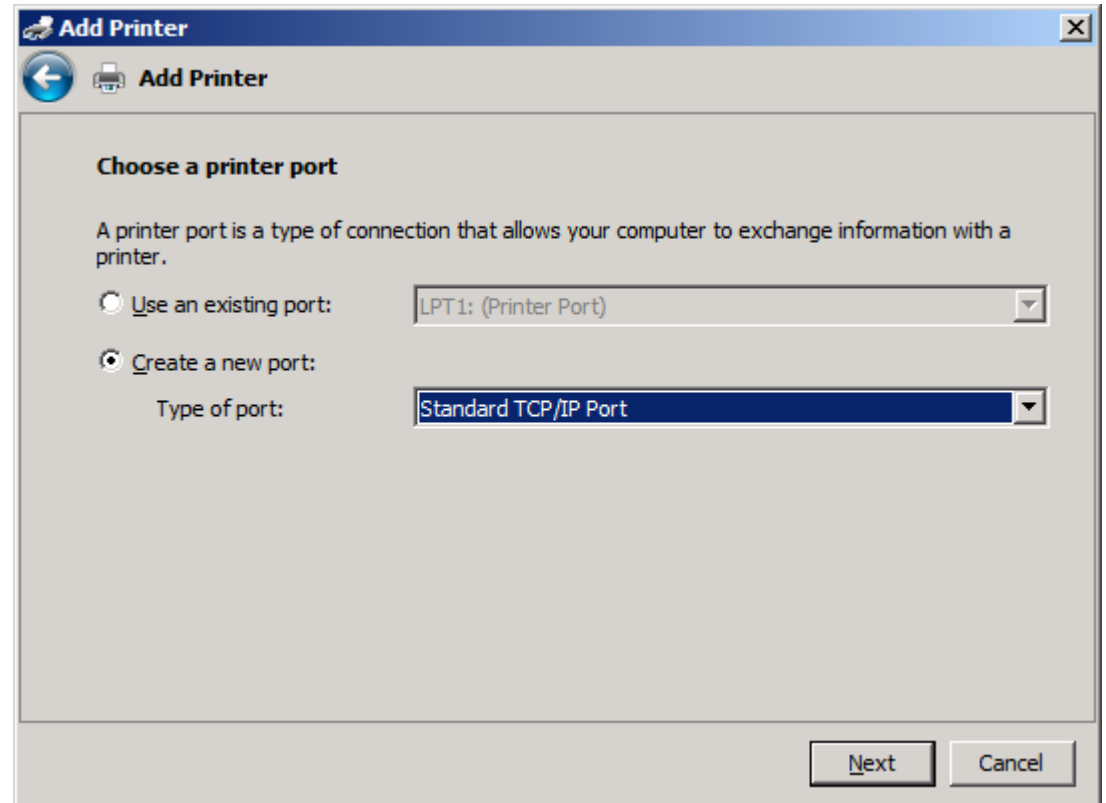

**9.** No menu suspenso **Type of port** (Tipo de porta), selecione **Standard TCP/IP Port** (Porta padrão TCP/IP). Clique em **Next** (Avançar).

**10.** Em **Type a printer hostname or IP address** (Digitar o nome de host ou endereço IP da impressora), digite o nome da impressora MFP ou o endereço IP na caixa de texto **Hostname or IP address** (Nome do host ou endereço IP) e clique em **Next** (Avançar).

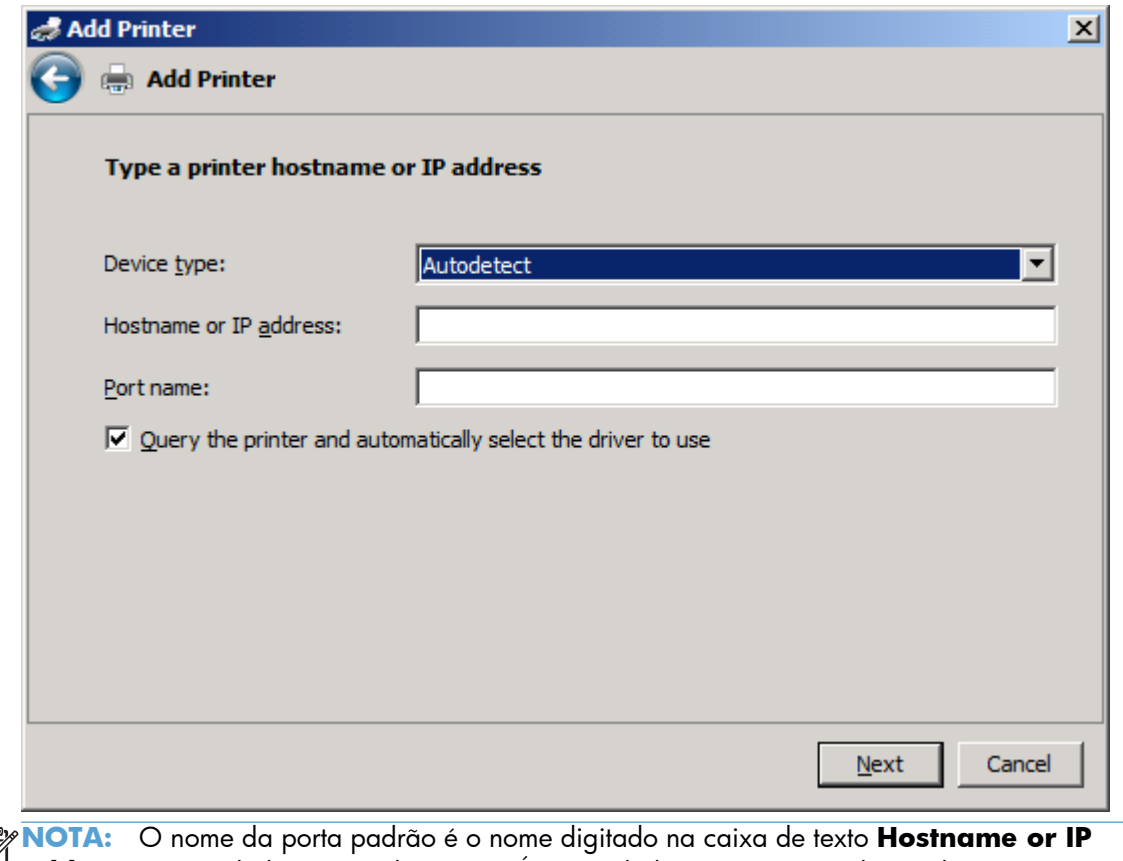

 $\mathbb{E}$ **address** (Nome do host ou endereço IP). É possível alterar esse nome digitando um novo nome na caixa de texto **Port Name** (Nome da porta).

**11.** Em **Install the print driver** (Instalar driver da impressora), clique em **Have Disk** (Disco rígido).

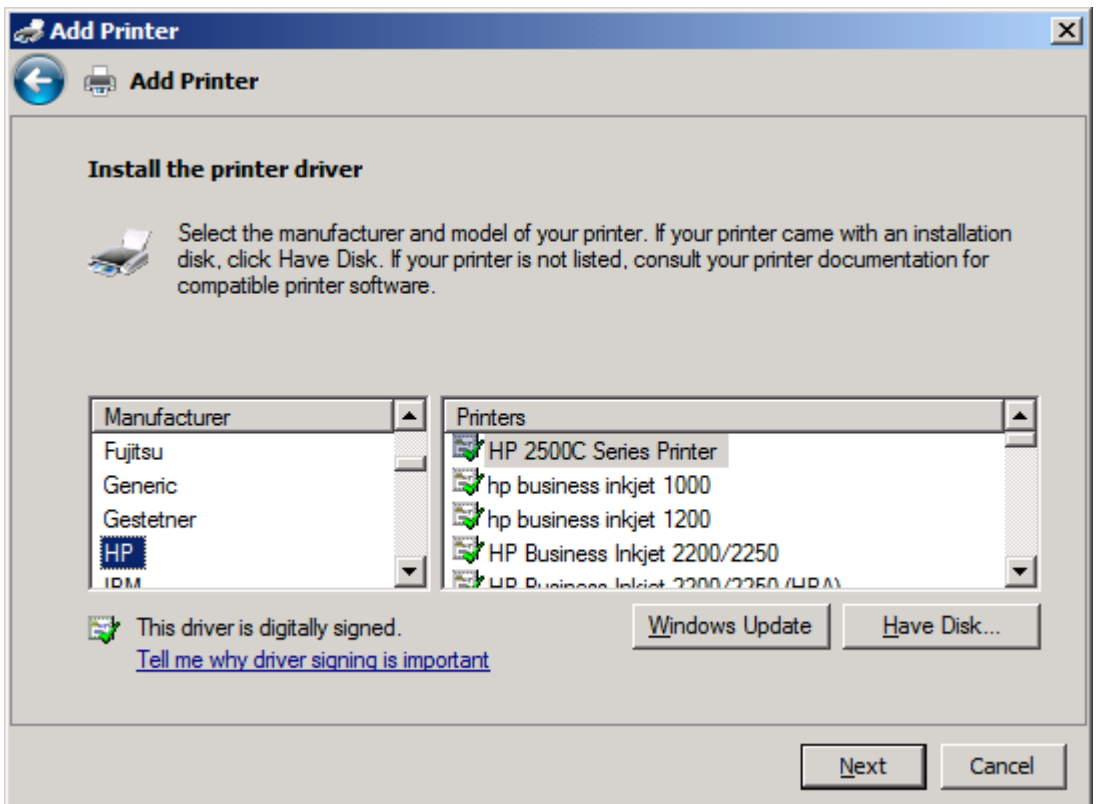

**12.** Na caixa de diálogo **Install From Disk** (Instalar do disco), clique em **Browse** (Navegar).

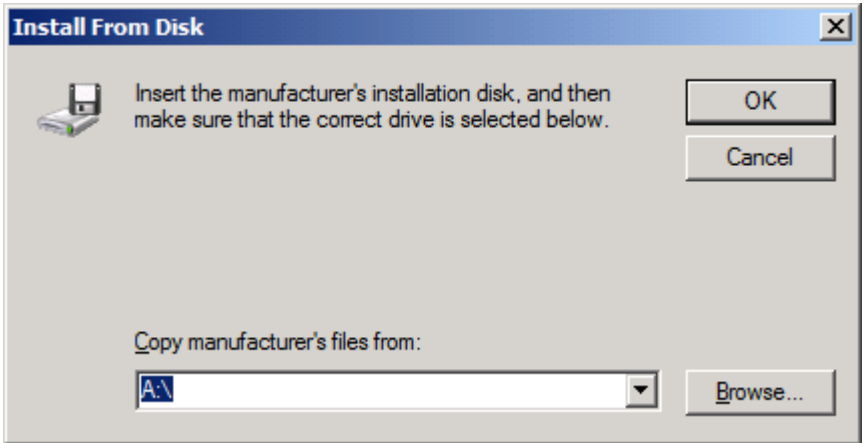

**13.** Procure e selecione o arquivo .INF do driver de envio de fax do MFP extraído na etapa 1.

**NOTA:** Duas versões do arquivo .INF estão disponíveis: uma versão de 32 bits para Windows 2000, Windows XP e Windows Server 7 e Windows Vista, e uma versão de 64 bits para Windows XP Professional x64, Windows Server 64 e Windows Vista.

A mensagem a seguir mostra se você selecionou a versão errada do arquivo: **O local especificado não contém informações sobre a sua impressora**.

- **14.** Clique em **Open** (Abrir).
- **15.** Clique em **OK**.
- **16.** Em **Install the printer driver** (Instalar o driver da impressora), clique em **Next** (Avançar).

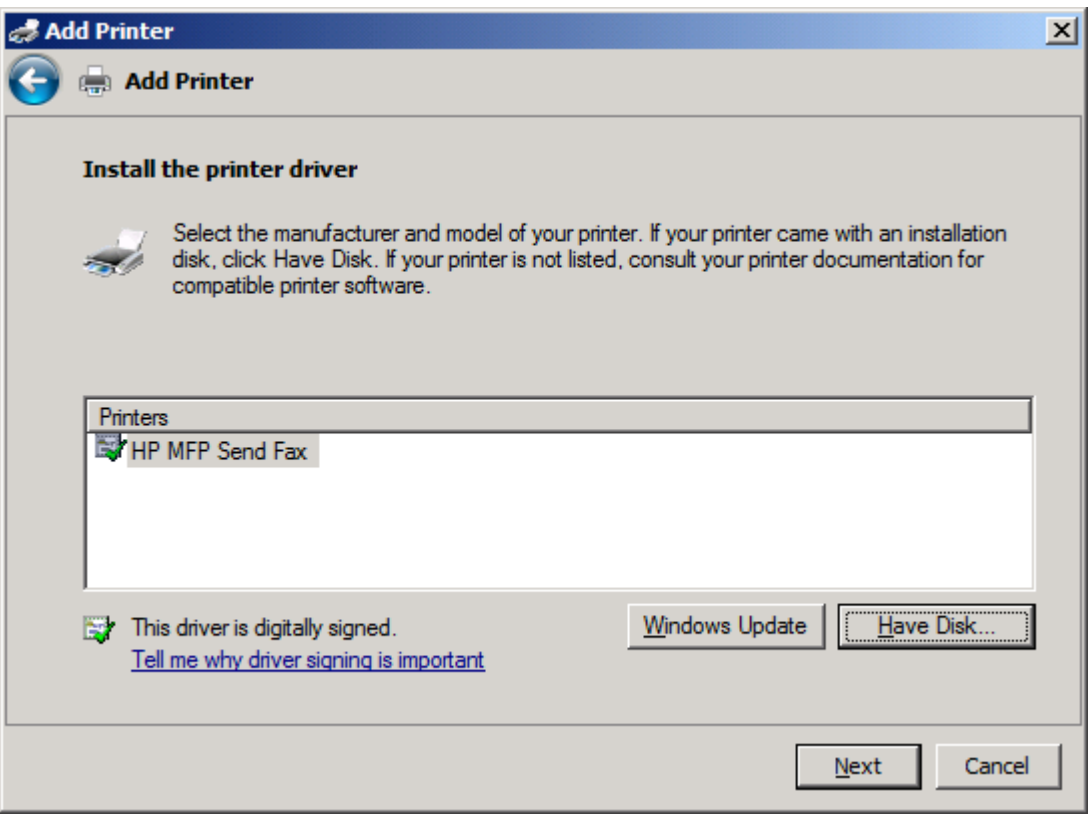

**17.** Na caixa de texto **Printer name** (Nome da impressora), o nome padrão **HP MFP Send Fax** (Envio de fax do MFP da HP) é exibido. É possível alterar esse nome digitando um novo nome na caixa de texto Port Name (Nome da porta).

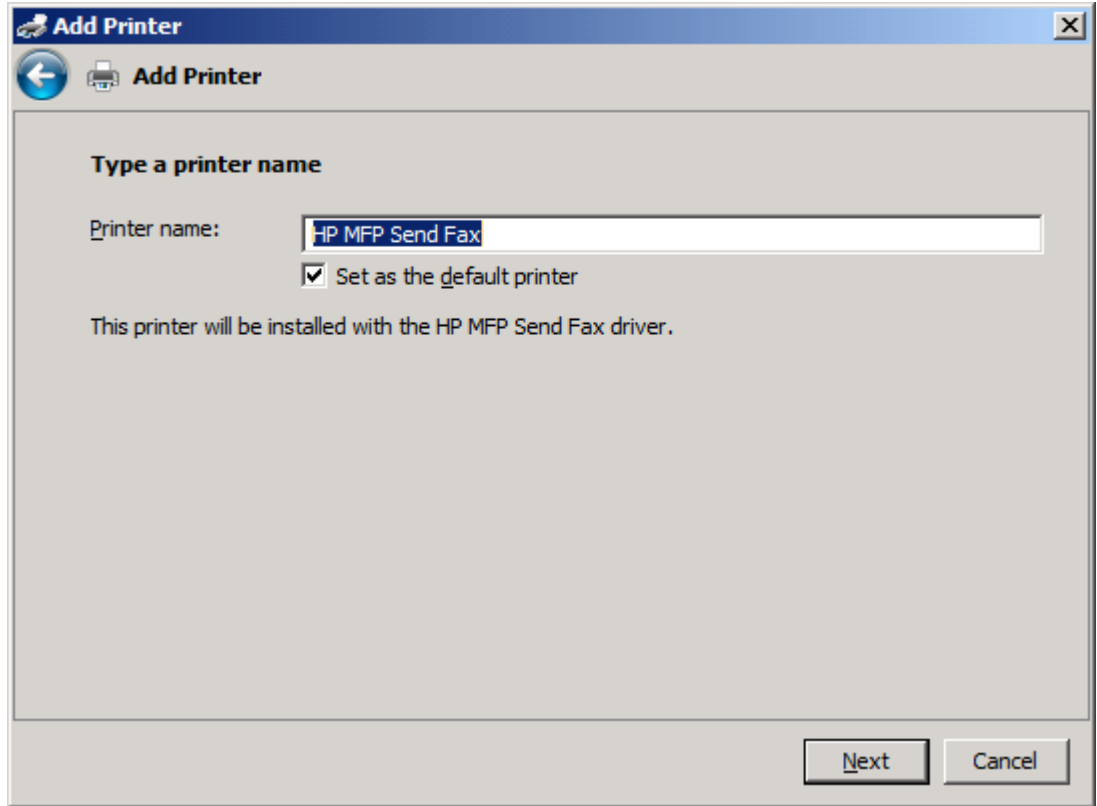

**18.** Clique em **Next** (Avançar).

- **19.** É exibida uma tela com uma opção de página de teste. Para enviar um fax de teste para outra máquina, clique em **Print a test page** (Imprimir Página de Teste).
	- **NOTA:** Apesar de o botão ser chamado **Print a test page** (Imprimir Página de Teste), nenhuma página é impressa localmente.

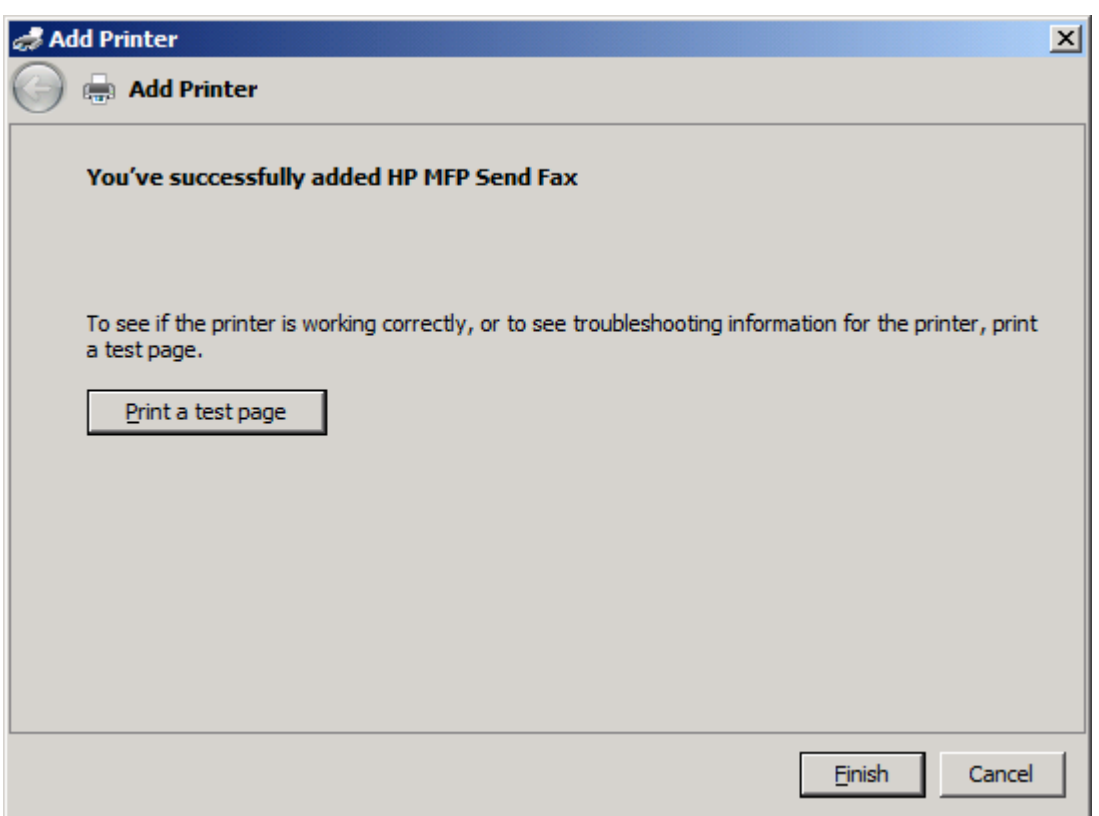

**20.** Clique em **Finish** (Concluir).

## <span id="page-34-0"></span>**Desinstalar o driver de Envio de Fax do MFP da HP**

### **Desinstalar o driver de envio de fax do MFP no Windows XP**

- **1.** Clique em **Start** (Iniciar), clique em **Settings** (Configurações) e depois clique em **Printers and Faxes** (Impressoras e aparelhos de fax).
- **2.** Na janela **Printers and Faxes** (Impressoras e fax), clique com o botão direito na impressora MFP onde driver de envio de fax do MFP está instalado e clique em **Delete** (Excluir).
- **3.** Clique em **Start** (Iniciar), clique em **Settings** (Configurações) e depois clique em **Printers and Faxes** (Impressoras e aparelhos de fax).
- **4.** Clique com o botão direito na janela **Printers and Faxes** (Impressoras e fax) e clique em **Server Properties** (Propriedades do servidor).
- **5.** Na caixa de diálogo **Server Properties** (Propriedades do servidor), clique em **Drivers**.
- **6.** Selecione o driver de envio de fax do MFP e clique em **Remove** (Remover).
- **7.** Clique em **OK**.

#### **Desinstalar o driver de envio de fax do MFP no Windows Vista**

- **1.** Clique em **Start** (Iniciar), **Control Panel** (Painel de controle) e **Printer** (Impressora).
- **2.** Na janela **Printers** (Impressoras), clique com o botão direito na impressora MFP onde driver de envio de fax do MFP está instalado e clique em **Delete** (Excluir).
- **3.** Clique com o botão direito na janela **Printers** (Impressoras) e clique em **Server Properties** (Propriedades do servidor).
- **4.** Na caixa de diálogo **Server Properties** (Propriedades do servidor), clique em **Drivers**.
- **5.** Selecione o driver de envio de fax do MFP e clique em **Remove** (Remover).
- **6.** Clique em **OK**.
# **2 Enviar faxes**

- [Enviar um fax para um único destinatário](#page-37-0)
- [Enviar um fax para vários destinatários](#page-41-0)
- [Enviar um fax usando o catálogo telefônico](#page-45-0)
- [Cancelar um trabalho de fax](#page-49-0)
- **·** [Inserir caracteres especiais no número de fax](#page-50-0)
- [Editar o catálogo telefônico](#page-51-0)
- [Exportar entradas do catálogo telefônico para um arquivo formatado como valores separados](#page-60-0) [por vírgula \(CSV\)](#page-60-0)
- [Importar entradas do catálogo telefônico de um arquivo formatado como CSV](#page-61-0)
- [Chamadas por Voz e Novas Tentativas](#page-63-0)

# <span id="page-37-0"></span>**Enviar um fax para um único destinatário**

- **1.** Abra o documento que será enviado no programa de software no qual ele foi criado.
- **2.** Clique em **File** (Arquivo) e em **Print** (Imprimir).
- **3.** Selecione o driver de envio de fax do MFP da HP na lista de impressoras.
- **4.** Clique em **OK** ou **Print** (Imprimir).

**NOTA:** Clique no botão que envia o documento para a impressora. Este botão pode não estar rotulado da mesma maneira em todos os programas.

**5.** Em **Fax To** (Enviar fax para) na caixa de diálogo **HP MFP Send Fax** (Envio de fax do MFP da HP), digite o nome do destinatário, o número do fax e o nome da empresa. O número do fax é a única informação exigida.

A caixa suspensa **Recipient Name** (Nome do destinatário) inclui destinatários individuais e nomes de grupos. Se a caixa de texto estiver em branco e a lista suspensa estiver selecionada, haverá na lista suspensa os 20 nomes mais usados recentemente, organizados em ordem alfabética. Se havia texto na lista suspensa quando você abriu o menu suspenso, a lista mostrará todas as entradas correspondentes. A lista suspensa **Recipient Name** (Nome do destinatário) mantém no máximo 20 entradas. Quando o máximo é atingido, uma nova entrada substitui a mais antiga na lista.

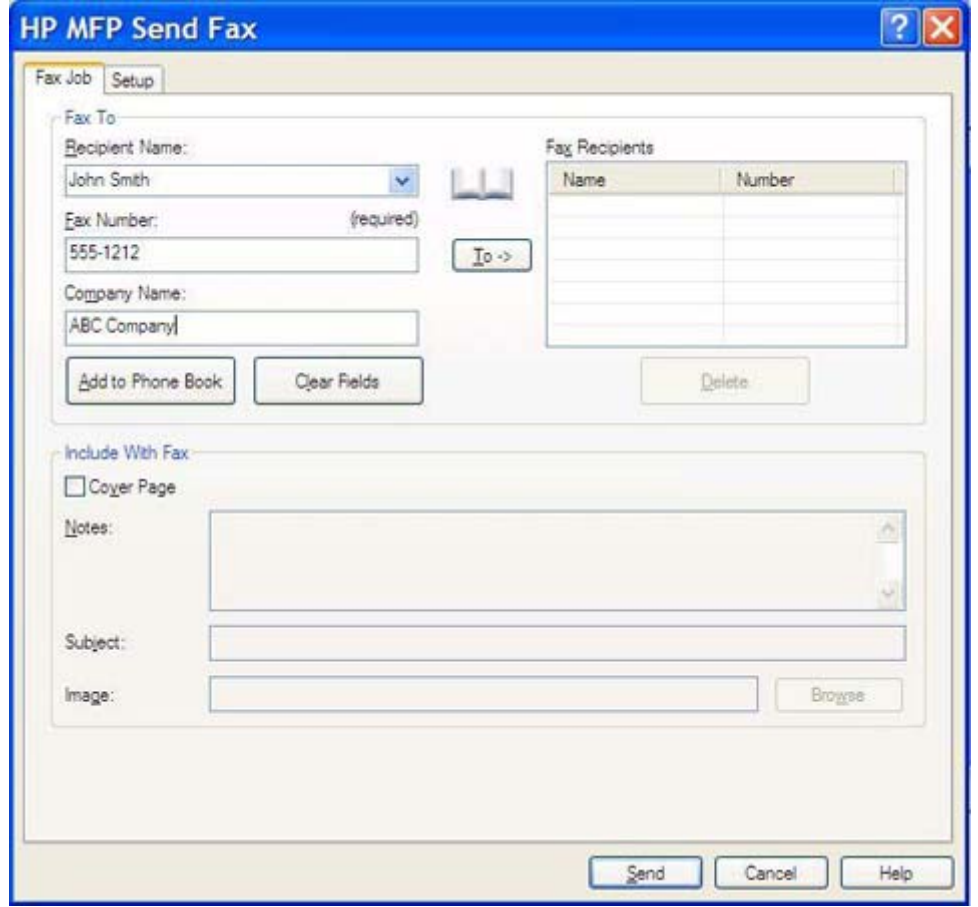

- **NOTA:** Consulte <u>Inserir caracteres especiais no número de fax na página 45</u> para obter uma lista dos caracteres especiais que podem ser usados no campo de texto **Fax Number** (Número do fax).
- **6.** Clique em **Add to Phone Book** (Adicionar ao catálogo telefônico) para adicionar as informações do destinatário ao catálogo telefônico do driver de envio de fax do MFP da HP. Essa etapa é opcional.
- **NOTA:** Clique em **Clear Fields** (Limpar campos) para remover todos os valores das caixas de texto **Recipient Name** (Nome do destinatário), **Fax Number** (Número do fax) e **Company Name** (Nome da empresa).

**7.** As informações da página de rosto padrão aparecem em **Include With Fax** (Incluir com fax) na caixa de diálogo **HP MFP Send Fax** (Envio de fax do MFP da HP). Essas informações podem ser alteradas para qualquer trabalho de fax individual.

**NOTA:** Para definir as configurações da página de rosto padrão para todo fax, consulte [Configuração na página 59](#page-64-0).

**8.** Se o recurso de código de faturamento estiver ativado, digite o código em **Billing Information** (Informações de faturamento) na caixa de diálogo **HP MFP Send Fax** (Envio de fax do MFP da HP). O código de faturamento pode ser alterado para qualquer trabalho de fax individual.

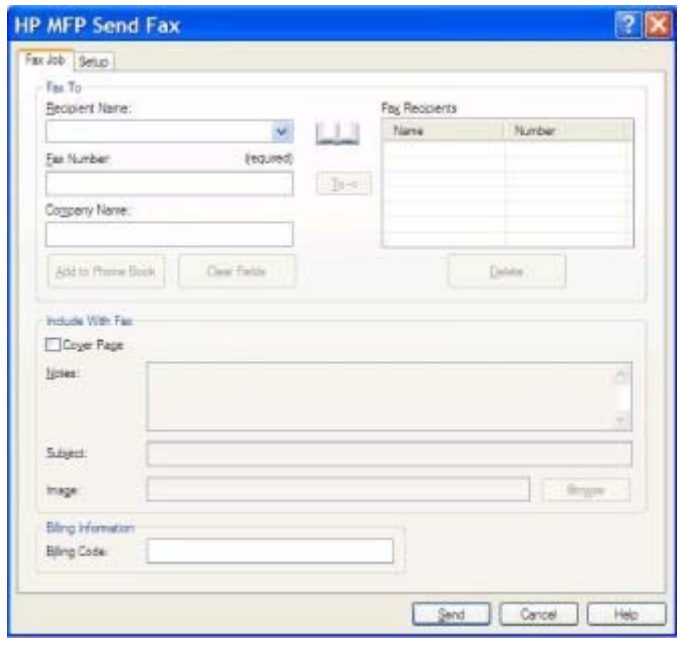

- **9.** Para enviar o fax com o remetente, qualidade de fax, informações de notificação e preferências de visualização padrão, clique em **Send** (Enviar).
- **NOTA:** Clique na guia **Setup** (Configuração) na caixa de diálogo **HP MFP Send Fax** (Envio de fax do MFP da HP) para visualizar o remetente, a qualidade de fax, a notificação e as configurações de visualização. Essas informações podem ser alteradas para qualquer trabalho de fax individual. Clique em **Send** (Enviar) para enviar o fax.

**10.** Se tiver selecionado **Show Preview Before Sending Fax** (Exibir visualização antes do envio do fax) na guia **Setup** (Configuração), a visualização do trabalho de fax é exibida. Verifique se o fax está correto.

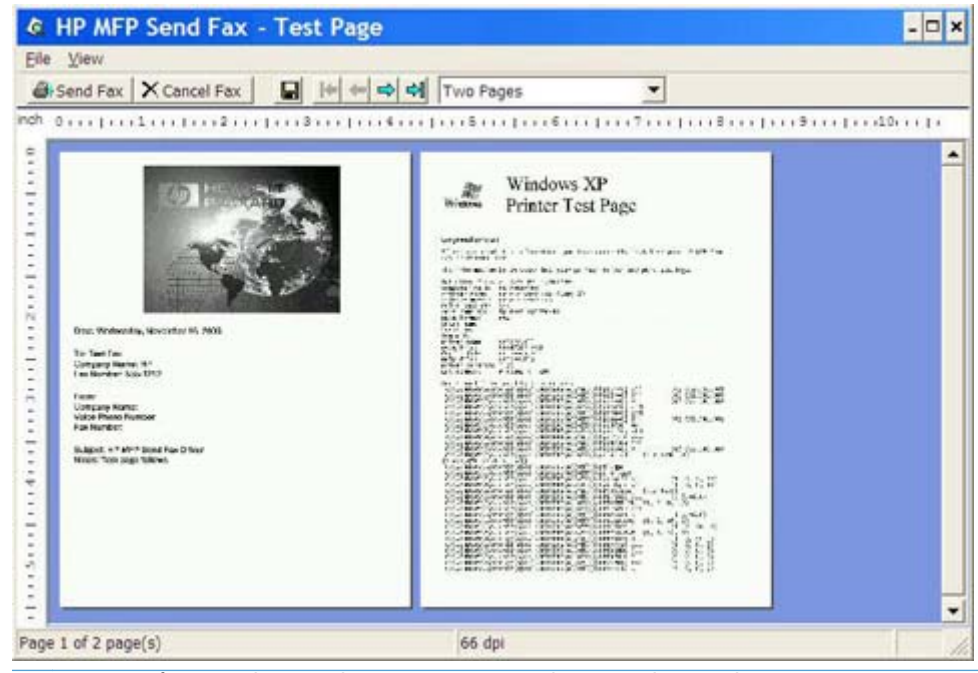

- **NOTA:** A função de visualização não está disponível quando o recurso Apontar e imprimir é utilizado. Apontar e imprimir é um recurso do Windows que pode ser utilizado para conectar, imprimir ou enviar fax para uma impressora remota sem utilizar discos de instalação. Os arquivos e as informações de configuração são automaticamente transferidos do servidor de impressão para o cliente.
- **11.** Clique em **View** (Exibir) ou utilize o menu suspenso de zoom para alterar o tamanho da visualização do documento.
- **12.** Clique nos botões de seta para navegar pelo documento.
- **13.** Clique em **Send Fax** (Enviar fax) para enviar o fax ou clique em **Cancel Fax** (Cancelar fax) para fechar o driver de envio de fax.

# <span id="page-41-0"></span>**Enviar um fax para vários destinatários**

- **1.** Abra o documento que será enviado no programa de software no qual ele foi criado.
- **2.** Clique em **File** (Arquivo) e em **Print** (Imprimir).
- **3.** Selecione o driver de envio de fax do MFP da HP na lista de impressoras.
- **4.** Clique em **OK** ou **Print** (Imprimir).

**NOTA:** Clique no botão que envia o documento para a impressora. Este botão pode não estar rotulado da mesma maneira em todos os programas.

**5.** Em **Fax To** (Enviar fax para) na caixa de diálogo **HP MFP Send Fax** (Envio de fax do MFP da HP), digite o nome do destinatário, o número do fax e o nome da empresa.

A caixa suspensa **Recipient Name** (Nome do destinatário) inclui destinatários individuais e nomes de grupos. Se a caixa de texto estiver em branco e a lista suspensa estiver selecionada, haverá na lista suspensa os 20 nomes mais usados recentemente, organizados em ordem alfabética. Se havia texto na lista suspensa quando você abriu o menu suspenso, a lista mostrará todas as entradas correspondentes. A lista suspensa **Recipient Name** (Nome do destinatário) mantém no máximo 20 entradas. Quando o máximo é atingido, uma nova entrada substitui a mais antiga na lista.

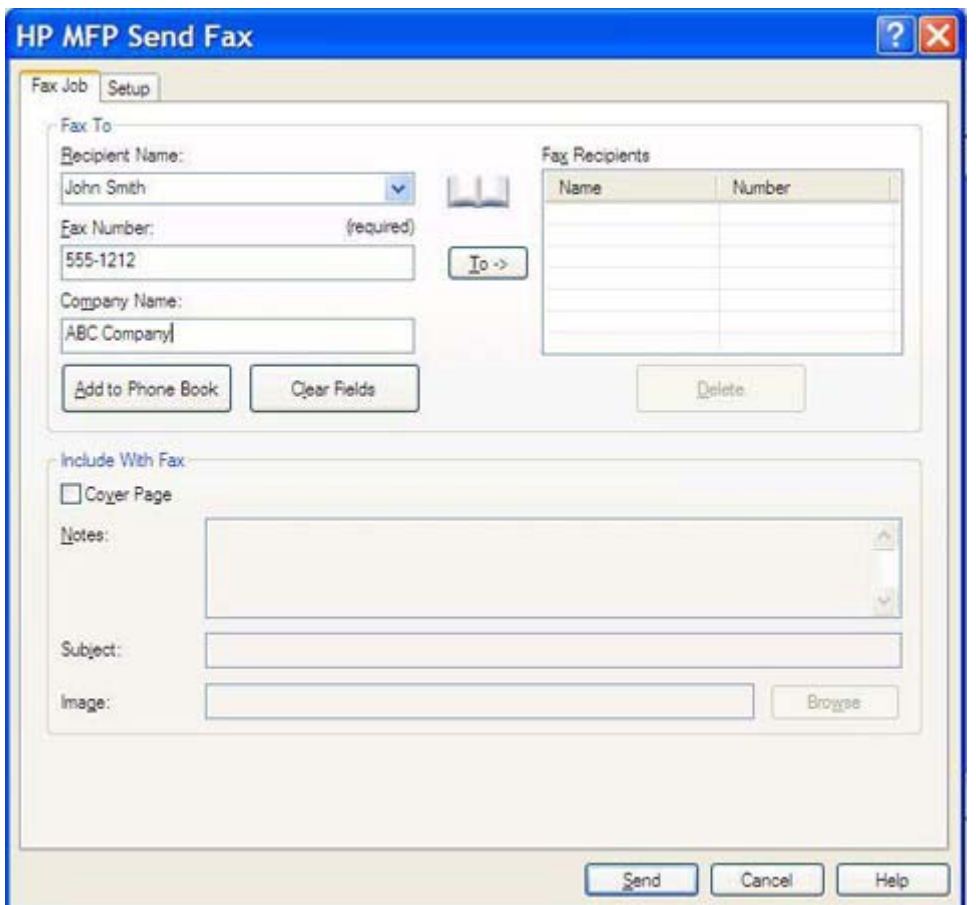

- **MOTA:** O número do fax é a única informação exigida. <u>Inserir caracteres especiais no número</u> [de fax na página 45](#page-50-0) para obter uma lista de caracteres especiais que você pode usar no campo de texto **Fax Number** (Número do fax).
- **6.** Clique em **Add to Phone Book** (Adicionar ao catálogo telefônico) para adicionar as informações do destinatário ao catálogo telefônico do driver de envio de fax do MFP da HP. Essa etapa é opcional.
- **NOTA:** Clique em **Clear Fields** (Limpar campos) para remover todos os valores das caixas de texto **Recipient Name** (Nome do destinatário), **Fax Number** (Número do fax) e **Company Name** (Nome da empresa).
- **7.** Clique em **To ->** (Para) para adicionar as informações do destinatário ao campo **Fax Recipients** (Destinatários do fax).
- **8.** Repita as etapas 5 a 7 para cada destinatário do fax. O fax é enviado para todos os nomes que aparecem no campo **FaxRecipients** (Destinatários do fax).
- **9.** Se o recurso de código de faturamento estiver ativado, digite o código em **Billing Information** (Informações de faturamento) na caixa de diálogo **HP MFP Send Fax** (Envio de fax do MFP da HP). O código de faturamento pode ser alterado para qualquer trabalho de fax individual.

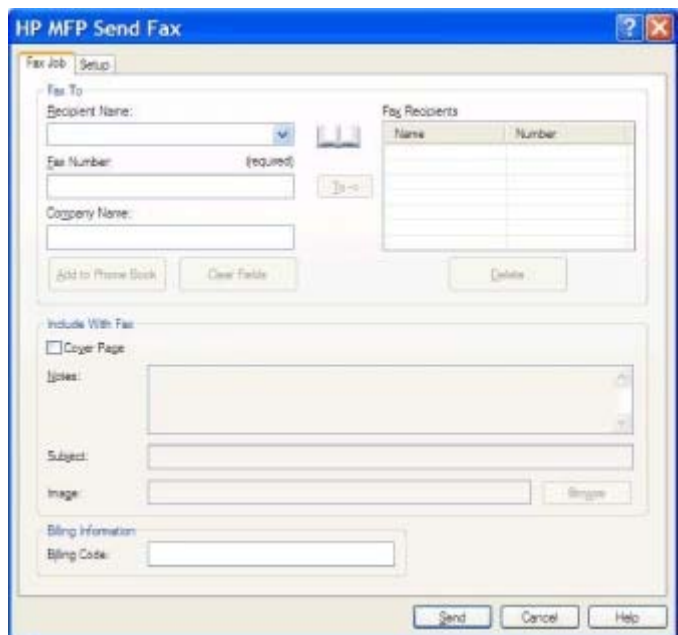

- **10.** Para enviar o fax com o remetente, qualidade de fax, informações de notificação e preferências de visualização padrão, clique em **Send** (Enviar).
- **NOTA:** Clique na guia **Setup** (Configuração) na caixa de diálogo **HP MFP Send Fax** (Envio de fax do MFP da HP) para visualizar o remetente, a qualidade de fax, a notificação e as configurações de visualização. Essas informações podem ser alteradas para qualquer trabalho de fax individual. Clique em **Send** (Enviar) para enviar o fax.

**11.** Se tiver selecionado **Show Preview Before Sending Fax** (Exibir visualização antes do envio do fax) na guia **Setup** (Configuração), a visualização do trabalho de fax é exibida. Verifique se o fax está correto.

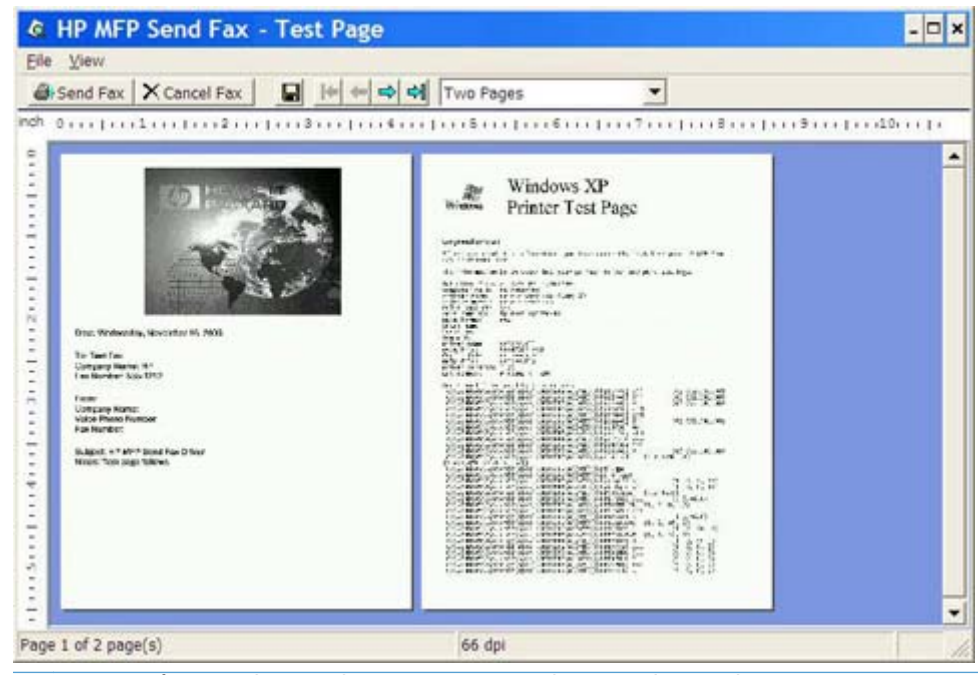

- **NOTA:** A função de visualização não está disponível quando o recurso Apontar e imprimir é utilizado. Apontar e imprimir é um recurso do Windows que pode ser utilizado para conectar, imprimir ou enviar fax para uma impressora remota sem utilizar discos de instalação. Os arquivos e as informações de configuração são automaticamente transferidos do servidor de impressão para o cliente.
- **12.** Clique em **View** (Exibir) ou utilize o menu suspenso de zoom para alterar o tamanho da visualização do documento.
- **13.** Clique nos botões de seta para navegar pelo documento.
- **14.** Clique em **Send Fax** (Enviar fax) para enviar o fax ou clique em **Cancel Fax** (Cancelar fax) para fechar o driver de envio de fax.

### <span id="page-45-0"></span>**Enviar um fax usando o catálogo telefônico**

- **1.** Abra o documento que será enviado no programa de software no qual ele foi criado.
- **2.** Clique em **File** (Arquivo) e em **Print** (Imprimir).
- **3.** Selecione o driver de envio de fax do MFP da HP na lista de impressoras.
- **4.** Clique em **OK** ou **Print** (Imprimir).

**NOTA:** Clique no botão que envia o documento para a impressora. Este botão pode não estar rotulado da mesma maneira em todos os programas.

**5.** Em **Fax To** (Enviar fax para) na caixa de diálogo **HP MFP Send Fax** (Envio de fax do MFP da HP), clique no ícone do catálogo.

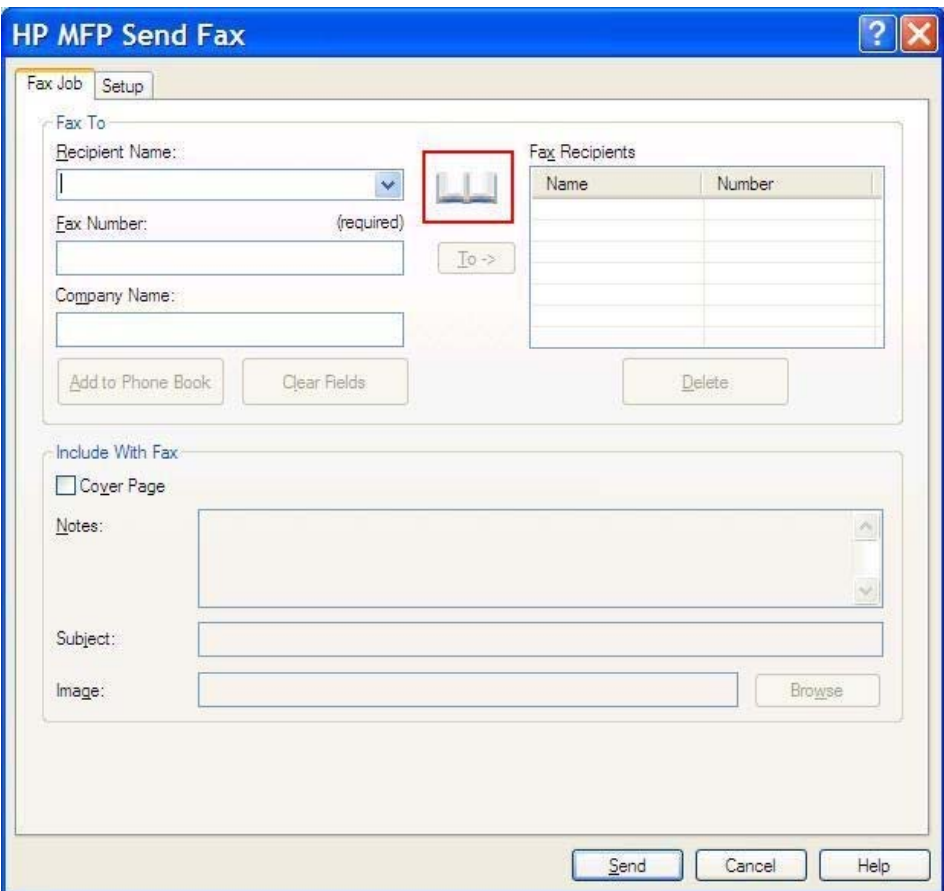

**6.** Na caixa de diálogo **Add Recipients From Phone Book** (Adicionar destinatários ao catálogo telefônico), selecione o nome de cada destinatário e clique em **To ->** (Para) para preencher o campo **Fax Recipients** (Destinatários do fax).

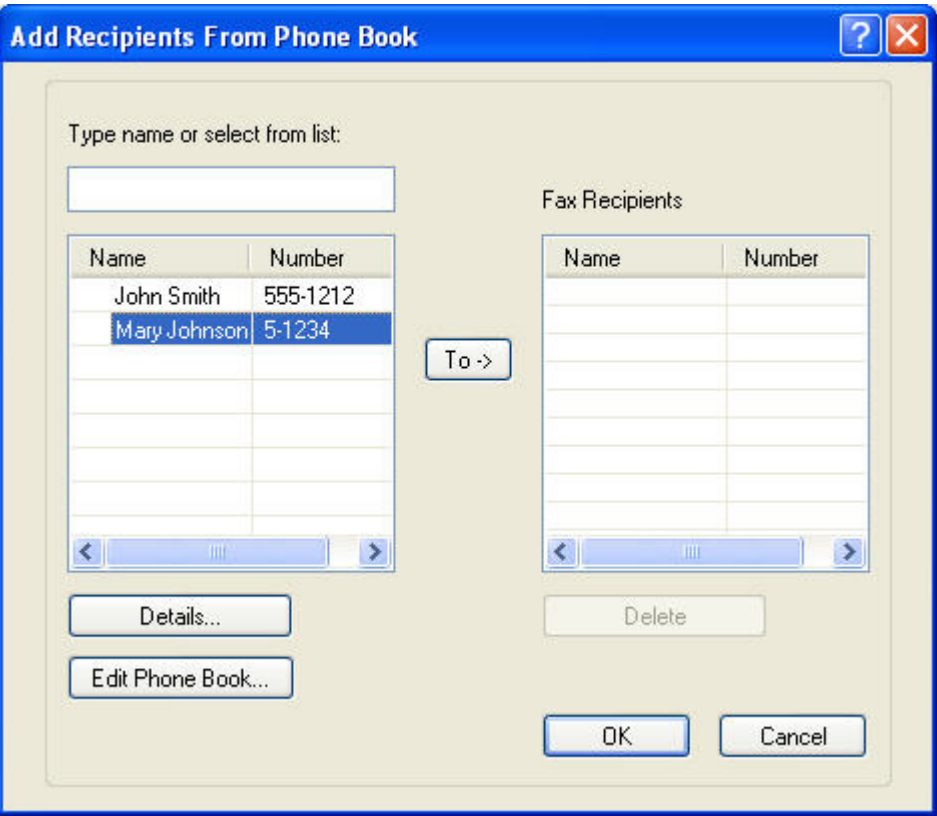

**7.** Após ter adicionado todos os destinatários ao campo **Fax Recipients** (Destinatários do fax), clique em **OK**.

**NOTA:** O número máximo de destinatários do fax é 100.

- **8.** As informações da página de rosto padrão aparecem em **Include With Fax** (Incluir com fax) na caixa de diálogo **HP MFP Send Fax** (Envio de fax do MFP da HP). Essas informações podem ser alteradas para qualquer trabalho de fax individual.
	- **NOTA:** Para definir as configurações da página de rosto padrão para todo fax, consulte [Configuração na página 59](#page-64-0).
- **EX NOTA:** Quando a página de rosto for utilizada por diversos destinatários, a visualização a exibirá somente para o primeiro destinatário. Porém, a página de rosto será enviada separadamente a cada destinatário. Somente o nome de um destinatário é exibido em cada página de rosto.

**9.** Se o recurso de código de faturamento estiver ativado, digite o código em **Billing Information** (Informações de faturamento) na caixa de diálogo **HP MFP Send Fax** (Envio de fax do MFP da HP). O código de faturamento pode ser alterado para qualquer trabalho de fax individual.

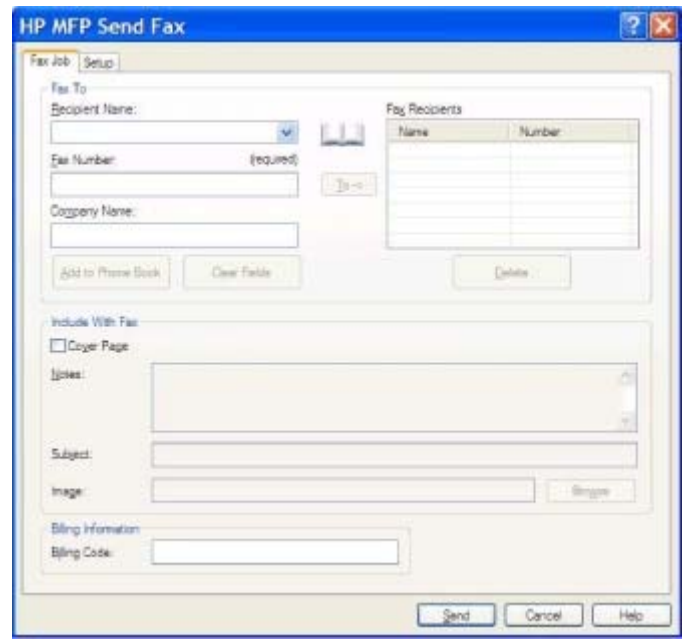

**10.** Para enviar o fax para todos os destinatários com o remetente, qualidade de fax, informações de notificação e preferências de visualização padrão, clique em **Send** (Enviar).

**NOTA:** Clique na guia **Setup** (Configuração) na caixa de diálogo **HP MFP Send Fax** (Envio de fax do MFP da HP) para visualizar o remetente, a qualidade de fax, a notificação e as configurações de visualização. Essas informações podem ser alteradas para qualquer trabalho de fax individual. Clique em **Send** (Enviar) para enviar o fax.

**11.** Se tiver selecionado **Show Preview Before Sending Fax** (Exibir visualização antes do envio do fax) na guia **Setup** (Configuração), a visualização do trabalho de fax é exibida. Verifique se o fax está correto.

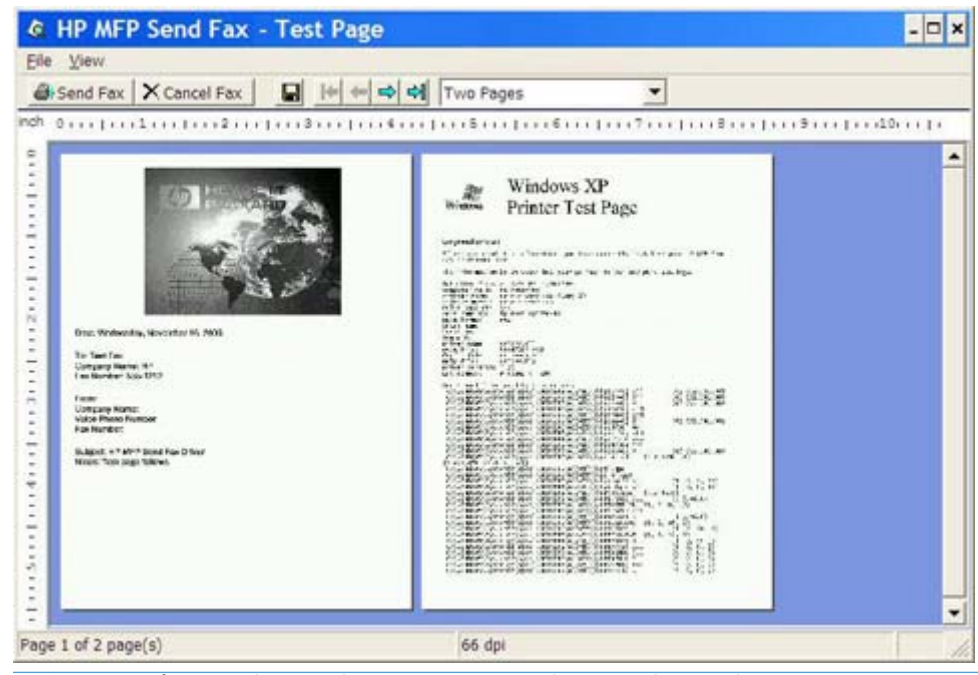

- **NOTA:** A função de visualização não está disponível quando o recurso Apontar e imprimir é utilizado. Apontar e imprimir é um recurso do Windows que pode ser utilizado para conectar, imprimir ou enviar fax para uma impressora remota sem utilizar discos de instalação. Os arquivos e as informações de configuração são automaticamente transferidos do servidor de impressão para o cliente.
- **12.** Clique em **View** (Exibir) ou utilize o menu suspenso de zoom para alterar o tamanho da visualização do documento.
- **13.** Clique nos botões de seta para navegar pelo documento.
- **14.** Clique em **Send Fax** (Enviar fax) para enviar o fax ou clique em **Cancel Fax** (Cancelar fax) para fechar o driver de envio de fax.

# <span id="page-49-0"></span>**Cancelar um trabalho de fax**

**1.** No painel de controle do MFP, pressione o botão vermelho Stop (Interromper).

**NOTA:** Um menu é exibido listando os trabalhos ativos que podem ser cancelados.

**2.** Selecione o item que deseja cancelar e toque em OK.

# <span id="page-50-0"></span>**Inserir caracteres especiais no número de fax**

O campo de texto **Fax Number** (Número do fax) aceita caracteres especiais além dos números de 0 a 9.

| <b>Caractere especial</b> | Função                                                                                                    |
|---------------------------|----------------------------------------------------------------------------------------------------|
|                           | Utilize um hífen para facilitar a leitura do número do fax.                                                                                                    |
| $\left( \right)$          | Utilize os parênteses para facilitar a leitura do número do fax.                                                                                                    |
| IJ                        | Utilize colchetes para ocultar uma parte do número do fax<br>para que esta não seja impressa na folha de rosto do fax,<br>nos relatórios de chamada ou nas confirmações de e-mail.<br>Por exemplo, o número do fax pode incluir um código de<br>acesso de cartão. Digite os colchetes ao redor do código de<br>acesso do cartão no número do fax para evitar que essas<br>informações sejam exibidas. |
| $\ast$                    | O asterisco é transmitido como discagem por tom.                                                                                                    |
| #                         | O símbolo de número é transmitido como discagem por tom.                                                                                                    |
| $\prime$                  | A vírgula representa uma pausa de 2 segundos quando o<br>número do fax é discado. Utilize várias vírgulas para fazer<br>pausas mais longas durante a discagem.                                                                                                    |

**Tabela 2-1 Caracteres especiais**

### <span id="page-51-0"></span>**Editar o catálogo telefônico**

O catálogo telefônico pode ser utilizado para armazenar as informações de contato que aparecem em **Fax To** (Enviar fax para) na caixa de diálogo **HP MFP Send Fax** (Envio de fax do MFP da HP). É possível adicionar e remover nomes do catálogo.

O catálogo telefônico do driver de envio de fax do MFP pode ser importado e exportado.

### **Adicionar nomes ao catálogo telefônico**

**NOTA:** É possível adicionar nomes ao catálogo telefônico na guia **Fax Job** (Trabalho do fax), clicando no ícone do catálogo ou na guia **Setup** (Configuração) clicando em **Edit Phone Book** (Editar catálogo telefônico).

**1.** Em **Fax Job** (Trabalho do fax) embaixo de **Fax To** (Enviar fax para) na caixa de diálogo **HP MFP Send Fax** (Envio de fax do MFP da HP), clique no ícone do catálogo. A caixa de diálogo **Add Recipients from Phone Book** (Adicionar destinatários ao catálogo telefônico) é exibida.

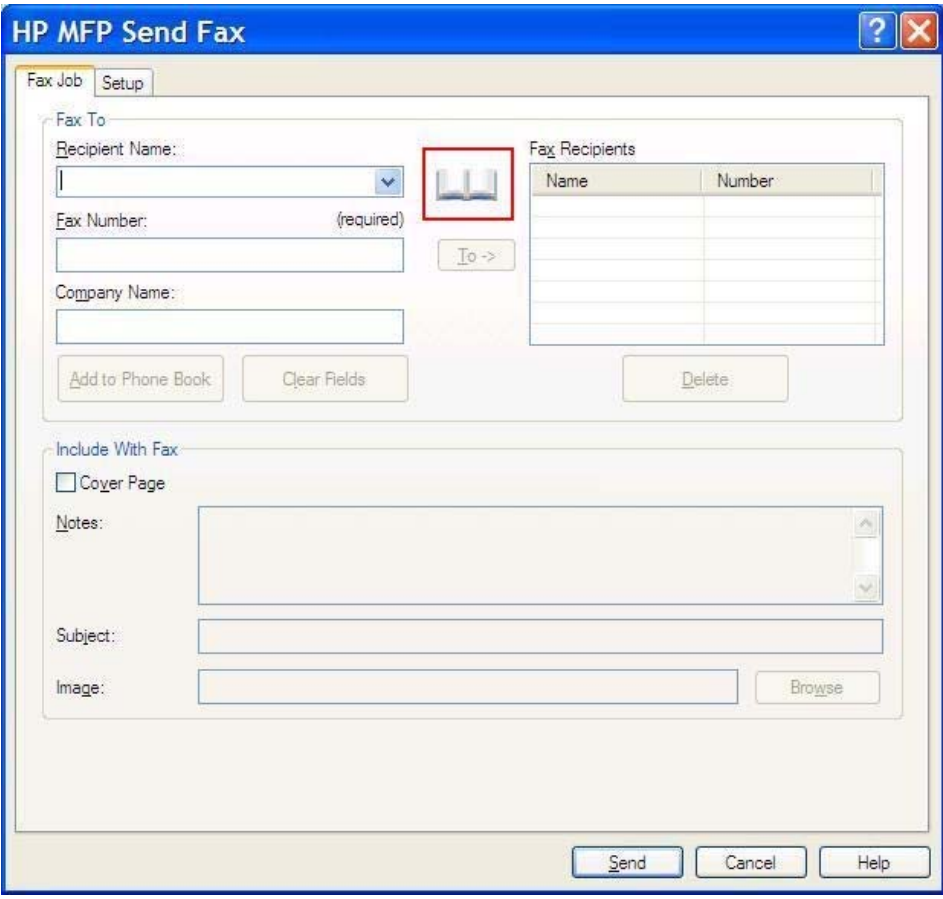

**2.** Na caixa de diálogo **Add Recipients from Phone Book** (Adicionar destinatários do catálogo telefônico), clique em **Edit Phone Book** (Editar catálogo telefônico). A caixa de diálogo **Edit Phone Book** (Editar catálogo telefônico) é exibida. Na caixa de diálogo **Edit Phone Book** (Editar catálogo telefônico), clique em **Add Entry** (Adicionar entrada) para abrir a caixa de diálogo **Add Entry to Phone Book** (Adicionar entrada ao catálogo telefônico). Digite o nome do destinatário, o número do fax e o nome da empresa e clique em **OK**.

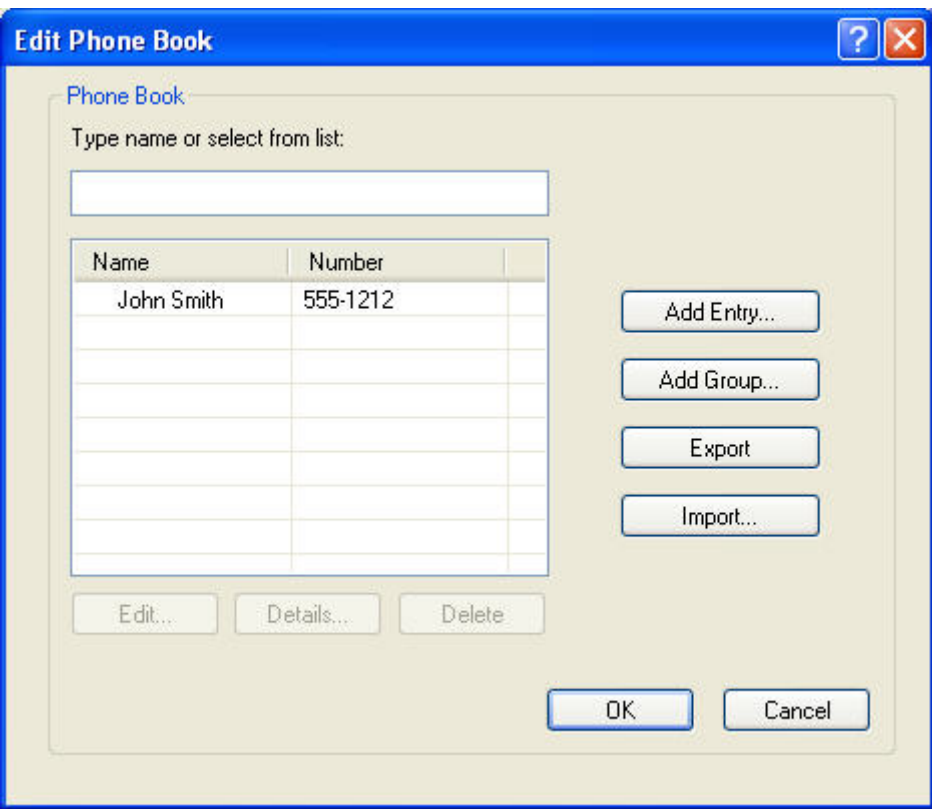

- **3.** Clique em **Edit Phone Book** (Editar catálogo telefônico).
- **4.** Na caixa de diálogo **Add to Phone Book** (Adicionar ao catálogo telefônico), digite o nome do destinatário, o número do fax e o nome da empresa nas caixas de texto.

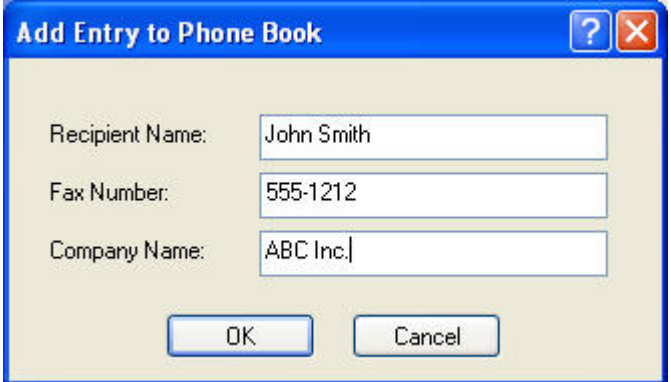

**5.** Clique em **OK**.

- **6.** Na caixa de diálogo **Edit Phone Book** (Editar catálogo telefônico), clique em **Add Entry** (Adicionar entrada) para adicionar mais nomes.
- **7.** Clique em **OK** quando concluir a adição de nomes ao catálogo telefônico.

### **Adicionar grupos ao Catálogo telefônico**

**EXALCIA:** É possível adicionar nomes ao catálogo telefônico na guia **Fax Job** (Trabalho do fax), clicando no ícone do catálogo ou na guia **Setup** (Configuração) clicando em **Edit Phone Book** (Editar catálogo telefônico). Se você adicionar um grupo da guia **Setup** (Configuração), vá para a etapa 3 deste procedimento.

- **1.** Em **Fax Job** (Trabalho do fax) embaixo de **Fax To** (Enviar fax para) na caixa de diálogo **HP MFP Send Fax** (Envio de fax do MFP da HP), clique no ícone do catálogo. A caixa de diálogo **Add Recipients from Phone Book** (Adicionar destinatários ao catálogo telefônico) é exibida.
- **2.** Na caixa de diálogo **Add Recipients from Phone Book** (Adicionar destinatários ao catálogo telefônico), realce um nome da lista e clique em **Edit Phone Book** (Editar catálogo telefônico).
- **3.** Na caixa de diálogo **Edit Phone Book** (Editar catálogo telefônico), clique em **Add** (Adicionar). A caixa de diálogo **Add Group to Phone Book** (Adicionar grupo ao catálogo telefônico) é exibida. Digite o nome do grupo na caixa de texto **Group Name** (Nome do grupo), em seguida, digite um nome ou selecione da lista, no lado esquerdo da caixa de diálogo. Clique em **Add** (Adicionar) para copiar o nome selecione na caixa **Members** (Membros). Quando concluir a adição de um grupo, clique em **OK**.

**NOTA:** Clique em **Details** (Detalhes) para verificar as informações de contatos antes de adicioná-las a um grupo. A caixa de diálogo **Details** (Detalhes) é exibida. Verifique as informações e clique em **OK** ou **Cancel** (Cancelar). Não é possível editar informações nesta caixa de diálogo.

#### **Remover nomes do catálogo telefônico**

**EX NOTA:** É possível remover nomes do catálogo telefônico na guia Fax Job (Trabalho do fax) clicando no ícone do catálogo ou na guia **Setup** (Configuração) clicando em **Edit Phone Book** (Editar catálogo telefônico). Se você remover nomes da guia **Setup** (Configuração), vá para a etapa 3 deste procedimento.

**1.** Em **Fax Job** (Trabalho do fax) embaixo de **Fax To** (Enviar fax para) na caixa de diálogo **HP MFP Send Fax** (Envio de fax do MFP da HP), clique no ícone do catálogo. A caixa de diálogo **Add Recipients from Phone Book** (Adicionar destinatários ao catálogo telefônico) é exibida.

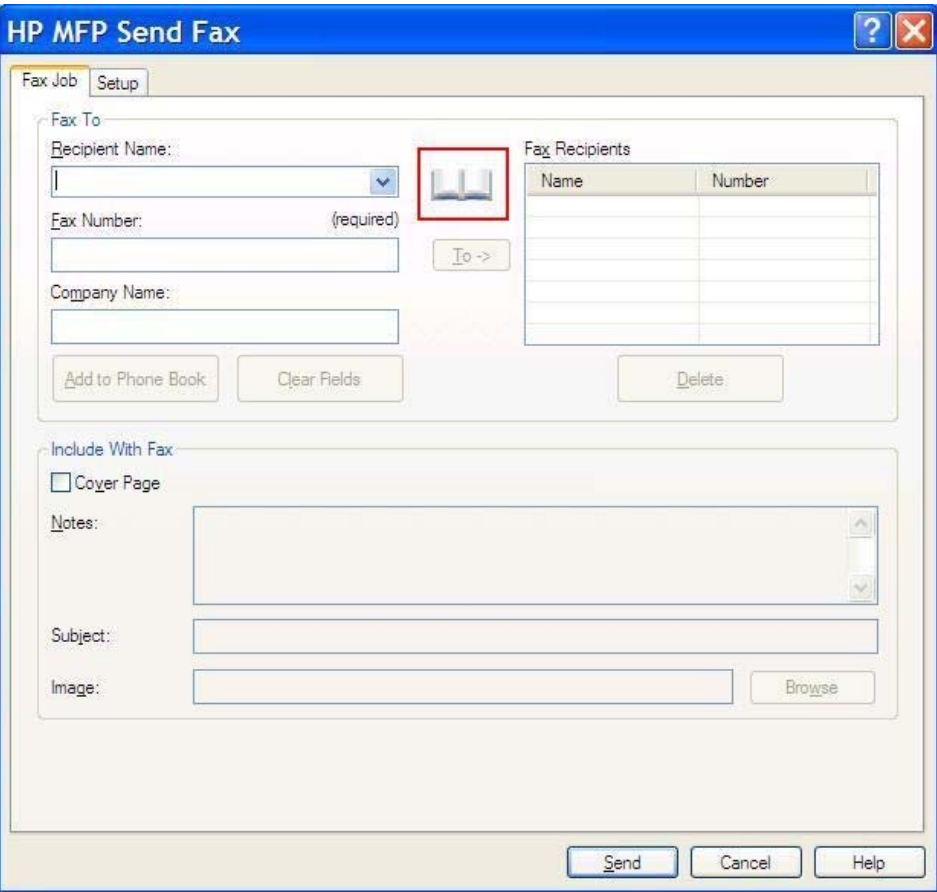

**2.** Na caixa de diálogo **Add Recipients from Phone Book** (Adicionar destinatários ao catálogo telefônico), realce um nome da lista e clique em **Edit Phone Book** (Editar catálogo telefônico).

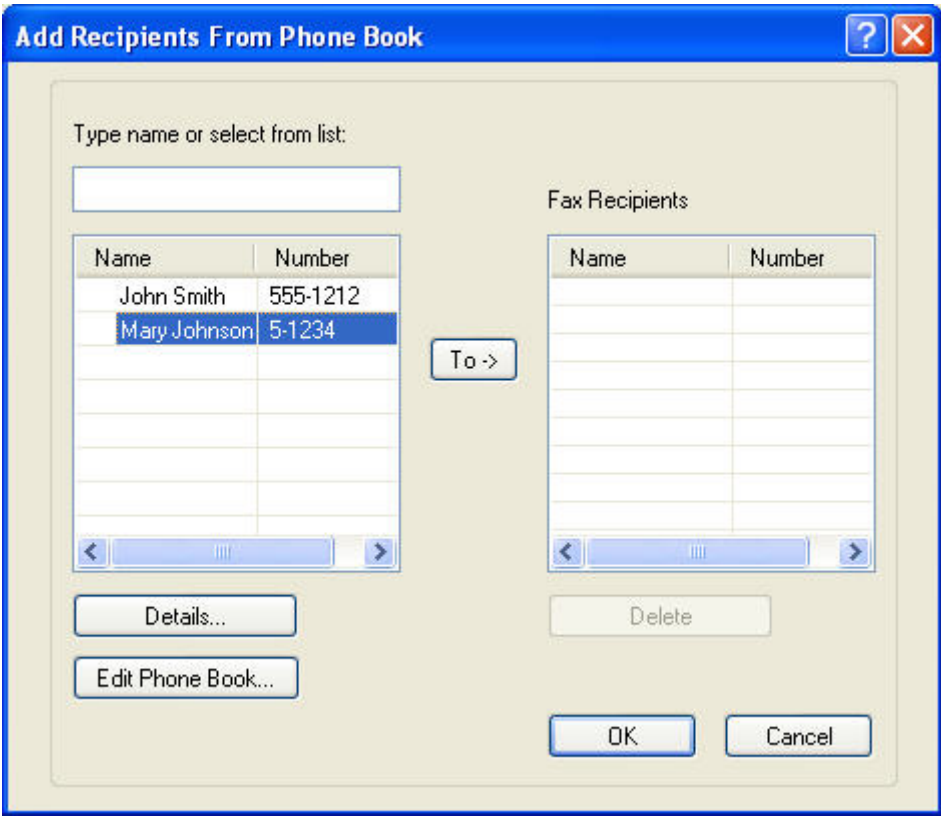

**3.** Na caixa de diálogo **Edit Phone Book** (Editar catálogo telefônico), selecione o nome que deseja excluir e clique em **Delete** (Excluir). Verifique a exclusão na caixa de diálogo **CONFIRM** (CONFIRMAR). Clicar em **Yes** (Sim), remove permanentemente essa entrada do catálogo telefônico.

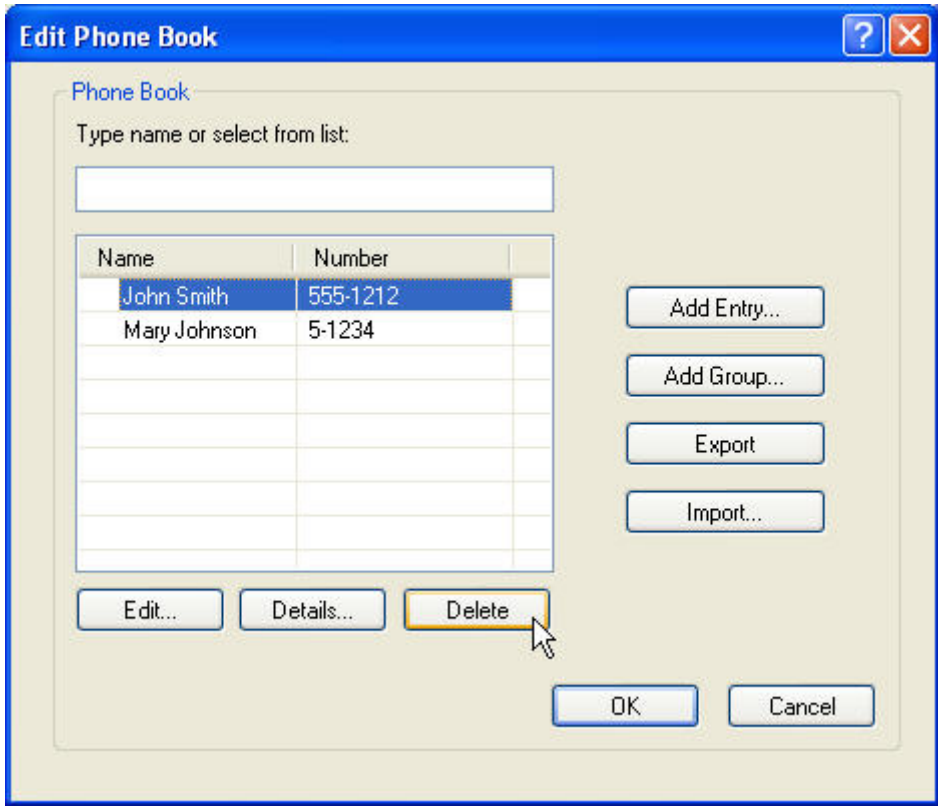

### **Editar nomes no catálogo telefônico**

- **NOTA:** É possível adicionar nomes ao catálogo telefônico na guia Fax Job (Trabalho do fax), clicando no ícone do catálogo ou na guia **Setup** (Configuração) clicando em **Edit Phone Book** (Editar catálogo telefônico). Se você editar nomes na guia **Setup** (Configuração), vá para a etapa 3 deste procedimento.
	- **1.** Em **Fax Job** (Trabalho do fax) embaixo de **Fax To** (Enviar fax para) na caixa de diálogo **HP MFP Send Fax** (Envio de fax do MFP da HP), clique no ícone do catálogo.

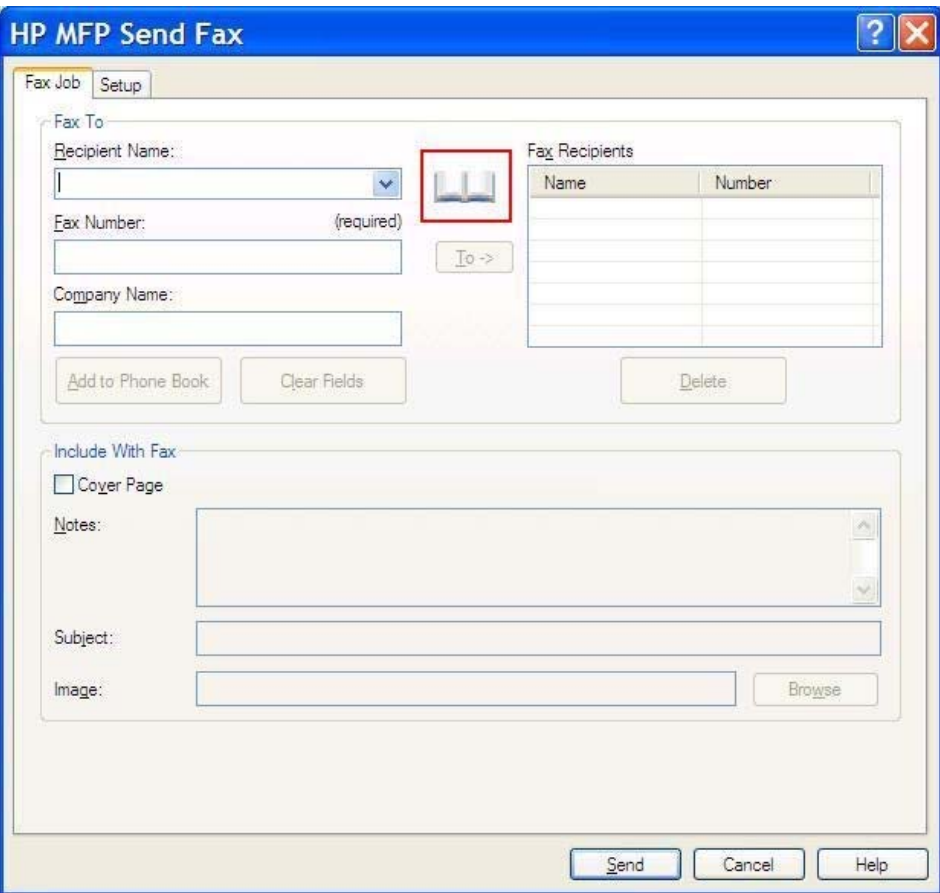

**2.** Na caixa de diálogo **Add Recipients From Phone Book** (Adicionar destinatários ao catálogo telefônico), selecione o nome que deseja editar e clique em **Edit Phone Book** (Editar catálogo telefônico). A caixa de diálogo **Edit Phone Book** (Editar catálogo telefônico) é exibida.

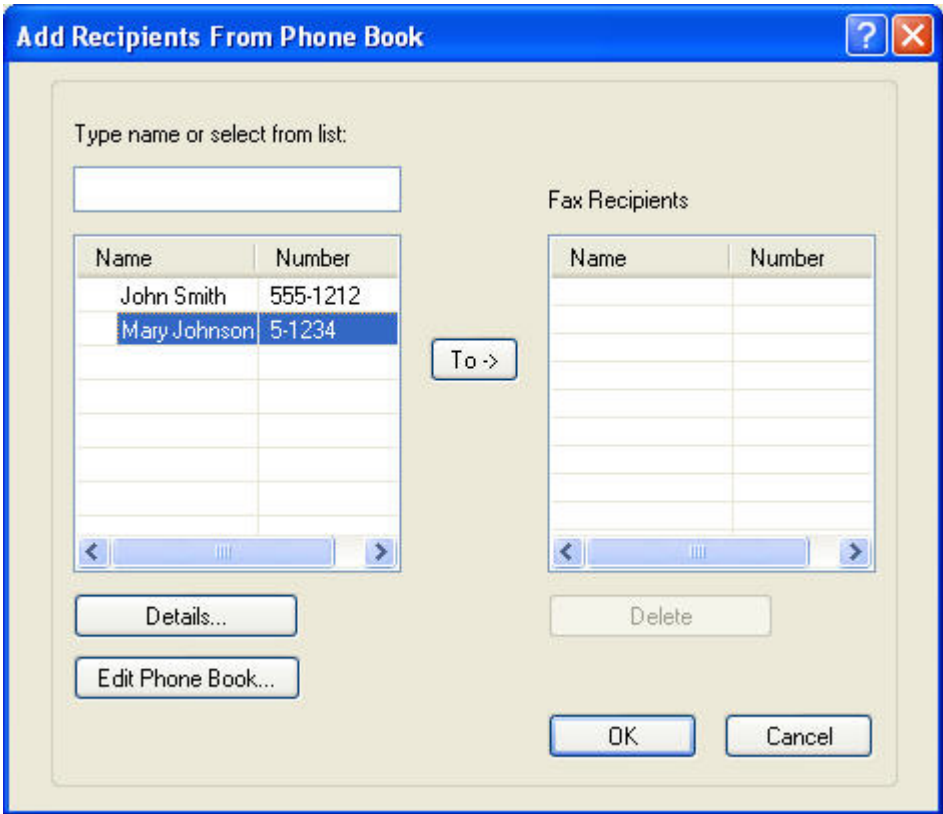

**3.** Na caixa de diálogo **Edit Phone Book** (Editar catálogo telefônico), destaque um nome existente e clique em **Edit** (Editar). A caixa de diálogo **Edit Phone Book Entry** (Editar entrada do catálogo telefônico) é exibida e mostra as informações de contato atuais. Edite o nome do destinatário, o número do fax e o nome da empresa conforme necessário e clique em **OK**. Isso fará com que você retorne à caixa de diálogo **Edit Phone Book** (Editar catálogo telefônico).

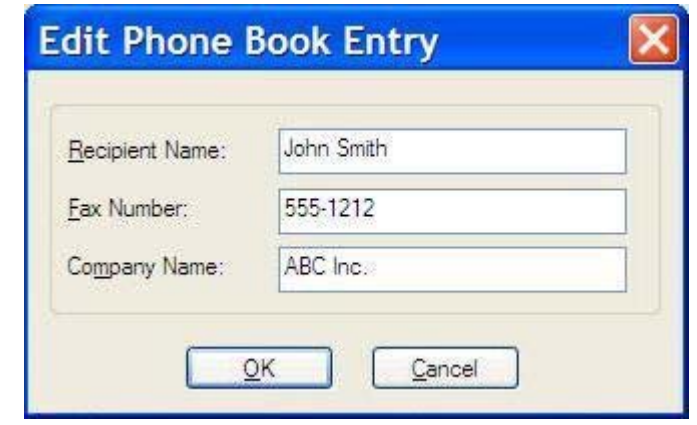

**NOTA:** Para revisar as informações de contato antes de enviar o fax, selecione um nome da caixa de diálogo **Edit Phone Book** (Editar catálogo telefônico) e clique em **Details** (Detalhes). A caixa de diálogo **Details** (Detalhes) é exibida. Verifique as informações e clique em **OK** ou **Cancel** (Cancelar). Não é possível editar informações nesta caixa de diálogo.

**4.** Clique em **OK** quando concluir a edição.

# <span id="page-60-0"></span>**Exportar entradas do catálogo telefônico para um arquivo formatado como valores separados por vírgula (CSV)**

É possível exportar as informações de contato do catálogo telefônico para um arquivo .CSV.

- **1.** É possível exportar nomes do catálogo telefônico da guia **Fax Job** (Trabalho do fax) ou **Setup** (Configuração).
	- Guia **Fax Job** (Trabalho do fax): Na no ícone do catálogo e em **Edit Phone Book** (Editar catálogo telefônico) na caixa de diálogo **Add Recipients from Phone Book** (Adicionar destinatários ao catálogo telefônico).
	- Guia **Setup** (Configuração): Clique em **Edit Phone Book** (Editar catálogo telefônico).
- **2.** Na caixa de diálogo **Edit Phone Book** (Editar catálogo telefônico), clique em **Export...** (Exportar) para abrir a caixa de diálogo **File Save As** (Salvar arquivo como). Digite o caminho e o nome do arquivo .CSV exportado e clique em **OK**. Todas as entradas salvas do catálogo telefônico são gravadas no arquivo. Se o caminho e o nome já existirem, o arquivo .CSV existente é sobrescrito com os conteúdos do catálogo telefônico.

# <span id="page-61-0"></span>**Importar entradas do catálogo telefônico de um arquivo formatado como CSV**

É possível importar as informações de contato para o Catálogo telefônico de um arquivo .CSV formatado adequadamente. Ao importar de um arquivo .CSV, o software presume que o primeiro registro no arquivo é um cabeçalho e não importa o seu conteúdo. Se a entrada do arquivo .CSV não for formatada corretamente, o programa descarta todo o registro.

- **1.** É possível importar nomes para o catálogo telefônico na guia **Fax Job** (Trabalho do fax) ou **Setup** (Configuração).
	- Guia **Fax Job** (Trabalho do fax): Na no ícone do catálogo e em **Edit Phone Book** (Editar catálogo telefônico) na caixa de diálogo **Add Recipients from Phone Book** (Adicionar destinatários ao catálogo telefônico).
	- Guia **Setup** (Configuração): Clique em **Edit Phone Book** (Editar catálogo telefônico).
- **2.** Na caixa de diálogo **Edit Phone Book** (Editar catálogo telefônico), clique em **Import...** (Importar) para abrir a caixa de diálogo **File Open** (Abrir arquivo). Realce o arquivo que deseja importar e clique em **OK**.

**3.** Após a validação do arquivo destacado, a caixa de diálogo **Map Fields** (Mapear campos) é aberta. Destaque uma entrada na coluna **From** (De) e depois destaque um campo na coluna **To** (Para). Clique em **Map** (Mapear). É preciso selecionar mapeamentos para os campos Nome e Número do telefone. A especificação de um mapeamento para o campo Nome da empresa é opcional. As seleções de mapeamento feitas aqui são aplicadas a todos os registros no arquivo .CSV.

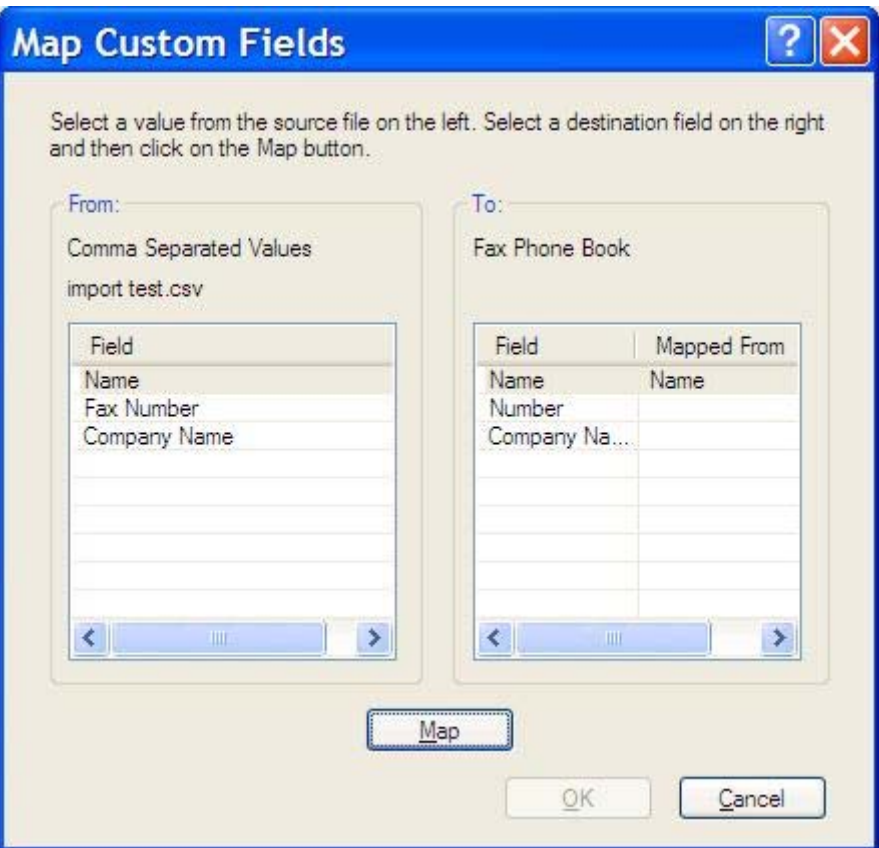

# <span id="page-63-0"></span>**Chamadas por Voz e Novas Tentativas**

As chamadas de voz não estão incluídas no log de Atividades de fax e não geram um relatório T.30. As seções a seguir fornecem informações sobre novas tentativas de um trabalho de fax.

### **Relatório de chamadas do fax**

Quando todas as tentativas de fax tiverem sido esgotadas, será impresso um relatório de chamadas do fax para um envio de fax. Ele mostrará o ID do log do trabalho de fax. O resultado da tentativa final será impresso no relatório de chamadas do fax.

O relatório de chamadas do fax não é impresso quando as chamadas são de voz.

**NOTA:** Um Relatório de chamadas do fax gera somente números de trabalho para tentativas finais. Se um desses relatórios for impresso manualmente a partir do menu e a última chamada não tiver sido uma tentativa final nem uma chamada de voz o número do trabalho será zero.

### **Registro de atividades de fax**

Por padrão, as chamadas de voz não estão incluídas no log de Atividades de fax. Somente a tentativa final será exibida no log de Atividades de fax.

### **Relatório T.30**

As chamadas de voz não imprimirão um relatório T.30. Todas as novas tentativas não imprimirão um relatório T.30.

# <span id="page-64-0"></span>**3 Configuração**

- [Definir as informações do remetente](#page-65-0)
- [Definir a qualidade do fax](#page-67-0)
- [Definir as configurações de notificação](#page-69-0)
- [Definir as informações de página de rosto](#page-71-0)
- [Definir a preferência de visualização](#page-73-0)
- [Definir as preferências de impressora de driver de fax](#page-74-0)
- [Defina a configuração de código de faturamento](#page-76-0)

# <span id="page-65-0"></span>**Definir as informações do remetente**

As informações padrão de envio são incluídas em todo o fax enviado por meio do driver de envio de fax do MFP, incluindo as páginas de rosto. Essas informações podem ser alteradas para fax individual utilizando os campos de texto da guia **Setup** (Configuração).

**NOTA:** Para aplicar qualquer alteração somente ao trabalho atual, selecione a caixa de seleção **Apply Defaults to this job** (Aplicar padrão para este trabalho) antes da caixa de diálogo existente **Default Settings** (Configurações padrão).

**1.** Na guia **Setup** (Configuração), clique em **Edit Defaults** (Editar padrão).

**2.** Em **Sender Information** (Informações do remetente), na caixa de diálogo **Default Settings** (Configurações padrão), digite o nome do remetente padrão, o nome da empresa, o número do fax e o número do telefone de voz.

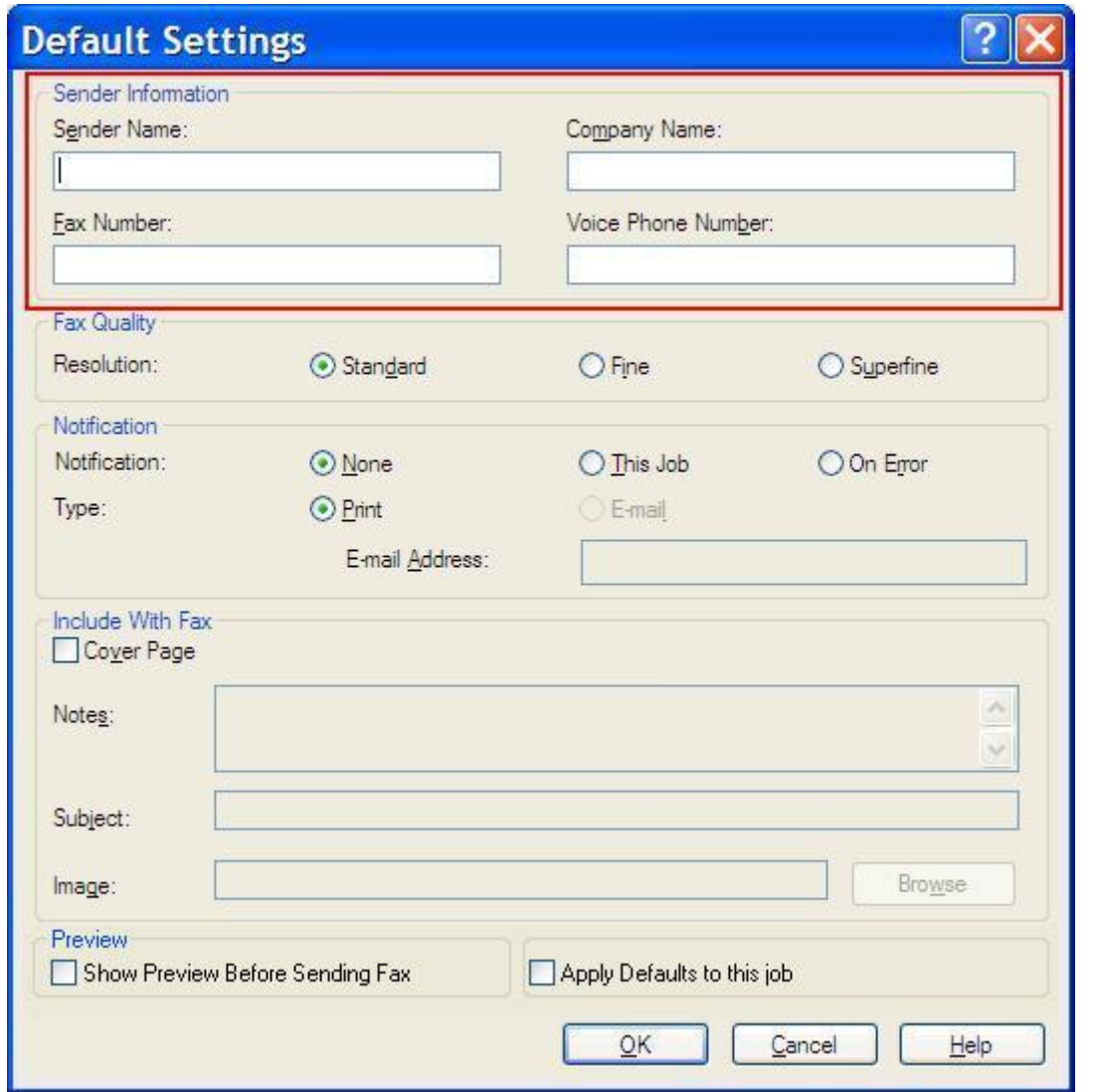

- **NOTA:** As informações dos campos de informações do remetente da guia **Setup** (Configuração) são atualizadas na *primeira vez que* são digitadas nos campos correspondentes da caixa de diálogo **Default Settings** (Configurações padrão). Se as informações do remetente padrão forem alteradas posteriormente, os campos correspondentes da guia **Setup** (Configuração) *não* serão atualizados. As alterações são salvas, mas as informações não aparecem na caixa de diálogo. Para exibir as novas informações, saia do driver de envio de fax do MFP e, em seguida, reinicie-o.
- **3.** Clique em **OK**.

**NOTA:** Para configurar todas as informações padrão ao mesmo tempo, selecione a qualidade, a notificação, a página de rosto e as configurações de visualização do fax, em seguida, clique em **OK**.

# <span id="page-67-0"></span>**Definir a qualidade do fax**

A configuração da qualidade do fax define a resolução utilizada pelo MFP para enviar o fax. Estão disponíveis as seguintes configurações de qualidade:

- **Padrão**: 200 x 100 pontos por polegada (dpi)
- **Fina**: 200 x 200 dpi
- **Superfina**: 300 x 300 dpi

#### **Configurar a qualidade do fax**

**1.** Na guia **Setup** (Configuração), clique em **Edit Defaults** (Editar padrão).

**2.** Em **Fax Quality** (Qualidade do fax) na caixa de diálogo **Default Settings** (Configurações padrão), selecione a qualidade padrão para envio de fax.

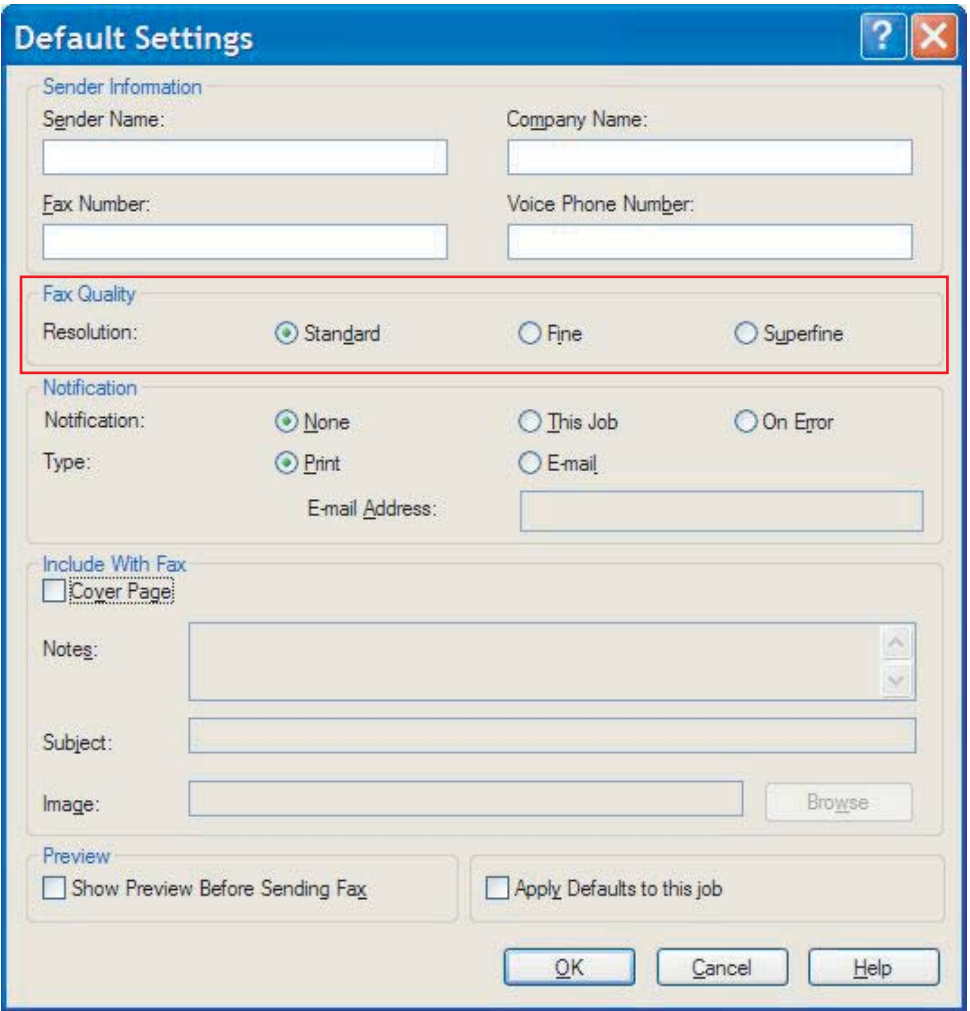

**3.** Clique em **OK**.

**NOTA:** Para configurar todas as informações padrão ao mesmo tempo, selecione as informações sobre remetente, notificação, página de rosto e configurações de visualização, em seguida, clique em **OK**.

# <span id="page-69-0"></span>**Definir as configurações de notificação**

As configurações de notificação determinam quando e como a notificação do status de um fax enviado é emitida.

- **1.** Na guia **Setup** (Configuração), clique em **Edit Defaults** (Editar padrão).
- **2.** Em **Notification** (Notificação) na caixa de diálogo **Default Settings** (Configurações padrão), selecione quando deseja receber as notificações:
	- **Nenhum**: não é enviada notificação.
	- **This Job** (Neste trabalho): é enviada notificação quando o fax é enviado.
	- **On Error** (Em caso de erro): é enviada notificação quando ocorre um erro.

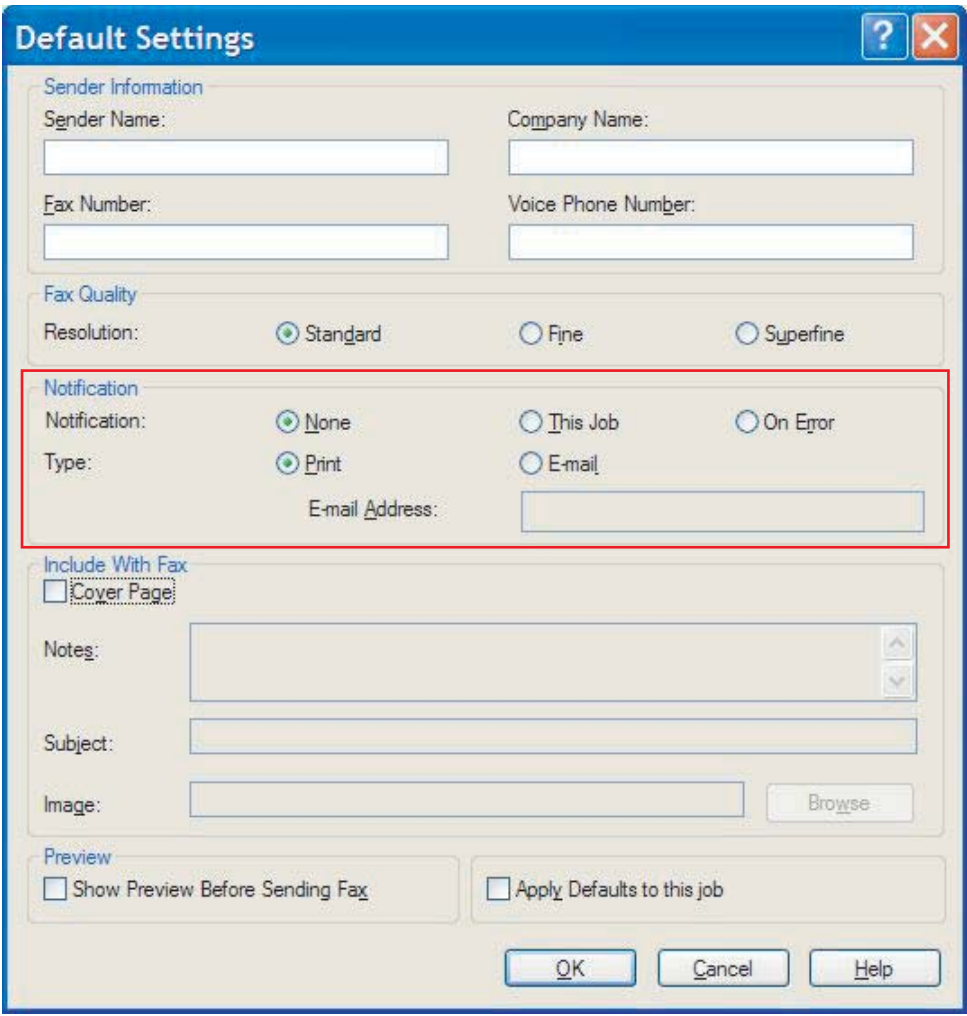

- **3.** Selecione o tipo de notificação a ser enviada:
	- **Imprimir**: a notificação é impressa na impressora padrão.
	- **E-mail**: a notificação é enviada em uma mensagem de e-mail. Digite o endereço de e-mail na caixa de texto **E-mail Address** (Endereço de e-mail).

**NOTA:** A função de e-mail deve ser configurada no MFP para receber uma notificação por e--mail.

**4.** Clique em **OK**.

**NOTA:** Para configurar todas as informações padrão ao mesmo tempo, selecione as informações sobre remetente, qualidade do fax, página de rosto e as configurações de visualização, em seguida, em **OK**.

# <span id="page-71-0"></span>**Definir as informações de página de rosto**

Padronize o aspecto visual da página de rosto do fax utilizando uma página padrão. Ficam disponíveis campos para observações, linha de assunto e logotipo da empresa ou outra imagem. As configurações da página de rosto podem ser modificadas na guia **Fax Job** (Trabalho do fax) para trabalhos de fax individuais.

- **1.** Na guia **Setup** (Configuração), clique em **Edit Defaults** (Editar padrão).
- **2.** Em **Include With Fax** (Incluir com fax), na caixa de diálogo **Default Settings** (Configurações padrão), selecione a opção **Cover Page (Single recipient only)** (Página de rosto (somente destinatário único)).

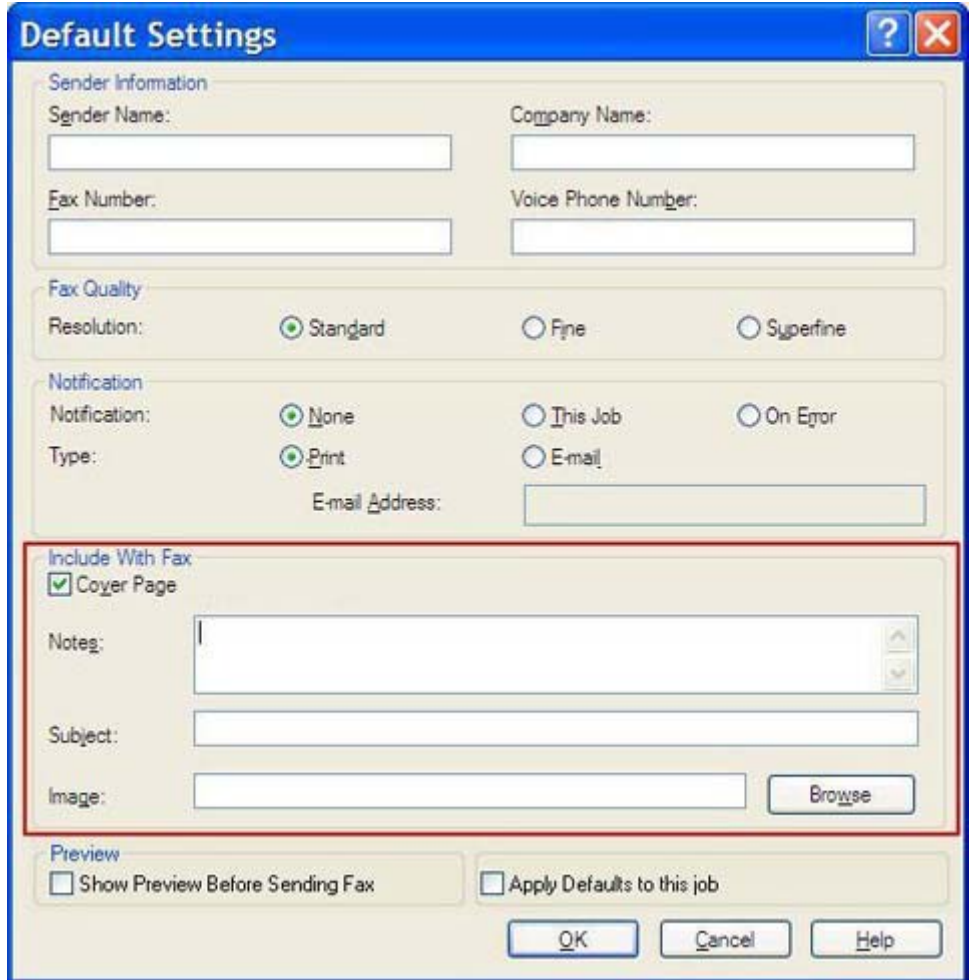

- **3.** Na caixa de texto **Notes** (Observações), digite as observações padrão.
- **4.** Na caixa de texto **Subject** (Assunto), digite o assunto padrão.
- **5.** Clique em **Overlay** (Sobrepor) para incluir uma imagem na página de rosto.
- **6.** Procure e selecione um arquivo de imagem bitmap, como o logotipo de uma empresa.
- **NOTA:** A imagem de bitmap é convertida para escala de cinza na folha de rosto e posicionada na terça parte superior da página.
- **7.** Clique em **OK**.
	- **NOTA:** Para configurar todas as informações padrão ao mesmo tempo, selecione as informações sobre remetente, qualidade do fax, notificação e as configurações de visualização, em seguida, clique em **OK**.

**MOTA:** Quando a página de rosto for utilizada por diversos destinatários, a visualização a exibirá somente para o primeiro destinatário. Porém, a página de rosto será enviada separadamente a cada destinatário. Somente o nome de um destinatário é exibido em cada página de rosto.

## <span id="page-73-0"></span>**Definir a preferência de visualização**

A preferência de visualização pode ser configurada para visualizar automaticamente todos os trabalhos de fax antes do envio.

- **1.** Na guia **Setup** (Configuração), clique em **Edit Defaults** (Editar padrão).
- **2.** Em **Preview** (Visualização), na caixa de diálogo **Default Settings** (Configurações padrão), selecione **Show Preview Before Sending Fax** (Exibir visualização antes do envio de fax) para visualizar automaticamente todo fax antes do envio. Quando a opção **Show Preview Before Sending Fax** (Exibir visualização antes do envio de fax) é selecionada, o botão **Send** (Enviar) é alterado para **Preview and Send** (Visualizar e enviar).
- **3.** Clique em **OK**.
- **NOTA:** Para configurar todas as informações padrão ao mesmo tempo, selecione as informações do remetente, qualidade do fax, notificação e as configurações da página de rosto e clique em **OK**.

## <span id="page-74-0"></span>**Definir as preferências de impressora de driver de fax**

- **1.** Clique em **Start** (Iniciar), clique em **Settings** (Configurações) e depois clique em **Printers and Faxes** (Impressoras e aparelhos de fax).
- **2.** Na janela **Printers and Faxes** (Impressoras e fax), clique com o botão direito em **HP MFP Send Fax** (Envio de fax do MFP da HP) e em **Printing Preferences** (Preferências de impressão).
- **3.** Na caixa de diálogo **HP MFP Send Fax Document Properties** (Propriedades do documento de envio de fax do MFP da HP), clique em **Paper/Quality** (Papel/qualidade) para configurar as propriedades padrão do papel e da qualidade. Para salvar as configurações e fechar a caixa de diálogo, clique em **OK**.

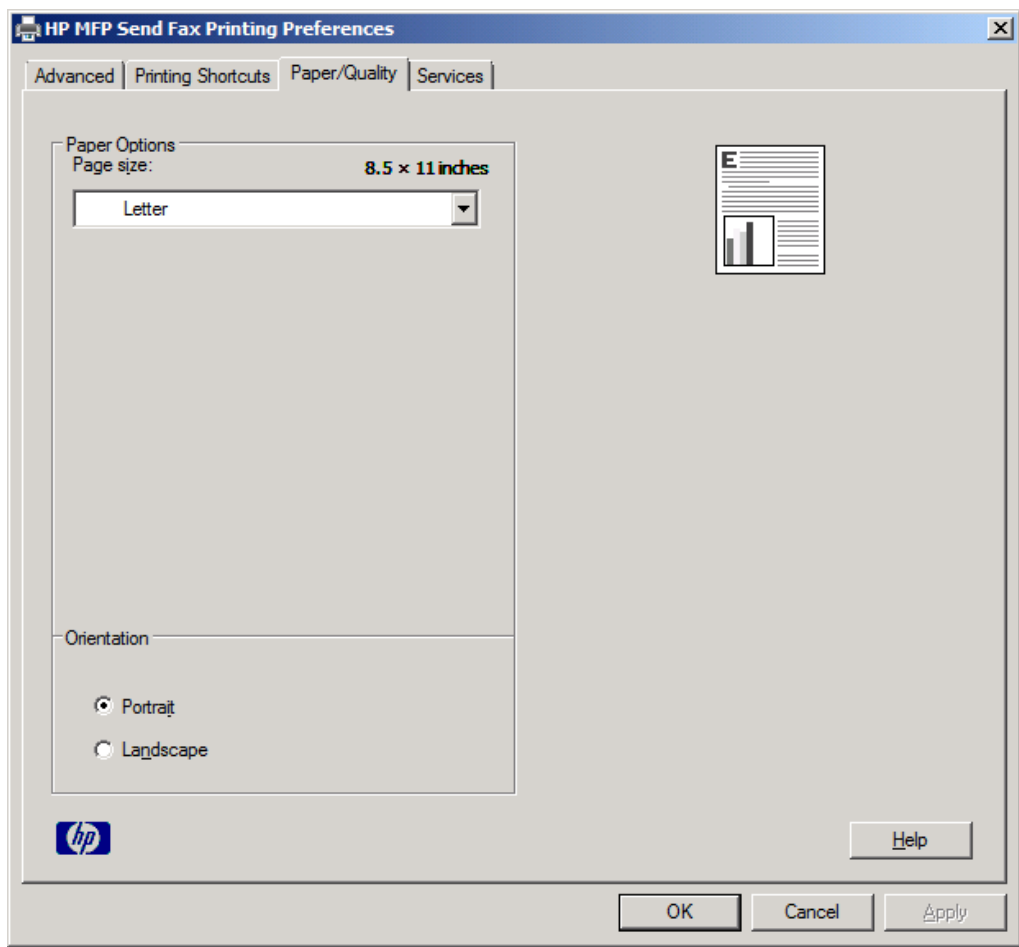

**NOTA:** A guia **Advanced** (Avançado) da caixa de diálogo **HP MFP Send Fax Document Properties** (Propriedades do documento de envio de fax do MFP da HP) não contém nenhuma informação que afete o driver de envio de fax do MFP. Essa é uma guia padrão do Windows e não pode ser removida deste driver.

**4.** Clique na guia **Services** (Serviços) para verificar o status da impressora e dos suprimentos ou para iniciar o servidor da Web incorporado. As opções da guia **Services** (Serviços) aparecem somente se o driver de envio de fax do MFP estiver conectado a uma porta TCP/IP válida.

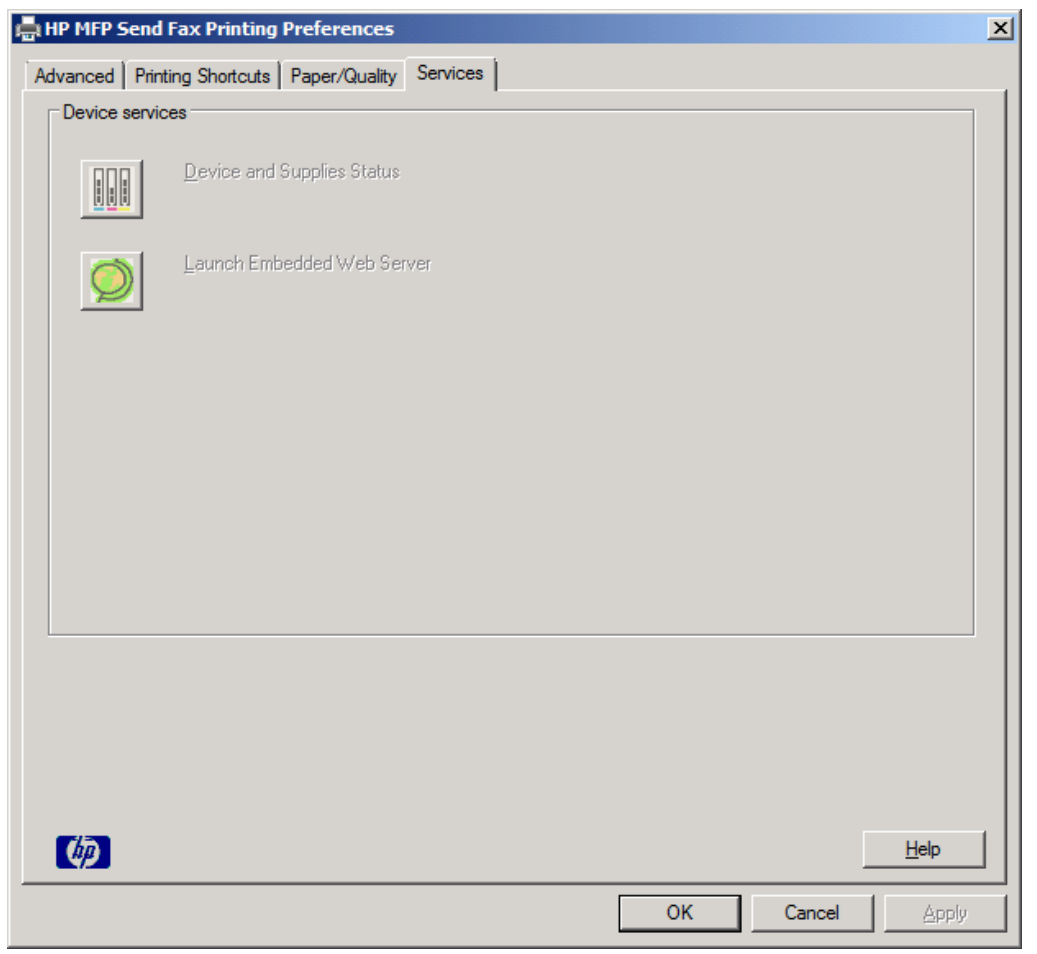

**NOTA:** Consulte o guia adequado do usuário do MFP para obter mais informações sobre o servidor da Web incorporado.

**5.** Para salvar as alterações das configurações padrão e fechar a caixa de diálogo, clique em **OK**.

## <span id="page-76-0"></span>**Defina a configuração de código de faturamento**

O driver de envio de fax do MFP da HP admite o uso de códigos de faturamento durante o envio de faxes.

- **1.** Na tela inicial, role até o botão Administração e toque nele.
- **2.** Abra os seguintes menus:
	- Configurações de fax
	- Configurações de envio de fax
	- Configuração de envio de fax
	- Códigos de conta
- **3.** Toque no recurso Ativar código de faturamento para ativar os códigos de faturamento.

**NOTA:** Para desativar os códigos de faturamento, desmarque o recurso Ativar código de faturamento, toque no botão Salvar e ignore as próximas etapas.

Para permitir que os usuários editem os códigos de faturamento, toque no recurso Permitir que usuários editem códigos de cobrança.

- **4.** Toque na caixa de texto Código de faturamento padrão para abrir o teclado.
- **5.** Digite o código de faturamento e toque no botão OK.
- **6.** Toque na caixa de texto Tamanho mínimo para abrir o teclado.
- **7.** Digite o mínimo de dígitos desejados no código de faturamento e toque no botão OK.
- **8.** Toque no botão Salvar.

# <span id="page-78-0"></span>**4 Resolver problemas**

- [Erros funcionais](#page-79-0)
- [Mensagens de aviso](#page-85-0)
- [Mensagens de erro](#page-86-0)

## <span id="page-79-0"></span>**Erros funcionais**

## **A página de teste não é impressão**

Consulte as informações de configuração do driver de envio de fax do MFP no painel de controle do MFP para determinar se a instalação do driver foi bem-sucedida e se o recurso PC Fax Send (Envio de fax do PC) está ativado.

- **1.** Na tela inicial, role até o botão Administração e toque nele.
- **2.** Abra os seguintes menus:
	- Configurações de fax
	- Configurações de envio de fax
	- Configuração de envio de fax
	- Configurações gerais de envio de fax
- **3.** Toque na caixa de seleção Envio de fax via PC.
- **4.** Toque no botão Salvar.

Se Envio de fax do PC não estiver no menu, consulte [PC FAX SEND ou PC Fax Send não aparece no](#page-80-0) [painel de controle do MFP na página 75.](#page-80-0)

### **A notificação por e-mail está desativada**

O tipo de notificação por e-mail está desativado em **Notification** (Notificação) na guia **Setup** (Configuração) na caixa de diálogo **HP MFP Send Fax** (Envio de fax do MFP da HP) porque a função de e-mails não está ativada no MFP.

Consulte o guia do usuário para obter instruções sobre a configuração da função de e-mails.

Atualize as configurações do **HP MFP Send Fax** (Envio de fax do MFP da HP) após ativar o recurso de e-mail no MFP.

- **1.** Clique em **Start** (Iniciar), clique em **Settings** (Configurações) e depois clique em **Printers and Faxes** (Impressoras e aparelhos de fax).
- **2.** Em **Printer Tasks** (Tarefas da impressora) na janela **Printers and Faxes** (Impressoras e fax), clique com o botão direito no nome do MFP, em seguida, em **Properties** (Propriedades).
- **3.** Na caixa de diálogo **HP MFP Send Fax Properties** (Propriedades de envio de fax do MFP da HP), clique em **Device Settings** (Configurações do dispositivo).

<span id="page-80-0"></span>**4.** No menu suspenso **Automatic Configuration** (Configuração automática), selecione **Update Now** (Atualizar agora).

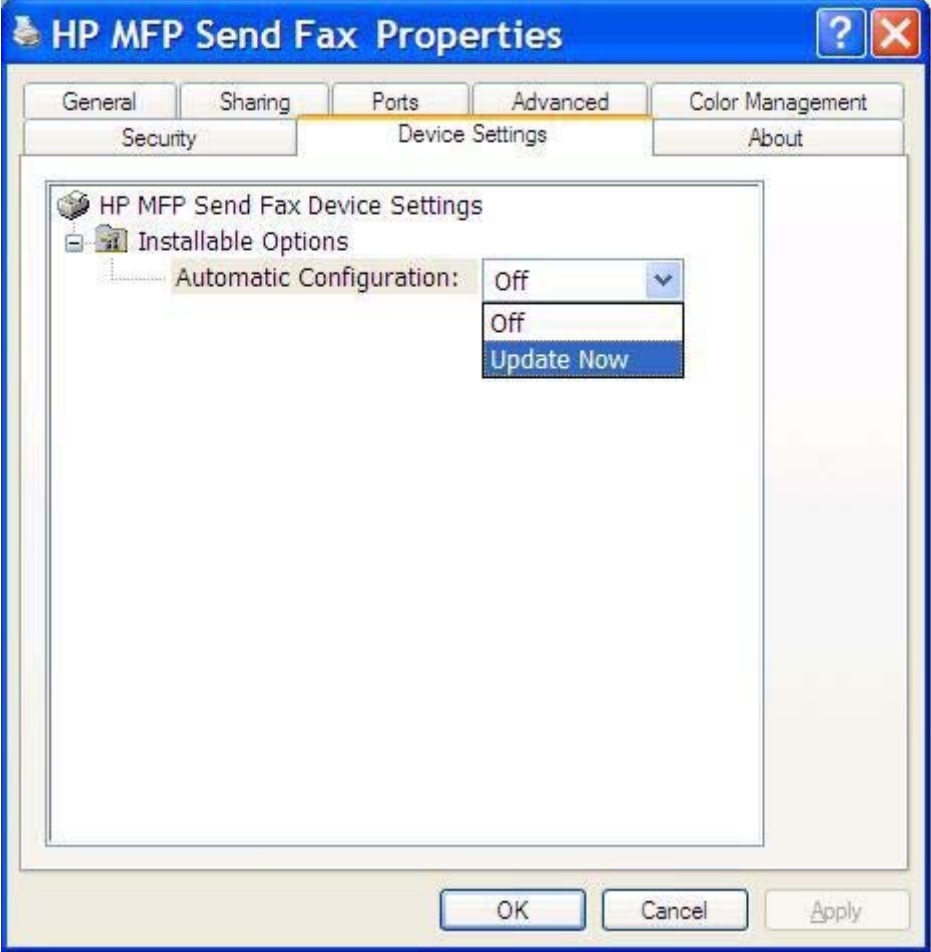

**5.** Clique em **OK**.

### **Uma confirmação por e-mail não é recebida**

Nenhuma confirmação de e-mail é enviada se a máquina de fax de destino não responde, está ocupada ou se o número de rediscagens configurado no MFP não for alcançado. Após o MFP alcançar o número de rediscagens configurado, uma notificação de confirmação é enviada.

## **PC FAX SEND ou PC Fax Send não aparece no painel de controle do MFP**

A opção **ENVIO DE FAX DO PC** ou **Envio de fax do PC** não é exibida no painel de controle do MFP após a instalação do driver do MFP.

O firmware está agrupado em pacotes chamados atualizações remotas do firmware (RFUs). Esses pacotes contêm as atualizações do firmware do MFP e diferentes sub-sistemas localizados no MFP. Quando o pacote RFU é enviado ao MFP, este envia as atualizações de firmware individuais aos seus outros subsistemas. Às vezes, nem todas as atualizações ocorrem ao mesmo tempo.

<span id="page-81-0"></span>Conclua a atualização de firmware:

- **1.** Verifique se o firmware do MFP foi atualizado para a versão mais recente disponível. Se o firmware não foi atualizado, consulte [Atualize o firmware do MFP e baixe o driver na página 4](#page-9-0).
- **2.** Desligue o MFP e ligue-o novamente.
- **3.** Na tela inicial, role até o botão Administração e toque nele.
- **4.** Abra os seguintes menus:
	- Configurações de fax
	- Configurações de envio de fax
	- Configuração de envio de fax
	- Configurações gerais de envio de fax
- **5.** Toque na opção Envio de fax via PC.

**NOTA:** Se a opção Envio de fax via PC não aparecer no menu da MFP, atualize o firmware.

**6.** Toque no botão Salvar.

Se a opção **ENVIO DE FAX DO PC** ou **Envio de fax do PC** ainda não for exibida no painel de controle do MFP, consulte o *Guia do fax do Acessório de fax analógico 500 da HP LaserJet MPF* para assegurar-se de que o acessório de fax analógico está configurado corretamente.

Se o acessório de fax analógico estiver configurado corretamente e a opção **ENVIO DE FAX DO PC** ou **Envio de fax do PC** ainda não for exibida no painel de controle do MFP, entre em contato com o Atendimento ao cliente HP.

### **O bitmap não aparece ou é impresso na página de rosto**

O arquivo de bitmap não aparecerá ou será impresso na página de rosto se for muito grande. O processo de renderização da imagem do fax irá ignorar a renderização da imagem da página de rosto se o desempenho do computador for consideravelmente reduzido. Reduza o tamanho do bitmap para incluí-lo na página de rosto.

### **A visualização não aparece**

Para visualizar o trabalho de fax, selecione **Show Preview Before Sending Fax** (Exibir visualização antes do envio do fax) na guia **Setup** (Configuração).

## **Um código de faturamento é necessário após a desativação do recurso**

Um código de faturamento é solicitado na caixa de texto **Billing Code** (Código de faturamento) da guia **Fax Job** (Trabalho do fax) após a desativação desse recurso no MFP.

Atualize o driver de modo que a caixa de texto **Billing Code** (Código de faturamento) *não* seja exibida na guia **Fax Job** (Trabalho do fax):

- <span id="page-82-0"></span>**1.** Clique em **Start** (Iniciar), clique em **Settings** (Configurações) e depois clique em **Printers and Faxes** (Impressoras e aparelhos de fax).
- **2.** Em **Printer Tasks** (Tarefas da impressora) na janela **Printers and Faxes** (Impressoras e fax), clique com o botão direito no MFP, em seguida, em **Properties** (Propriedades).
- **3.** Na caixa de diálogo **HP MFP Send Fax Properties** (Propriedades de envio de fax do MFP da HP), clique em **Device Settings** (Configurações do dispositivo).
- **4.** No menu suspenso **Automatic Configuration:** (Configuração automática), selecione **Update Now** (Atualizar agora).

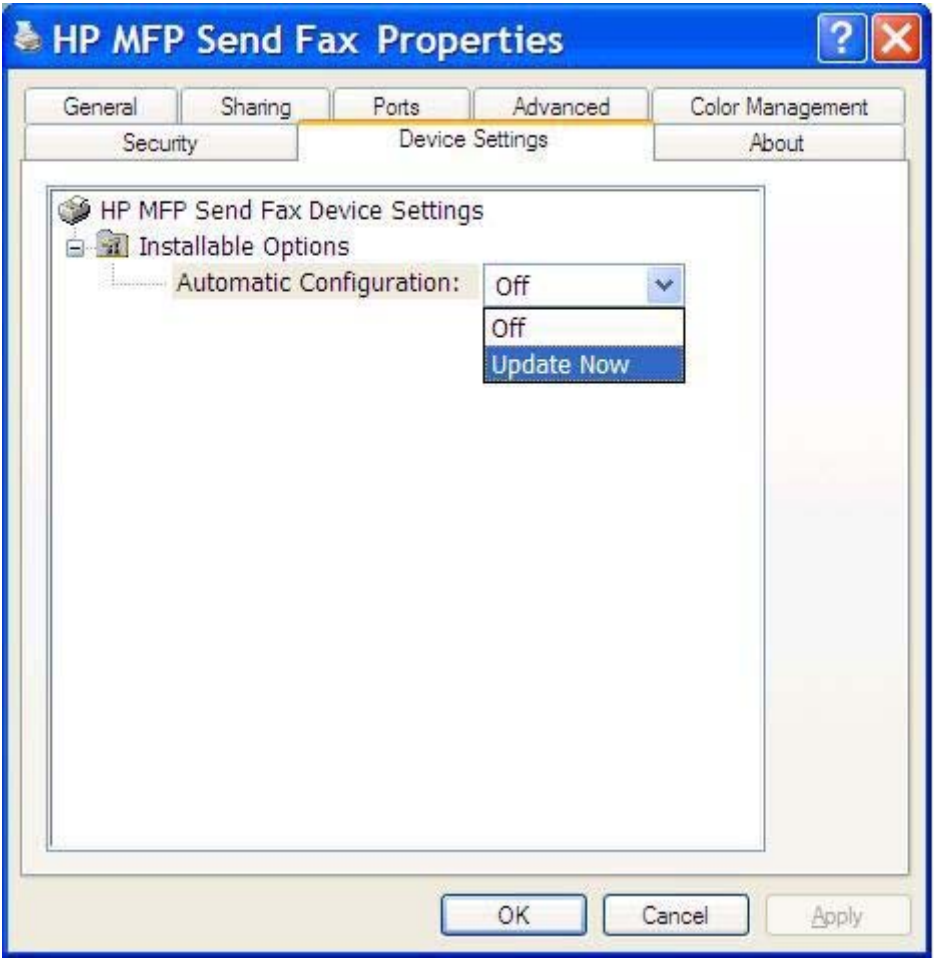

**5.** Clique em **OK**.

### **A caixa de texto do código de faturamento não aparece**

Se o recurso de código de faturamento estava desativado no MFP quando o driver do driver de envio de fax do MFP foi instalado, a caixa de texto **Billing Code** (Código de faturamento) não aparece na guia **Fax Job** (Trabalho do fax).

Ative os códigos de faturamento e disponibilize a caixa de texto **Billing code** (Código de faturamento) na guia **Fax Job** (Trabalho de fax):

- <span id="page-83-0"></span>**1.** Na tela inicial, role até o botão Administração e toque nele.
- **2.** Abra os seguintes menus:
	- Configurações de fax
	- Configurações de envio de fax
	- Configuração de envio de fax
	- Códigos de conta
- **3.** Toque no recurso Ativar código de faturamento para ativar os códigos de faturamento.

**MOTA:** Para desativar os códigos de faturamento, desmarque o recurso Ativar código de faturamento, toque no botão Salvar e ignore as próximas etapas.

Para permitir que os usuários editem os códigos de faturamento, toque no recurso Permitir que usuários editem códigos de cobrança.

- **4.** Toque na caixa de texto Código de faturamento padrão para abrir o teclado.
- **5.** Digite o código de faturamento e toque no botão OK.
- **6.** Toque na caixa de texto Tamanho mínimo para abrir o teclado.
- **7.** Digite o mínimo de dígitos desejados no código de faturamento e toque no botão OK.
- **8.** Toque no botão Salvar.

### **Os campos padrão não atualizam**

As informações dos campos de informações do remetente da guia **Setup** (Configuração) são atualizadas na *primeira vez que* são inseridas nos campos correspondentes da caixa de diálogo **Default Settings** (Configurações padrão). Se as informações do remetente padrão forem alteradas posteriormente, os campos correspondentes da guia **Setup** (Configuração) *não* serão atualizados. As alterações são salvas, mas as informações não aparecem na caixa de diálogo. Para exibir as novas informações, saia do driver de envio de fax do MFP e, em seguida, reinicie-o.

## **Configurações alteradas não entram em vigor**

O driver de envio de fax do MFP captura as informações da configuração do fax do MFP durante a instalação. Se as configurações do MFP forem alteradas após a instalação do driver, atualize manualmente utilizando o recurso **Update Now** (Atualizar agora) para sincronizar o driver com as configurações do MFP. Geralmente, fechar e reabrir o driver fará esse procedimento ser concluído automaticamente.

Sincronize o driver com as configurações do MFP utilizando **Update Now** (Atualizar agora):

- **1.** Clique em **Start** (Iniciar), clique em **Settings** (Configurações) e depois clique em **Printers and Faxes** (Impressoras e aparelhos de fax).
- **2.** Em **Printer Tasks** (Tarefas da impressora) na janela **Printers and Faxes** (Impressoras e fax), clique com o botão direito no nome do MFP, em seguida, em **Properties** (Propriedades).
- <span id="page-84-0"></span>**3.** Na caixa de diálogo **HP MFP Send Fax Properties** (Propriedades de envio de fax do MFP da HP), clique em **Device Settings** (Configurações do dispositivo).
- **4.** No menu suspenso **Automatic Configuration:** (Configuração automática), selecione **Update Now** (Atualizar agora).

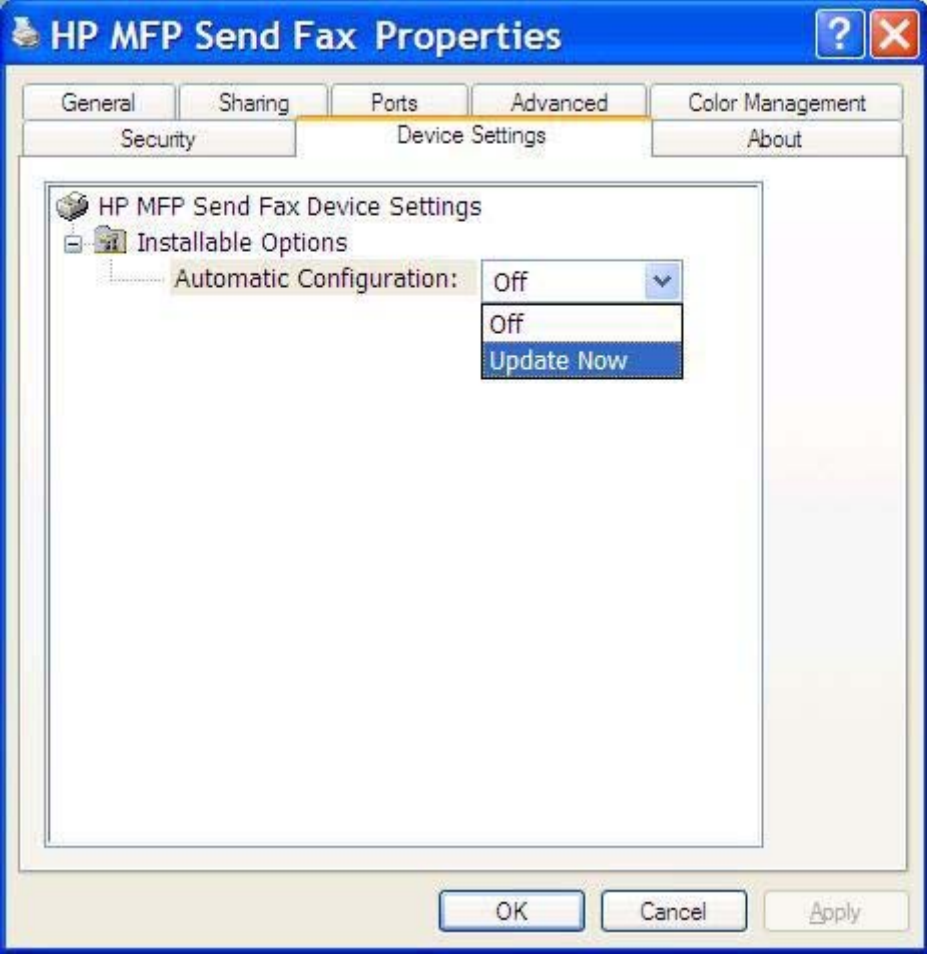

**5.** Clique em **OK**.

## **Configurações alteradas não entram em vigor em uma instalação Ponto a Ponto**

Se você estiver utilizando uma instalação do tipo Apontar e imprimir, a notificação, o código de faturamento, a extensão do código de faturamento e os recursos ativados pelo fax não poderão ser atualizados pelo recurso **Update Now** (Atualizar agora). Para fazer com que as alterações nessas configurações tenham efeito em uma instalação do tipo Apontar e imprimir, exclua a impressora de envio de fax e reinstale-a.

**EX NOTA:** A função de visualização do fax não está disponível quando você utiliza esse tipo de instalação.

## <span id="page-85-0"></span>**Mensagens de aviso**

As seguintes mensagens de advertência podem aparecer quando o driver de envio de fax do MFP da HP for utilizado.

## **O recurso de fax do PC pode ser ativado no aviso do MFP**

O aviso **PC fax feature may be disabled at the MFP** (O recurso de fax do PC pode estar desativado no MFP) aparece se a porta do driver for alterada.

Atualize as definições da configuração:

**1.** Na caixa de mensagens **MFP Send Fax Warning** (Aviso de envio de fax do MFP) clique em **OK**.

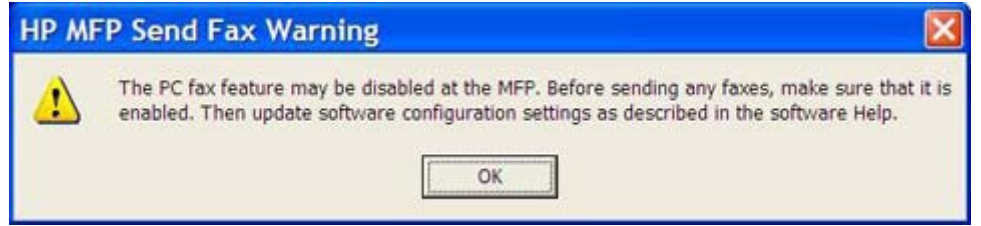

- **2.** Verifique se o firmware do MFP foi atualizado para a versão mais recente disponível. Consulte [Determinar se o MFP é compatível com o driver de envio de fax do MFP na página 4](#page-9-0).
- **3.** Verifique se o recurso ENVIO DE FAX DO PC ou Envio de fax do PC está ativado no MFP. Consulte [Desinstalar o driver de Envio de Fax do MFP da HP na página 29](#page-34-0).

## <span id="page-86-0"></span>**Mensagens de erro**

Se ocorrer um problema com o fax que impeça ou interrompa o envio ou o recebimento de um fax, será gerada uma mensagem de erro que ajudará a determinar a causa do problema. Segue uma lista de mensagens de erro e suas causas/soluções.

#### **Tabela 4-1 Mensagens de erro**

#### **At least one fax number is required (É necessário fornecer pelo menos um número de fax)**

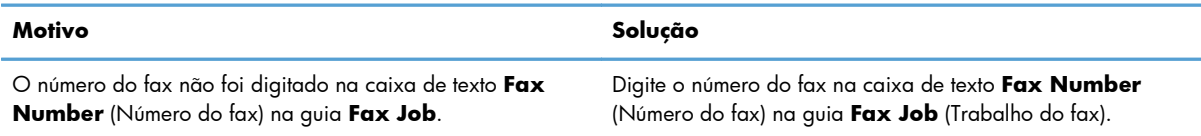

#### **Informações solicitadas ausentes: Código de conta**

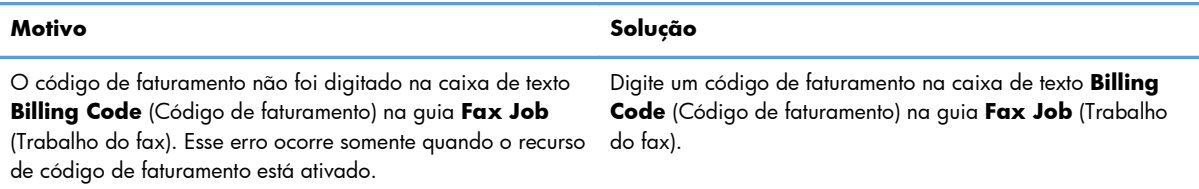

#### **The billing code must be at least "n" digits (O código de faturamento deve conter pelo menos "n" dígitos)**

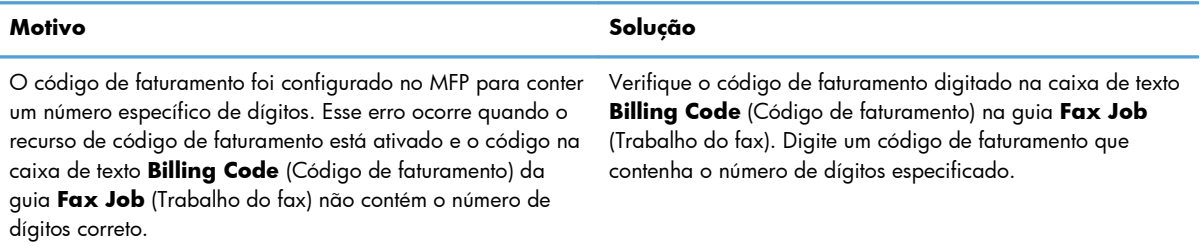

#### **Informações solicitadas ausentes: Endereço de e-mail**

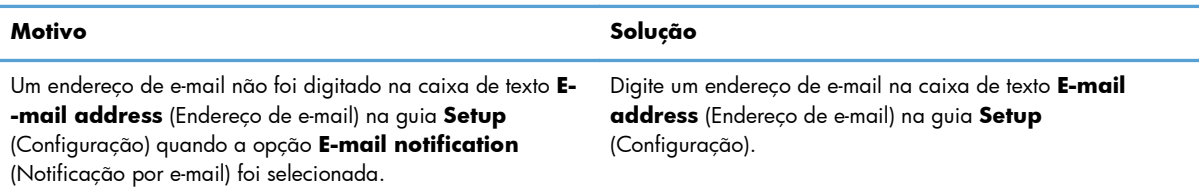

#### **The file cannot be found (Não é possível encontrar o arquivo)**

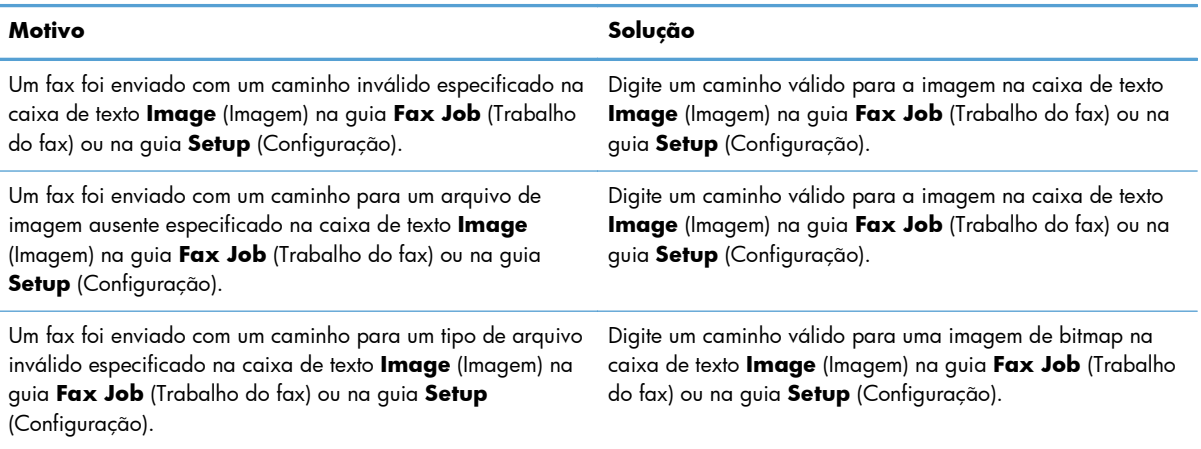

#### **O endereço de email não está em um formato reconhecido. Do you still want to use it? (O endereço de e- -mail não está em um formato reconhecido. Deseja utilizá-lo mesmo assim?)**

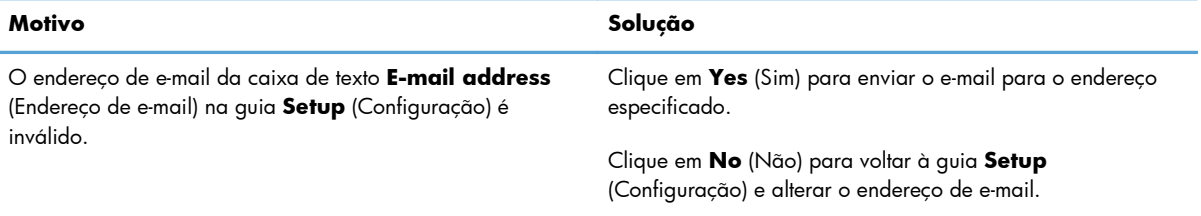

#### **Reached maximum number of entries (Número máximo de entradas alcançado)**

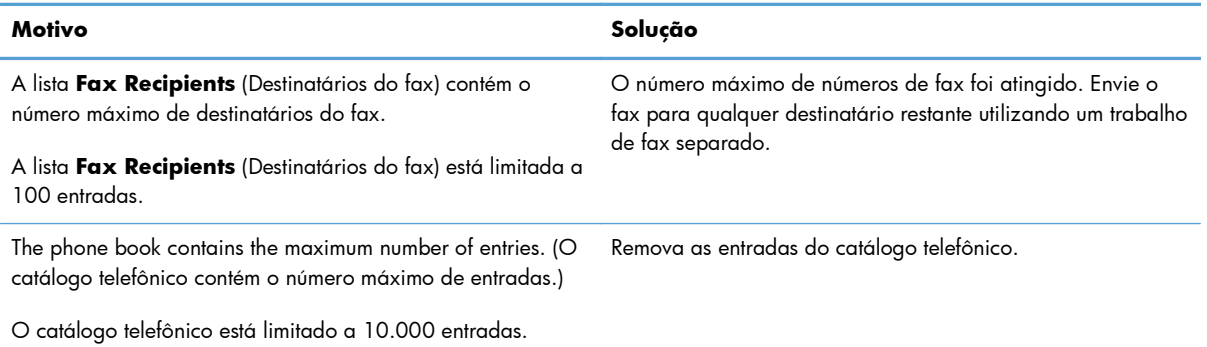

#### **Reached maximum number of entries in a group (Número máximo de entradas alcançado em um grupo)**

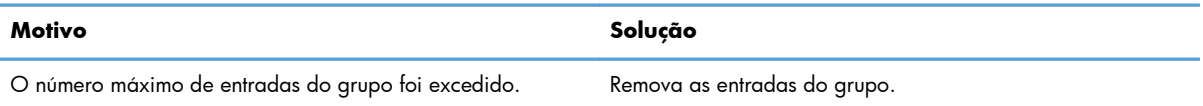

#### **Reached maximum number of group entries (Número máximo de entradas do grupo alcançado)**

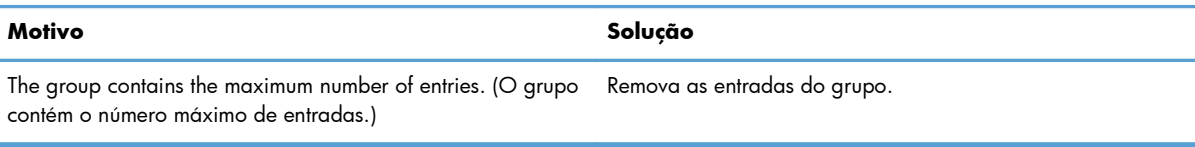

#### **Data not valid (Dados inválidos)**

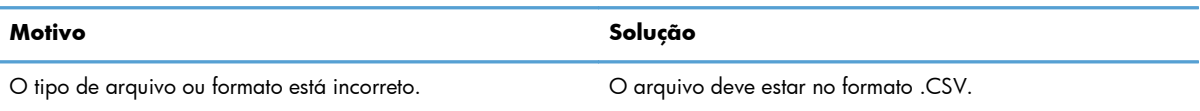

#### **Mapping for minimum required fields not specified (Mapeamento para campos mínimos obrigatórios não especificado)**

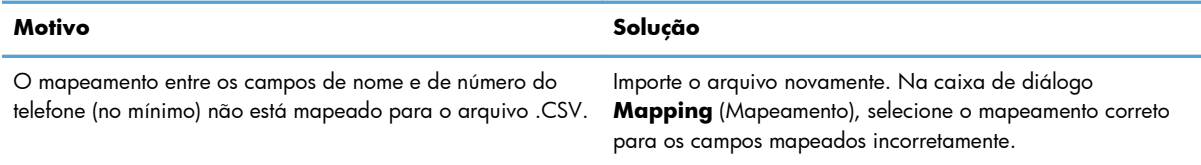

#### **Duplicate group name specified (Nome do duplo especificado duplicado)**

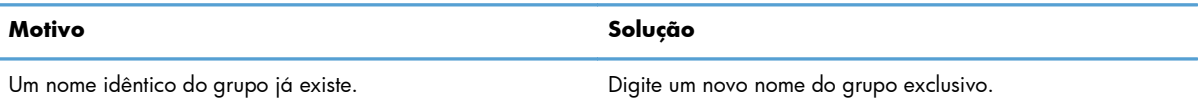

#### **Export error (Erro ao exportar)**

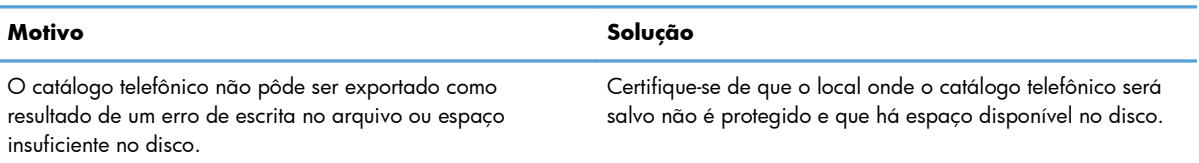

#### **Import error (Erro ao importar)**

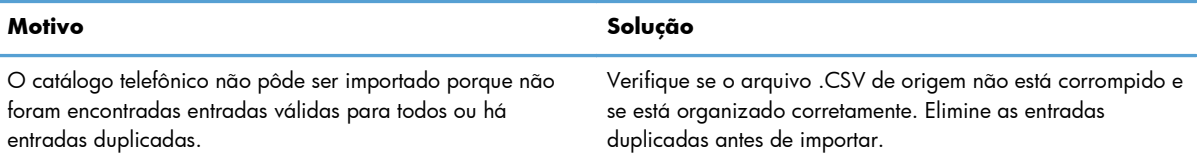

# **Índice**

#### **A**

advertências [2](#page-7-0) Arquivo de Valores Separados por Vírgula (CSV) exportar entradas de catálogo telefônico para [55,](#page-60-0) [56](#page-61-0) atualizar campos padrão [78](#page-83-0) atualizar configurações [78](#page-83-0) atualizar firmware [4](#page-9-0) atualizar manualmente configurações [78](#page-83-0) aviso recurso de fax do PC desativado [80](#page-85-0) avisos [2](#page-7-0)

#### **B**

baixar driver [4](#page-9-0) bitmap ausente da página de rosto [76](#page-81-0)

#### **C**

campos padrão atualizar [78](#page-83-0) cancelar trabalho de fax [44](#page-49-0) caracteres especiais inserir o número de fax [45](#page-50-0) catálogo telefônico adicionar informações do contato da guia Setup (Configuração) [46](#page-51-0) adicionar informações do contato na guia Fax Job (Trabalho de Fax) [46](#page-51-0) editar informações do contato [51](#page-56-0) editar informações do contato da guia Fax Job (Trabalho de Fax) [51](#page-56-0) editar informações do contato da guia Setup (Configuração) [51](#page-56-0) editar informações do contato na guia Fax Job (Trabalho de Fax) [46](#page-51-0) enviar fax [40](#page-45-0) excluir informações do contato [48](#page-53-0) exportar entradas para um arquivo CSV [55](#page-60-0), [56](#page-61-0) exportar informações de contato da guia Setup (Configuração) [55,](#page-60-0) [56](#page-61-0) chamadas por voz e novas tentativas [58](#page-63-0) códigos de faturamento ativar [76](#page-81-0) ativar caixa de texto na guia Fax Job (Trabalho de Fax) [77](#page-82-0) configurar [71](#page-76-0) configure [6](#page-11-0) desativar [76](#page-81-0) configurações de notificação configurar [64](#page-69-0) configurar códigos de faturamento [71](#page-76-0) configurações de notificação [64](#page-69-0) configurações padrão do driver de Envio de Fax do MFP [59](#page-64-0) driver de Envio de Fax do MFP [59](#page-64-0) e-mail [6](#page-11-0) informações de página de rosto [66](#page-71-0)

preferência da impressora [69](#page-74-0)

preferência de visualização [68](#page-73-0) qualidade do fax [62](#page-67-0) configurar o driver de Envio de Fax do MFP [1](#page-6-0) configure códigos de faturamento [6](#page-11-0) informações do remetente [60](#page-65-0) convenções, documento [2](#page-7-0) convenções do documento [2](#page-7-0)

#### **D**

desinstalar driver de Envio de Fax do MFP [29](#page-34-0) dicas [2](#page-7-0) driver de Envio de Fax do MFP atualizar firmware [4](#page-9-0) baixar driver [4](#page-9-0) configurar [1,](#page-6-0) [59](#page-64-0) desinstalar [29](#page-34-0) instruções de instalação [4,](#page-9-0) [7](#page-12-0) PC FAX SEND não aparece no painel de controle [75](#page-80-0) resolução de problemas [73](#page-78-0) solução de problemas [73](#page-78-0) driver de Envio de Fax do MFP da HP erros [74](#page-79-0) mensagens de aviso [80](#page-85-0) mensagens de erro [81](#page-86-0)

#### **E**

e-mail configurar [6](#page-11-0) confirmação não recebida [75](#page-80-0) notificação desativada [74](#page-79-0) erros driver de Envio de Fax do MFP da HP [74](#page-79-0)

#### **F**

fax [31](#page-36-0) configurar a qualidade [62](#page-67-0) enviar para um único destinatário [32](#page-37-0) enviar para vários destinários [36](#page-41-0) enviar por meio do catálogo telefônico [40](#page-45-0)

usar caracteres especiais no número [45](#page-50-0) visualização de trabalho oculta [76](#page-81-0)

#### **G**

guia Fax Job (Trabalho de Fax) caixa de texto ativar código de cobrança [77](#page-82-0)

#### **H**

hardware suportados [3](#page-8-0) hardware suportado [3](#page-8-0)

#### **I**

informações de página de rosto configurar [66](#page-71-0) informações do contato adicionar ao catálogo telefônico da guia Fax Job (Trabalho de Fax) [46](#page-51-0) adicionar ao catálogo telefônico da guia Setup (Configuração) [46](#page-51-0) editar catálogo telefônico na guia Fax Job (Trabalho de Fax) [46](#page-51-0) editar no catálogo telefônico da guia Fax Job (Trabalho de Fax) [51](#page-56-0) editar no catálogo telefônico da guia Setup (Configuração) [51](#page-56-0) excluir do catálogo telefônico [48](#page-53-0) exportar de catálogo telefônico usando a guia Fax Job (Trabalho de Fax) [55](#page-60-0), [56](#page-61-0) exportar de catálogo telefônico usando a guia Setup (Configuração) [55,](#page-60-0) [56](#page-61-0) informações do remetente configurar [60](#page-65-0) instalação Ponto a Ponto atualizar códigos de faturamento [79](#page-84-0) atualizar comprimento de código de faturamento [79](#page-84-0)

atualizar configurações de notificação [79](#page-84-0) recursos ativados para fax [79](#page-84-0) instale driver de Envio de Fax do MFP [7](#page-12-0)

#### **M**

mensagens de aviso [80](#page-85-0) mensagens de erro [81](#page-86-0) monitores suportados [3](#page-8-0) monitores suportados [3](#page-8-0)

#### **N**

notas [2](#page-7-0)

#### **P**

página de rosto bitmap ausente [76](#page-81-0) página de teste não imprime [74](#page-79-0) painel de controle PC FAX SEND não aparece [75](#page-80-0) phone book exportar informações da guia Fax Job (Trabalho de Fax) [55](#page-60-0), [56](#page-61-0) preferência de impressora configurar [69](#page-74-0) preferência de visualização configurar [68](#page-73-0)

#### **R**

requisitos de rede [3](#page-8-0) requisitos do sistema [3](#page-8-0) resolução de problemas [73](#page-78-0)

#### **S**

sistemas operacionais suportados [3](#page-8-0) sistemas operacionais suportados [3](#page-8-0) solução de problemas [73](#page-78-0)

#### **T**

test page print [16](#page-21-0)

#### **U**

único destinatário enviar fax [32](#page-37-0)

#### **V**

vários destinatários de fax enviar fax [36](#page-41-0) visualização de trabalho oculta [76](#page-81-0)

© 2011 Hewlett-Packard Development Company, L.P.

www.hp.com

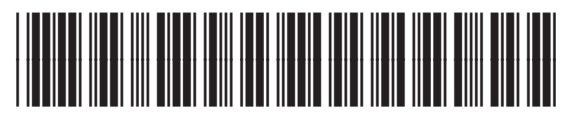

CC487-91254

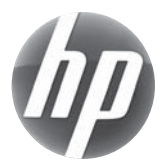